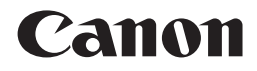

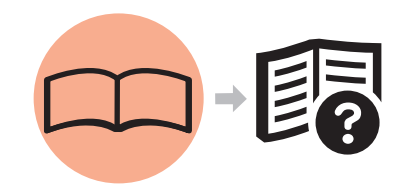

# MP620 series Getting Started =Read Me First= Photo All-In-One

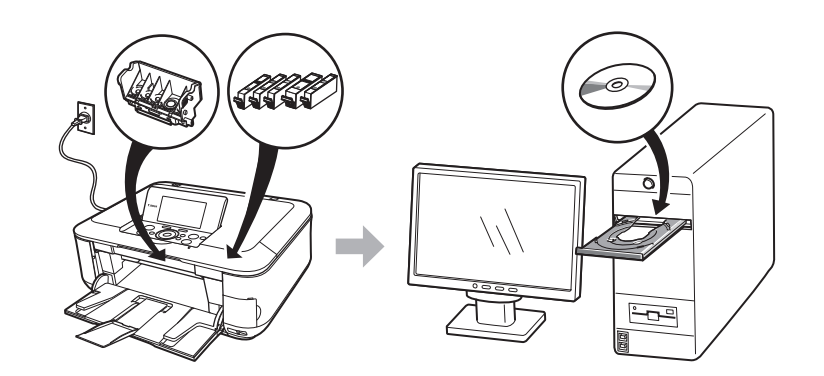

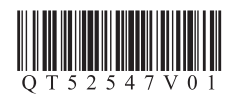

Make sure to read this manual before using the machine. Please keep it in hand for future reference.

## ■ Symbols

The following symbols are used to mark important instructions. Observe these instructions.

Instructions that, if ignored, could result in personal injury or material damage.

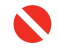

Instructions that must be observed for safe operation.

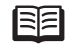

Additional explanations.

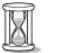

Descriptions for operations that take some time to complete.

Microsoft is a registered trademark of Microsoft Corporation. •

- Windows is a trademark or registered trademark of Microsoft Corporation in the U.S. and/or other countries. •
- Windows Vista is a trademark or registered trademark of Microsoft Corporation in the U.S. and/or other countries. •
- Macintosh, Mac, and AirPort are trademarks of Apple Inc., registered in the U.S. and other countries.
- Wi-Fi is a registered trademark of the Wi-Fi Alliance. •The Wi-Fi CERTIFIED logo is a certification mark of the Wi-Fi Alliance.

Model Number: K10325(MP620)

## **Contents**

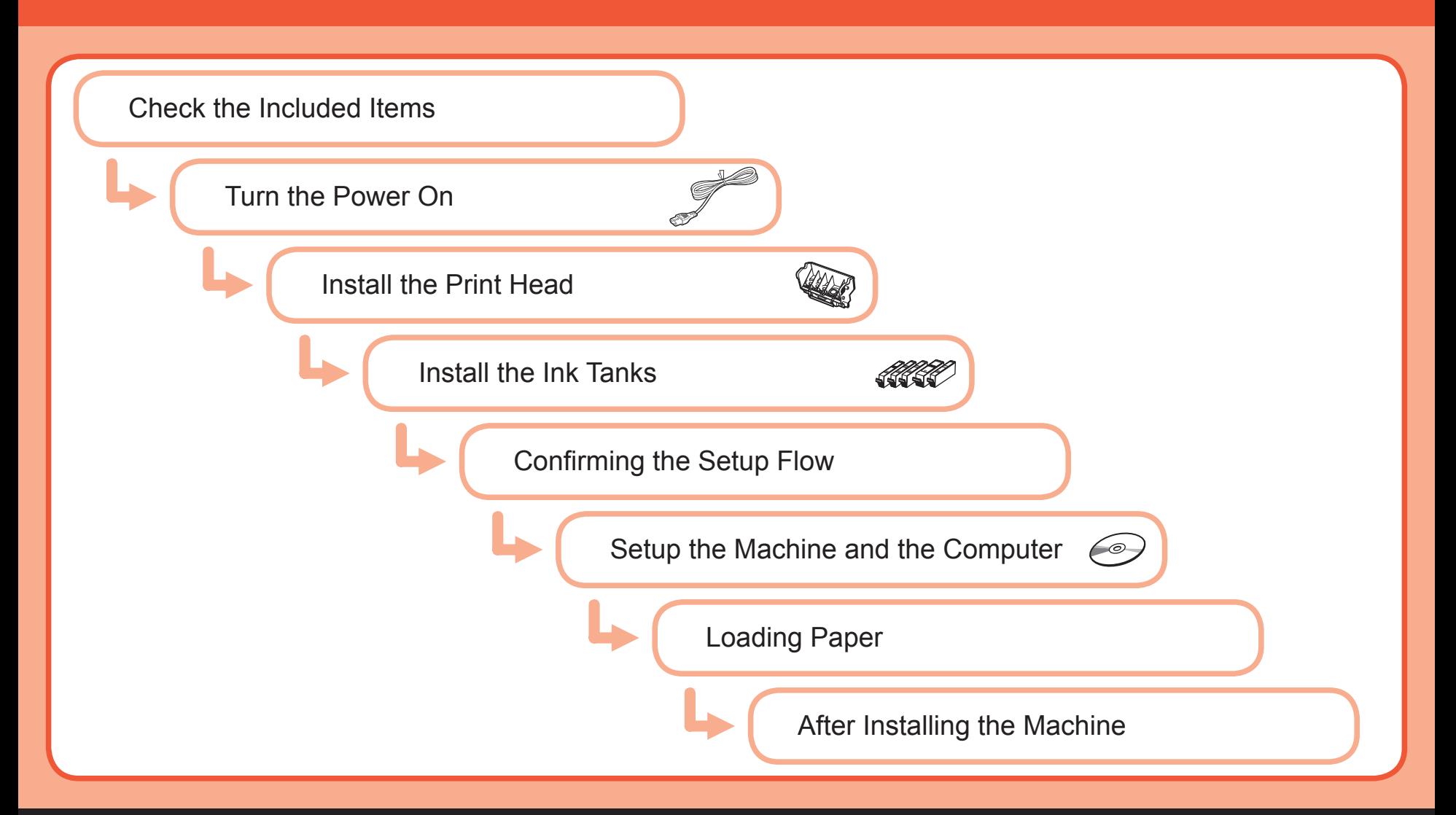

## **Check the Included Items**

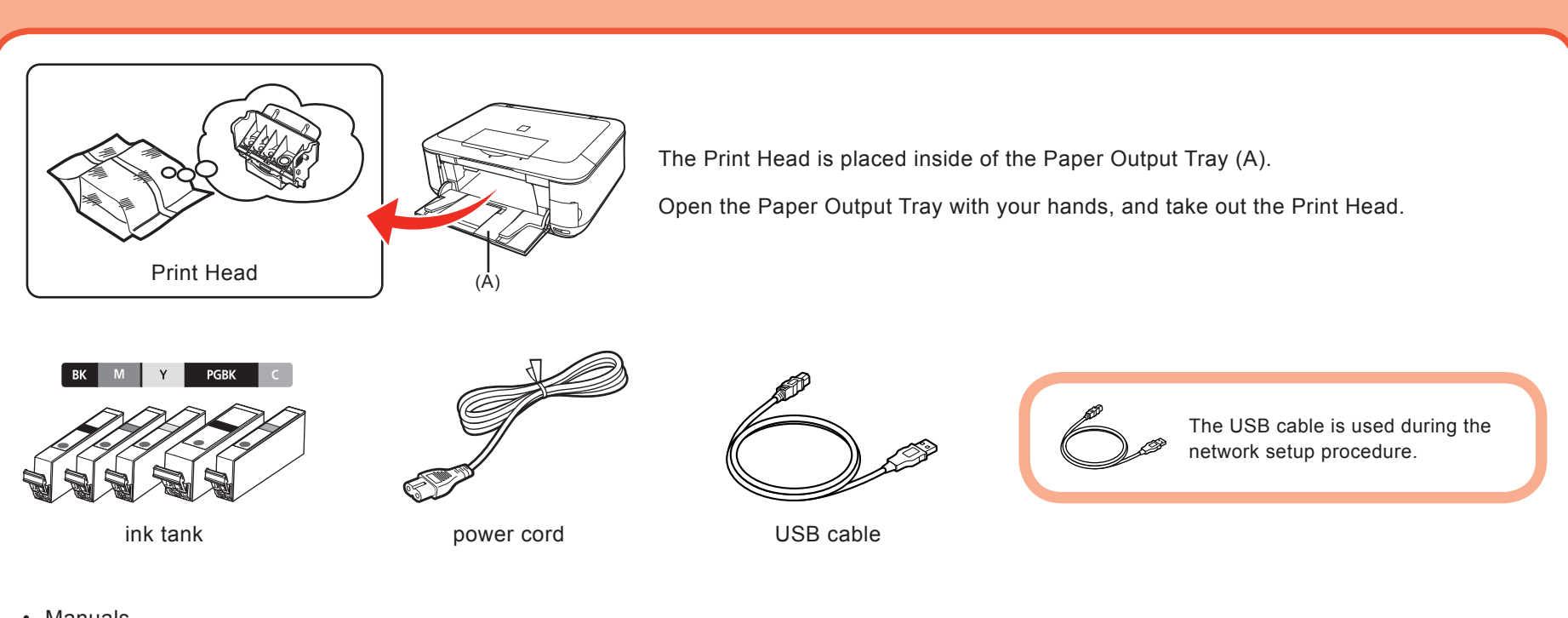

- Manuals
- Setup CD-ROM (containing the drivers, applications and on-screen manuals)
- Warranty •

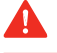

1

• Before turning on the machine, remove all the orange tapes and the protective sheets.

## **Turn the Power On**

2

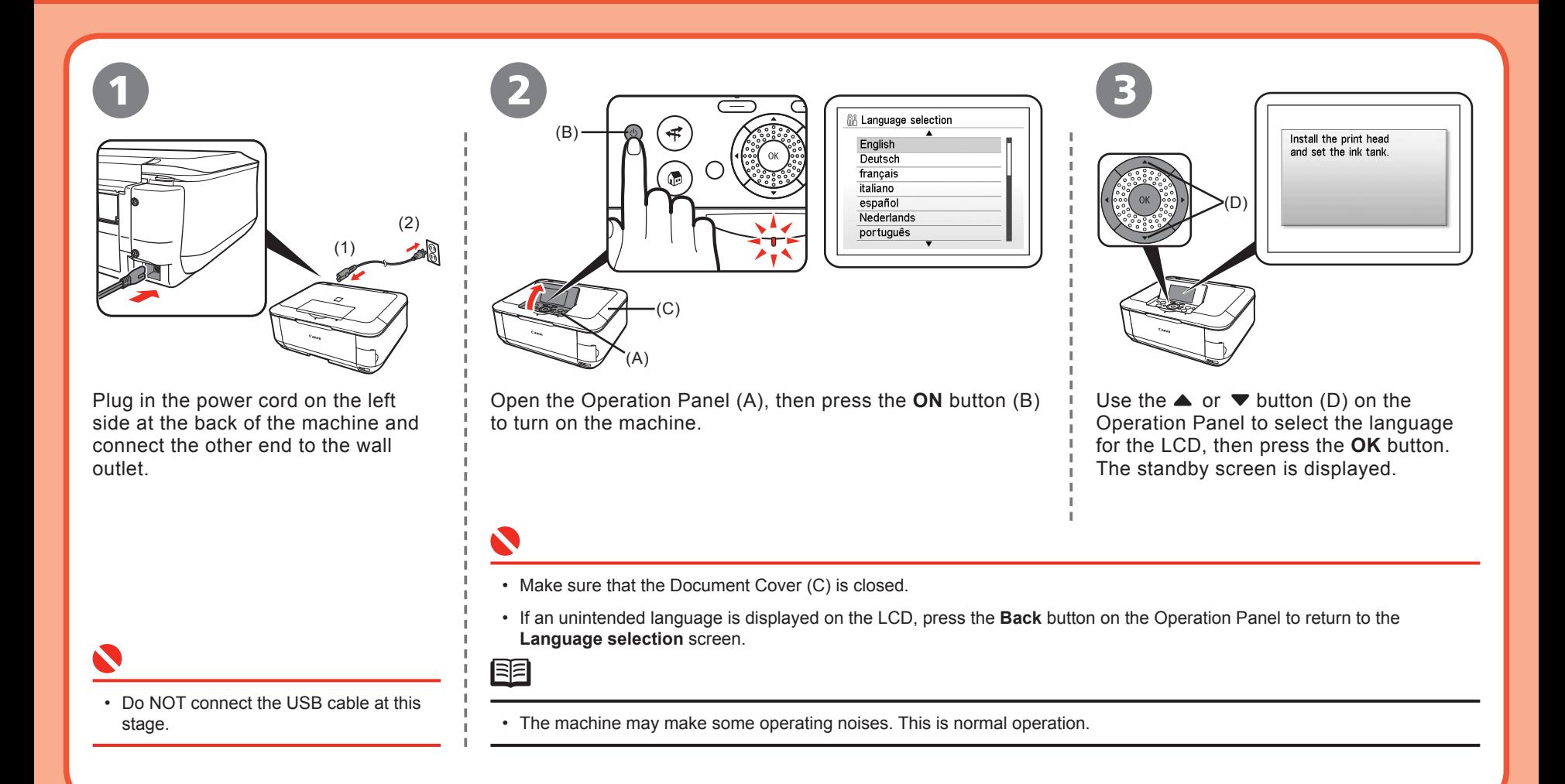

**Install the Print Head**

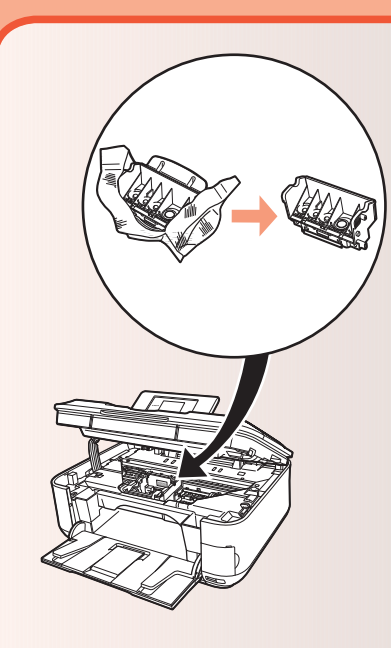

3

• Do not handle the Print Head roughly such as applying them excessive pressure or dropping them.

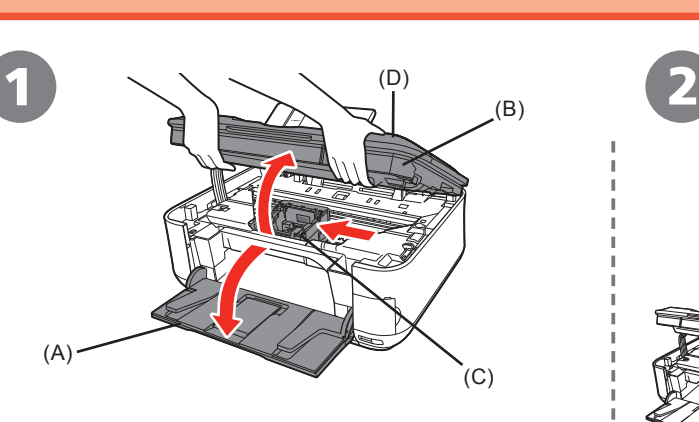

Open the Paper Output Tray (A), then lift the Scanning Unit (Cover) (B) until it locks into place.

The Scanning Unit (Cover) (B) is fixed automatically. The Print Head Holder (C) comes out. (This is where you install the Print Head.)

Close the Document Cover (D) and lift it with the Scanning Unit (Cover).

陌

The Print Head Holder makes a noise as it moves. • This is normal operation.

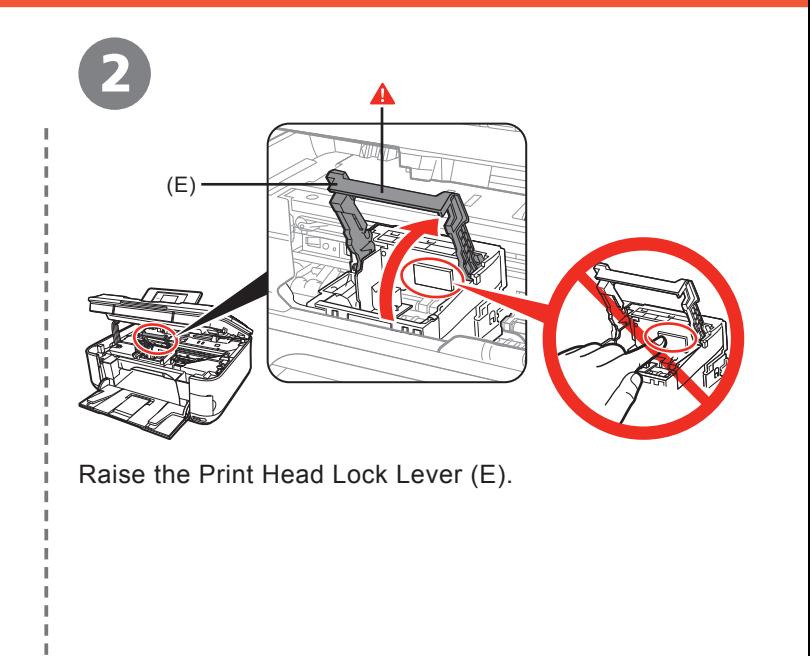

• Close the Document Cover (D) and lift it with the **Filter Section 1** • Firmly raise the Print Head Lock Lever until it stops. (The Print Head Lock Lever may feel heavy.)

BE

• If the Print Head Holder does not move, make sure that the machine is turned on.

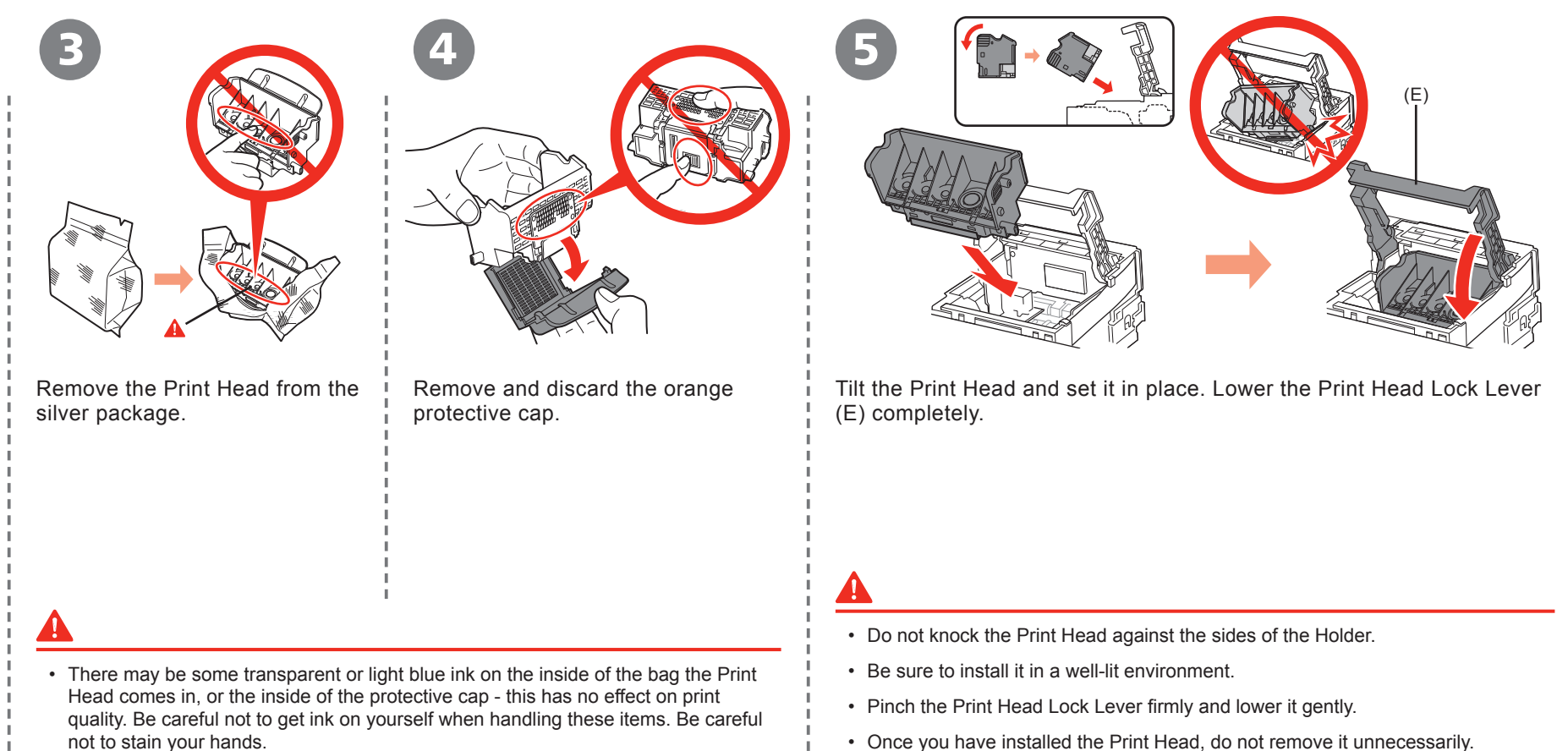

• Once you have installed the Print Head, do not remove it unnecessarily.

## **Install the Ink Tanks**

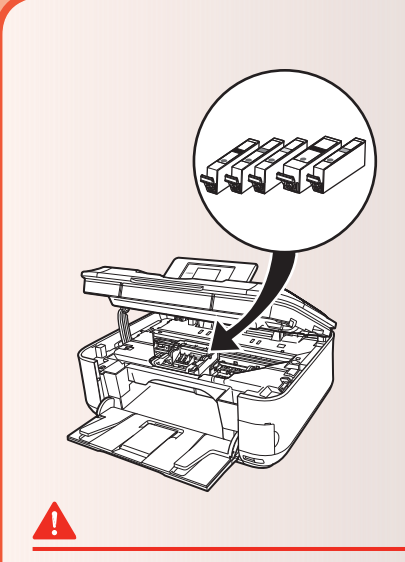

4

• Do not handle the ink tanks roughly such as applying them excessive pressure or dropping them.

• If the Print Head Holder moves to the right, close and reopen the Scanning Unit (Cover).

• Be sure to use the supplied ink tanks.

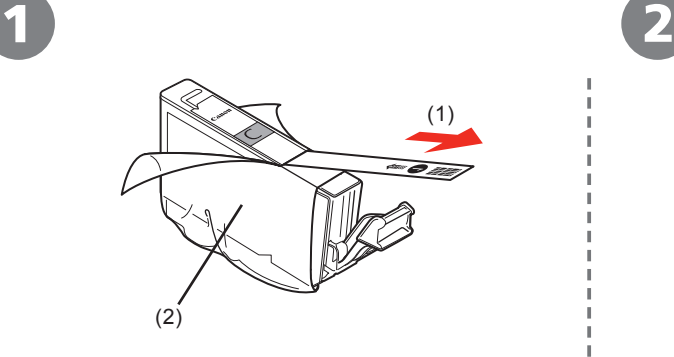

Pull the orange tape (1) in the direction of the arrow to peel off the protective film and remove the film (2) completely.

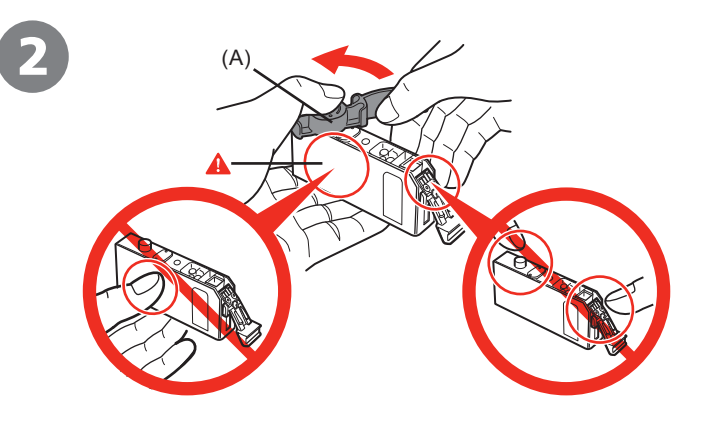

While pressing down with your left thumb, twist off the orange protective cap (A) located on the bottom of the ink tank.

• Do not hold the sides of the ink tank; ink may splash.

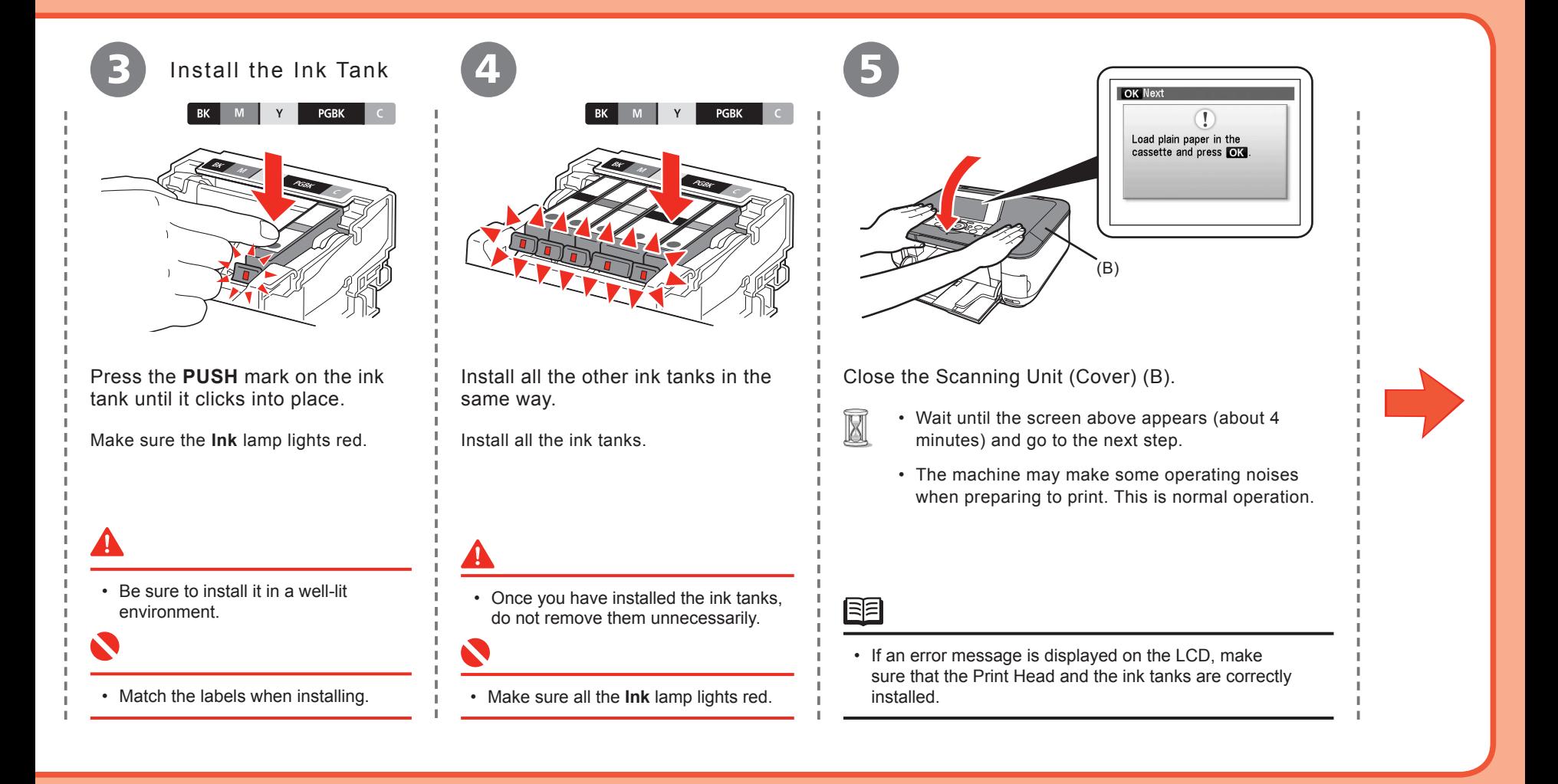

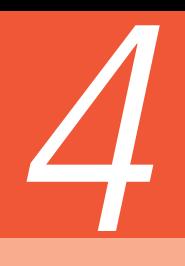

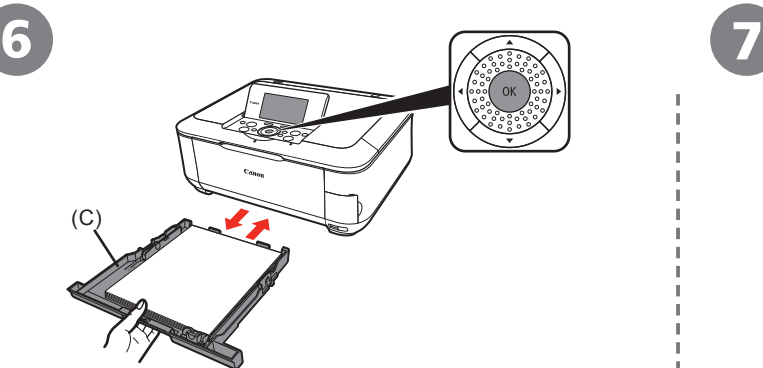

Load three or more sheets of A4 or Letter-sized plain paper into the Cassette (C), then press the **OK** button.

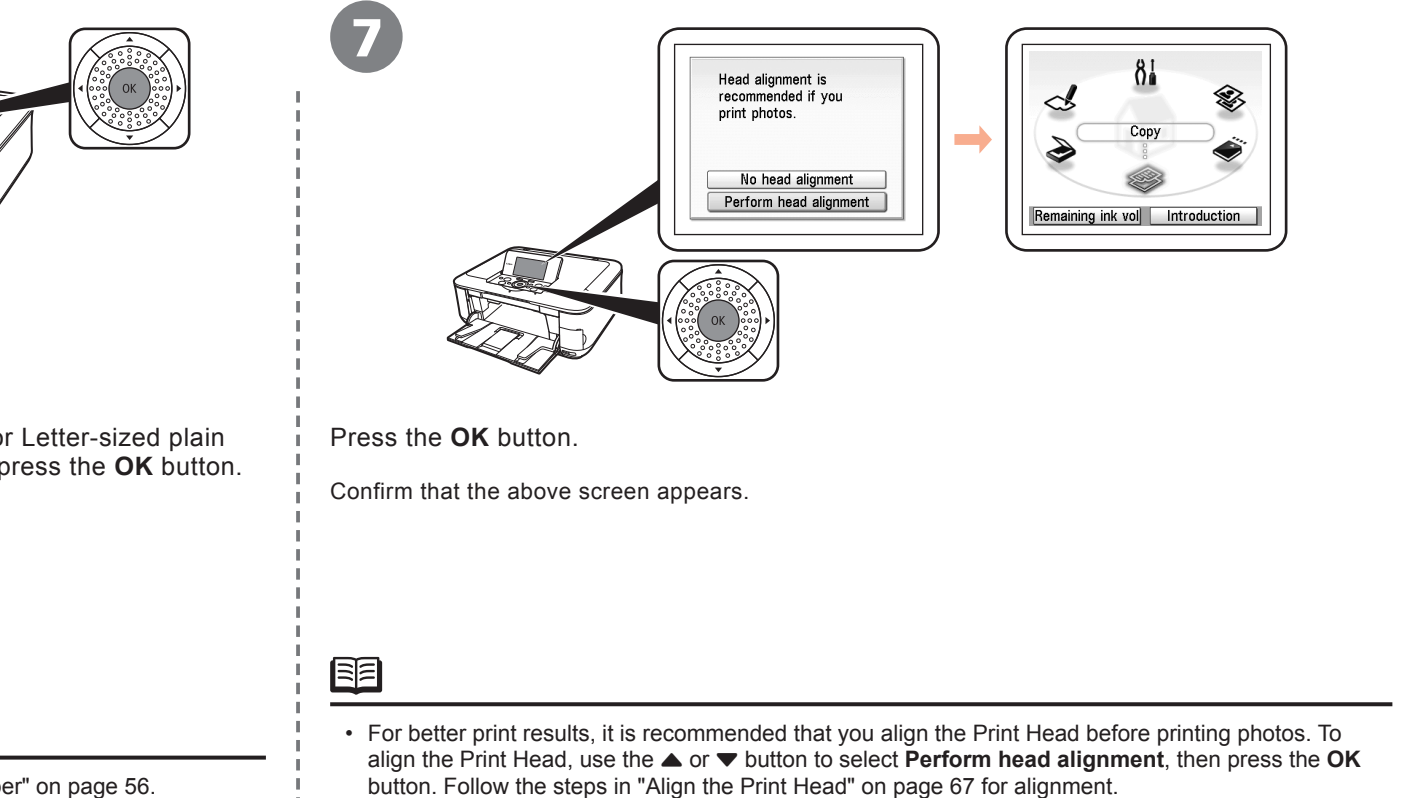

You can perform Print Head Alignment at any time. For details, refer to the on-screen manual: *Basic*  • *Guide*.

## 鱼

- For details, refer to "21 Loading Paper" on page 56.
- Close the Paper Output Tray to make it easier to pull out the Cassette.

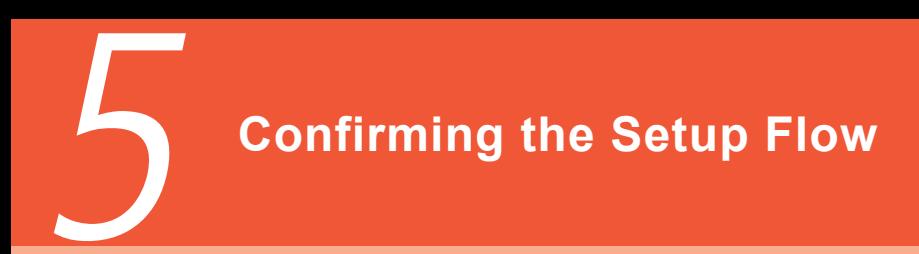

## ■ Confirming Your Connection Type

Before starting setup, decide on the most suitable connection method for the machine. This machine can be used over a wireless or wired LAN, as well as via USB connection.

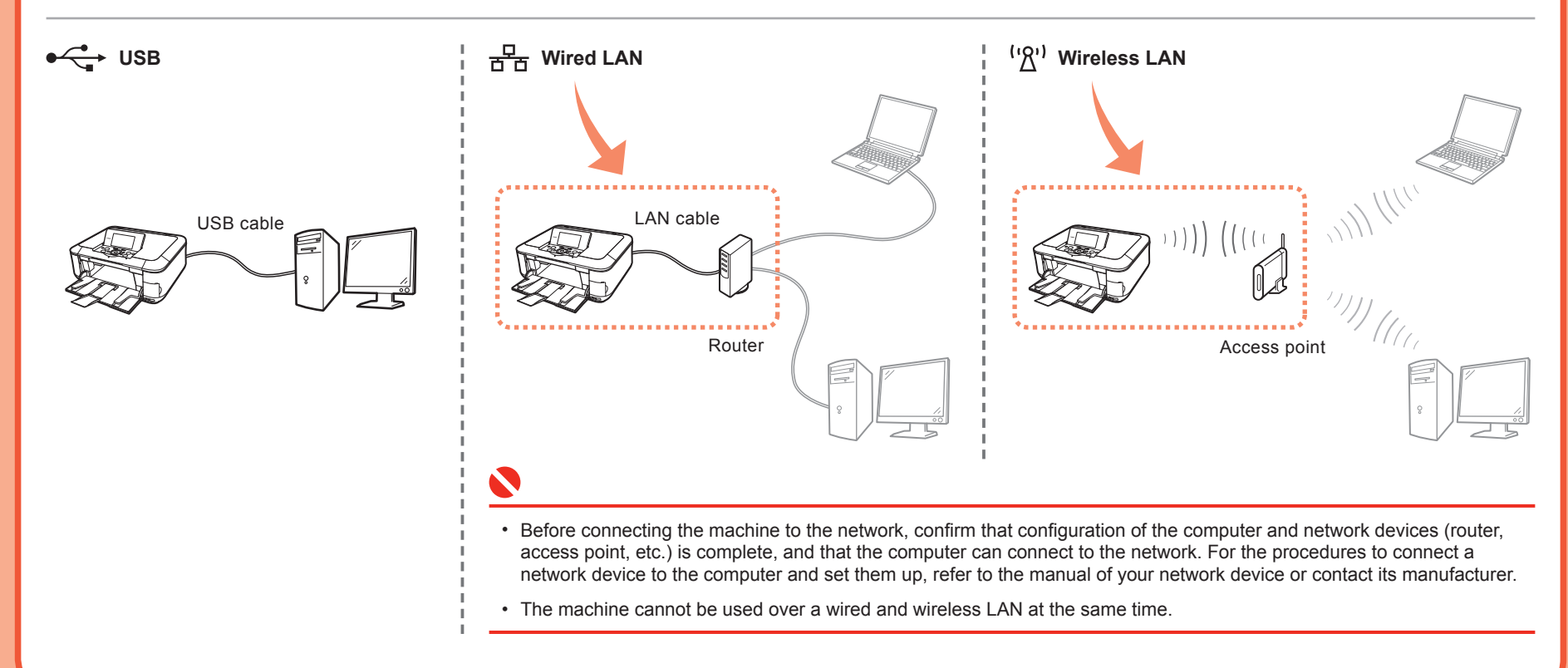

## ■ Preparation for Setup

To use the machine by connecting it to a computer, software including the drivers needs to be copied (installed) to the computer's hard disk, and setting configured according to the connection method. In addition, configure the machine's LAN settings to connect to the network. Read the following carefully before starting setup.

The screens below are based on Windows Vista operating system Ultimate Edition (hereafter referred to as "Windows Vista") and Mac OS X v.10.5.x.

- □ Notes on Setup
- Quit all running applications before installation.
- Log into a user account with the administrator privilege. •
- Do not switch user accounts during installation.
- It may be necessary to restart your computer during the installation process. Follow the on-screen instructions and click **OK**, and do not remove the *Setup CD-ROM* during restarting. The installation resumes from where it left off when your computer has been restarted.
- Since Mac OS 9, Mac OS X Classic environments, Mac OS X v.10.3.8 or earlier are not supported.
- □ Notes on Network Connection
- Before connecting the machine to the network, confirm that configuration of the computer and network devices (router, access point, etc.) complete, and that the computer can connect to the network. •
- For information on how to confirm the settings of the access point, refer to your access point's instruction manual or contact its manufacturer. For example,
	- Disable Stealth (closed network) function
	- Confirm MAC address
	- Disable the access point's IP address
- The configuration, router functions, setup procedures and security functions of the network device vary depending on your environment. For details, refer to your device's instruction manual or contact its manufacturer.
- If the firewall function of your security software is turned on the warning message may appear that Canon software is attempting to access the network. If the warning message appears, set the security software to always allow access.
- In an office setup, consult your network administrator.
- If a screen not specified in the procedure or an error message appears during setup, refer to "5 The following screen is displayed during setup" in the printed manual: *Network Setup Troubleshooting*.
- Note on Wired LAN Connection
- A router and LAN cable are required to connect the machine to a wired LAN. These must be purchased separately.
- Notes on Wireless LAN Connection
- Ad-hoc mode is not supported.
- If you connect to a network that is not protected with security measures, there is a risk of disclosing data such as your personal information to a third party.
- The machine may communicate with other access points used in the vicinity. •
- The machine supports WPS (Wi-Fi Protected Setup) and WCN (Windows Connect Now) in addition to the conventional wireless LAN settings. As for WCN, "WCN-UFD" that requires a USB flash drive is supported.

■ Setup Flow  $\overrightarrow{C}$ **USB** A USB P.13 P.16 P.29 **Windows** Which connection method do you intend to use? **Macintosh** P.32 P.37 B Network **Wired LAN** 볾 C **Windows** P.12 **P.13 P.17 P.29** Yes Is this your first time connecting the machine to the network? **Macintosh** P.12 P.32 P.38 P.45 D No  $(2)$  $(1)$  ) ) ) ) ( ( ( ( ) E **Windows** P.12 P.13 P.21 P.29  $\mathbb{Z}^{\prime}$ Macintosh P.12 **P.32 P.40 P.45** F **Wireless LAN** G WPS **Windows** P.48 P.13 P.26 P.29 H **Macintosh** P.48 P.32 P.44 P.45 **WCN Windows** P.51 **P.13 P.26 P.29** P.26 I P.13 P.26 P.29 **To use the machine on other computers Windows** J P.32 P.44 P.45 **Macintosh** K

Setup the Machine and the Computer

# **Machine's LAN Setting**

\_\_\_\_\_ '\2')

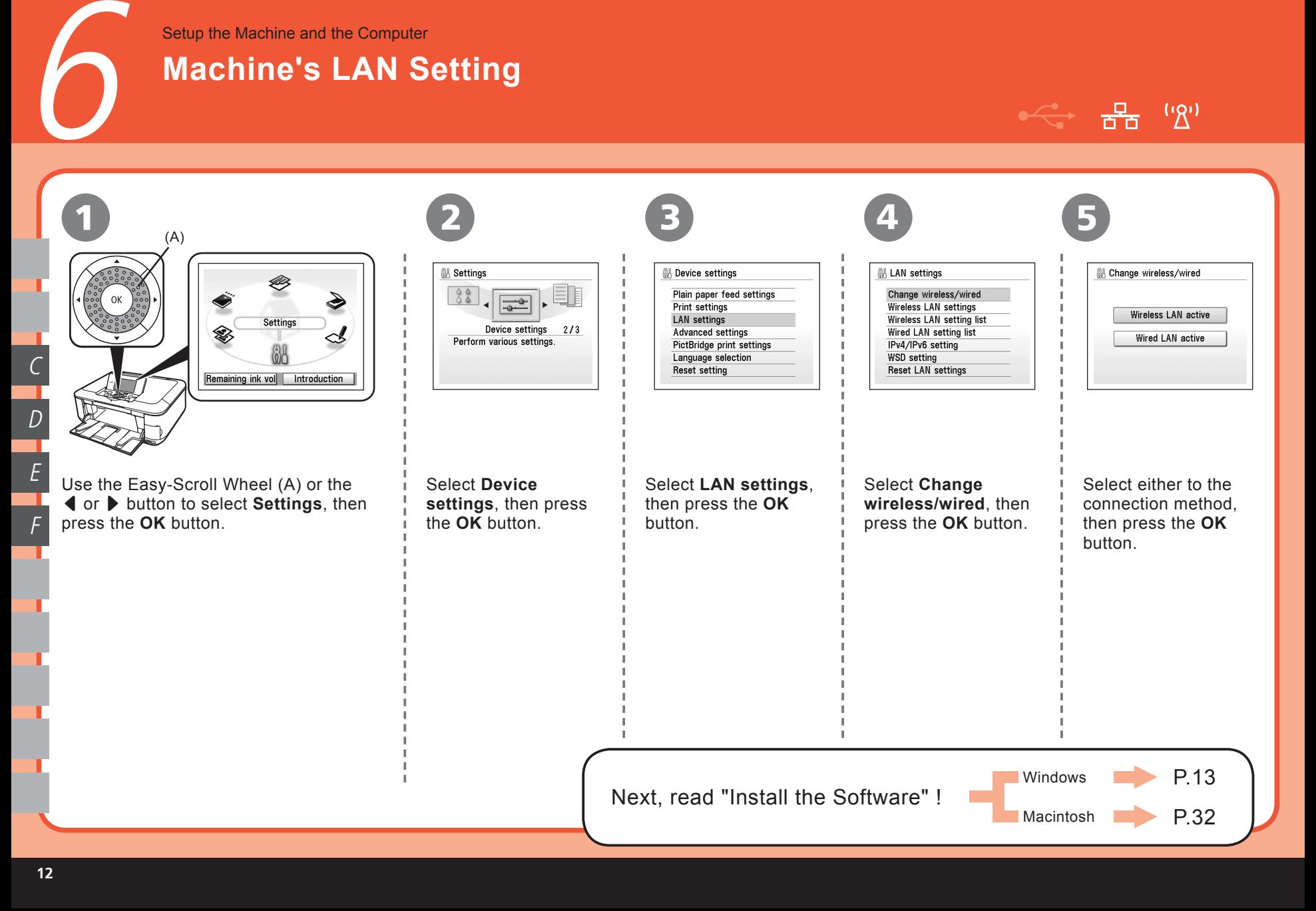

Setup the Machine and the Computer

# **Install the Software**

## **Windows**

 $\begin{array}{ccc} \leftarrow & \frac{1}{10} \end{array}$ ('R'

If the **Found New Hardware** or **Found New Hardware Wizard** screen appears:

7

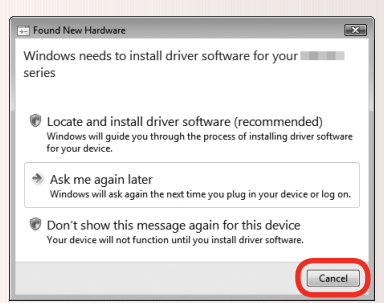

1 Remove the USB cable connected to your computer.

The screen may close. In this case, proceed from  $\Omega$ .

2 Click **Cancel** to quit the screen.

3 Proceed from  $\bullet$ .

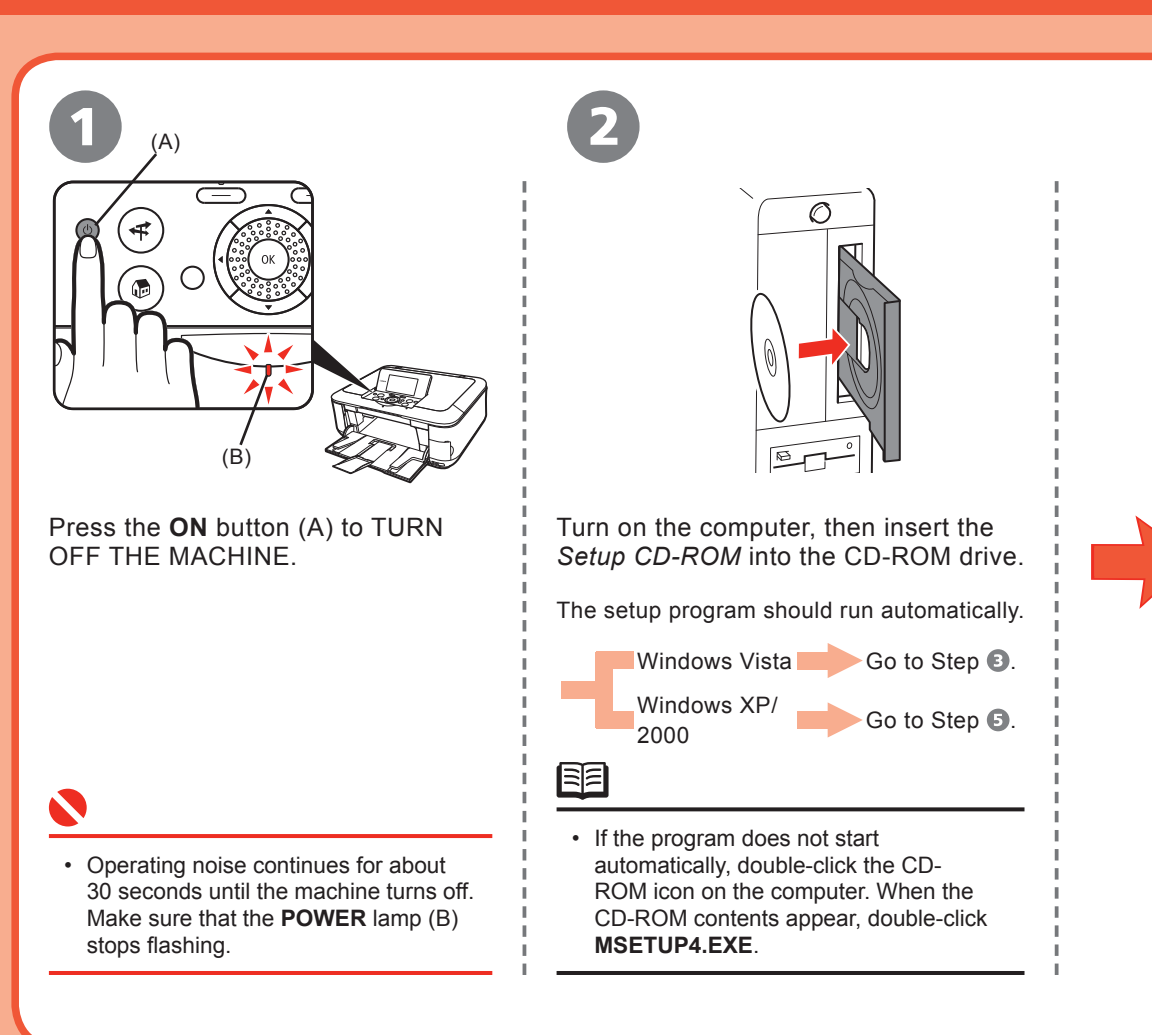

A

C

E

G

I

J

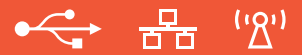

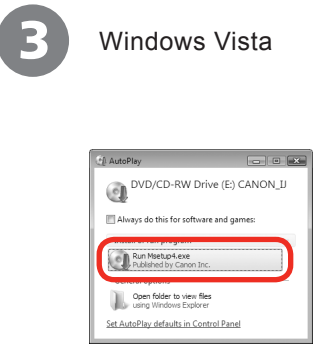

**AutoPlay** screen appears, click **Run Msetup4.exe**.

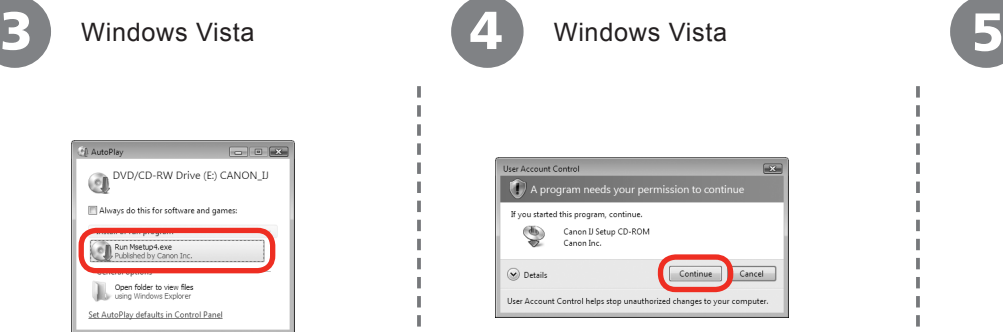

**User Account Control** screen appears, click **Continue**.

If the same screen reappears in subsequent steps, click **Continue**.

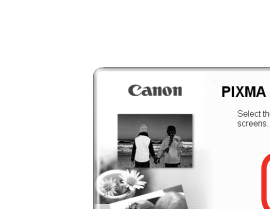

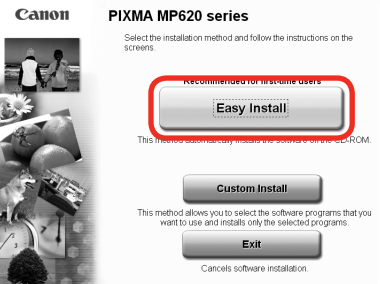

## Click **Easy Install**.

The drivers, application software, and on-screen manuals are installed automatically.

陌

• If you want to select particular items to install, click **Custom Install** and follow the on-screen instructions to proceed with the installation.

I

J

G

 $\mathcal C$ 

E

A

7

# **Windows**

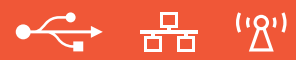

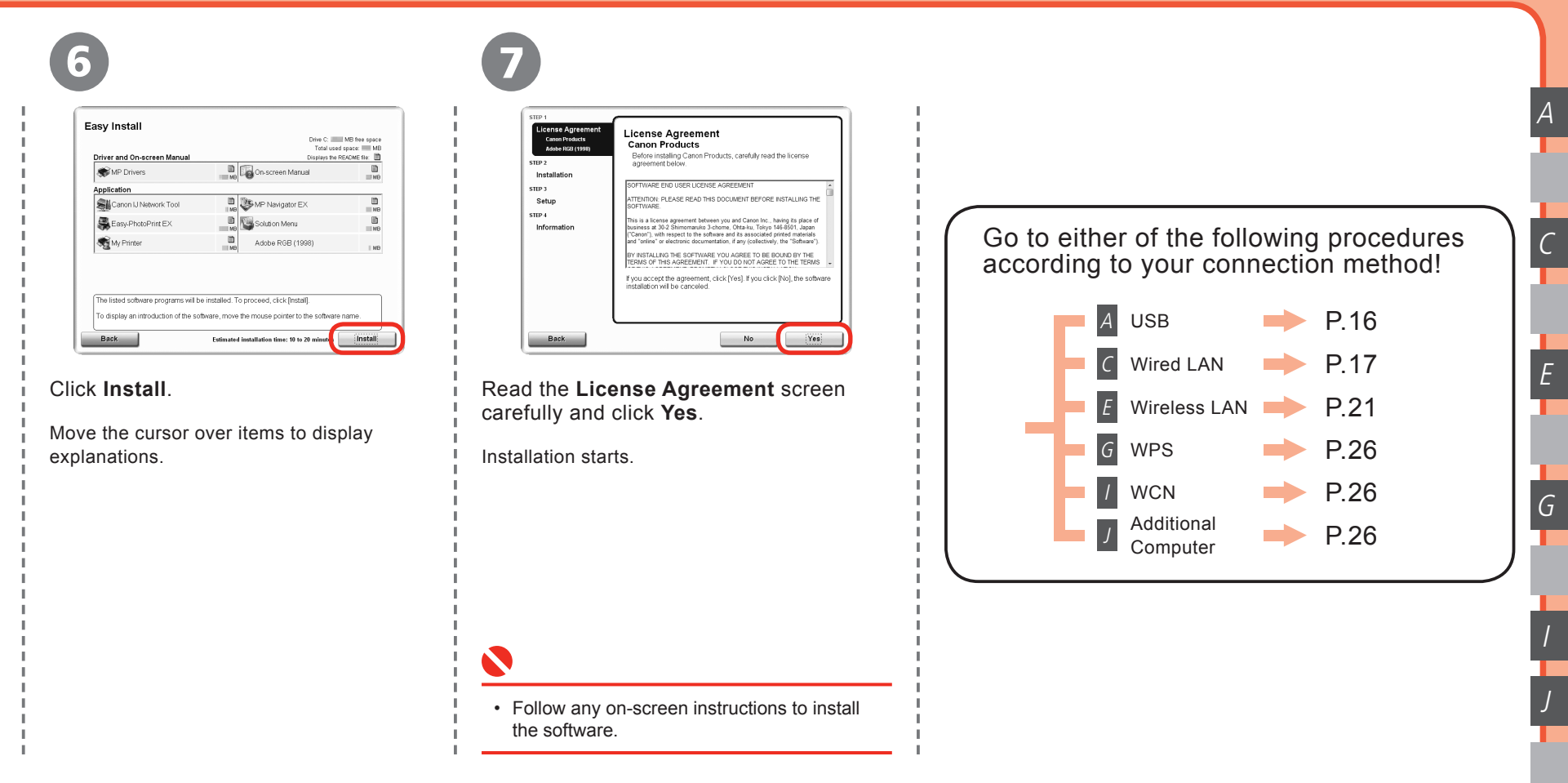

Setup the Machine and the Computer

# 8 **Windows USB Connection**

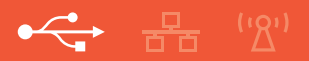

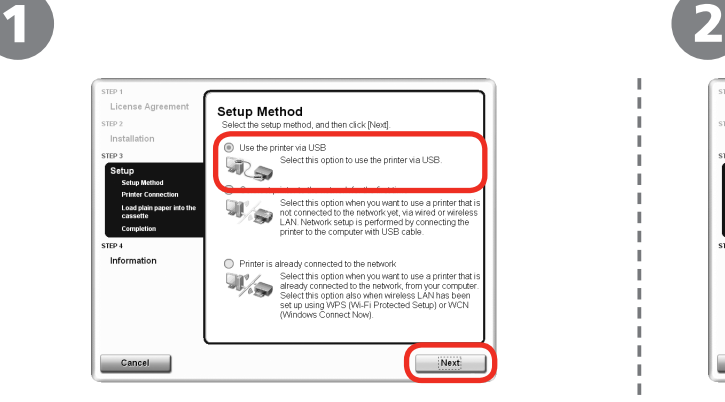

On the **Setup Method** screen, select **Use the printer via USB**, then click **Next**.

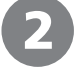

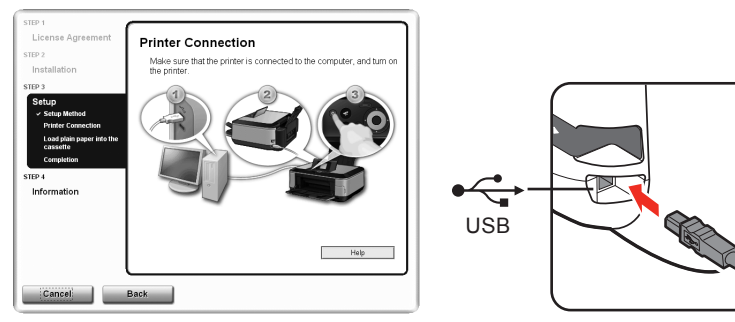

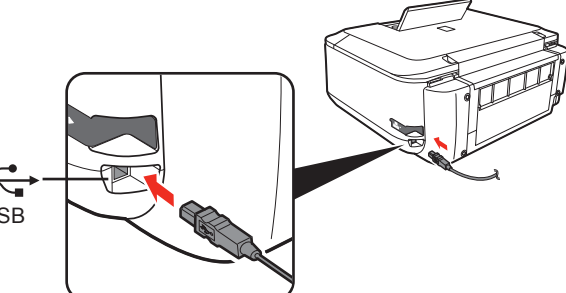

When the **Printer Connection** screen appears, connect the machine to the computer with a USB cable, then turn on the machine.

- When the machine is recognized by the computer, a message appears on the screen.
- If you cannot go to the next procedure after 10 minutes, click **Help** and confirm the message.

臣

 $\bullet$ 

• The USB port is located on the right side at the back of the machine.

A

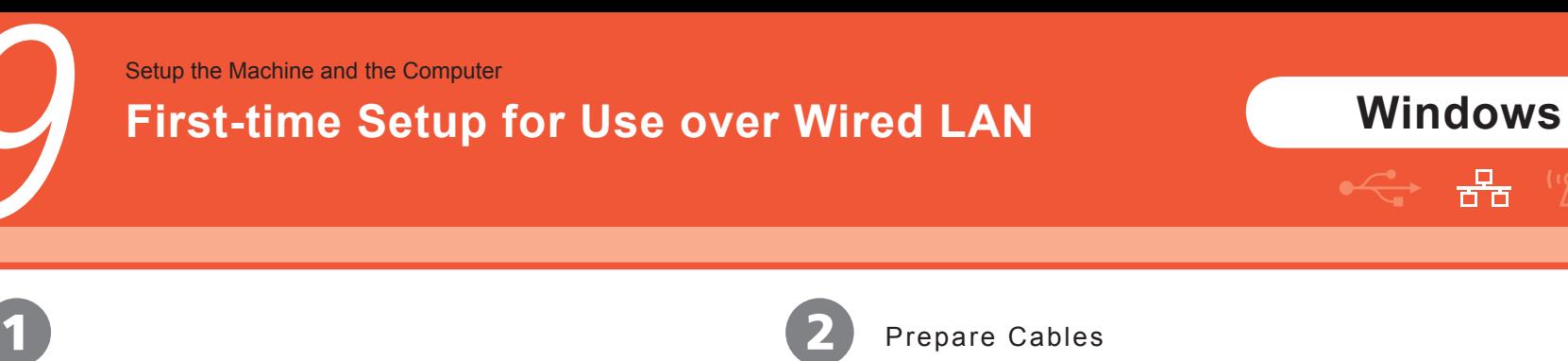

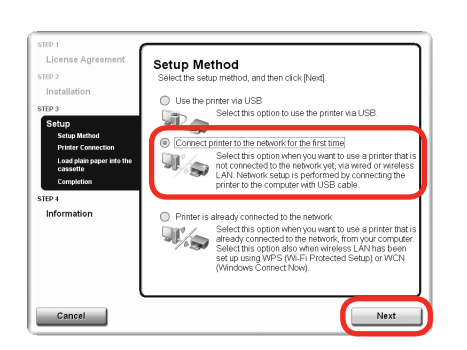

On the **Setup Method** screen, select **Connect printer to the network for the first time**, then click **Next**.

When a confirmation screen for the machine's LAN setting appears, click **OK**.

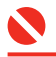

Set the machine's LAN setting to **Wired LAN active** beforehand. For • details, refer to "6 Machine's LAN Setting" on page 12.

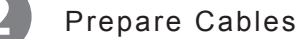

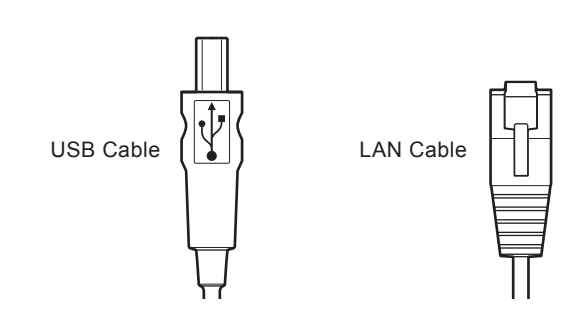

Confirm that USB Cable and LAN Cable are Ready.

C

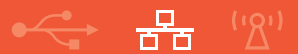

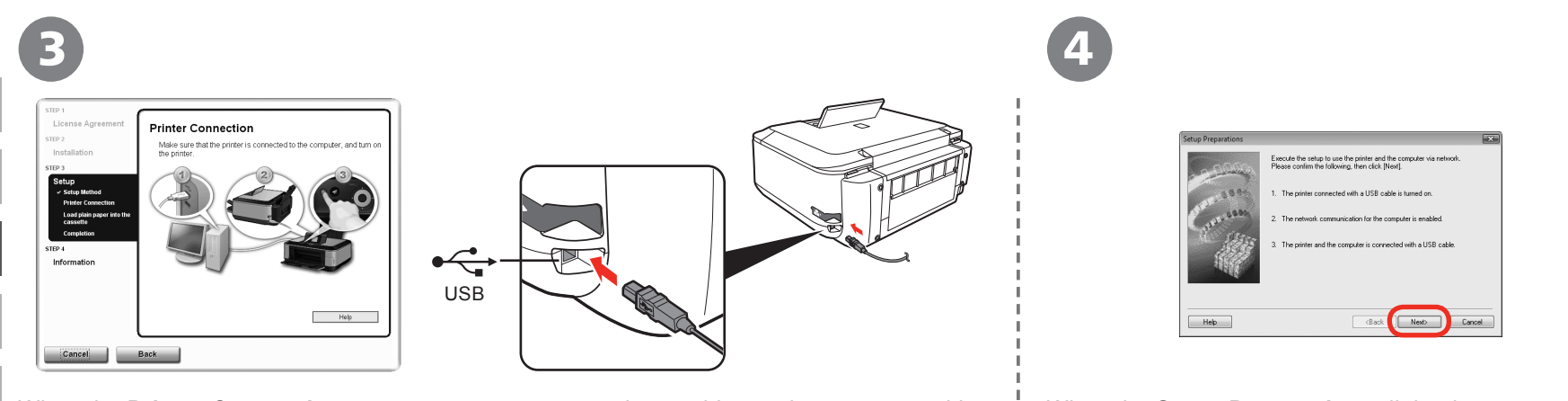

When the **Printer Connection** screen appears, connect the machine to the computer with a USB cable, then turn on the machine.

Set up the machine over a USB connection until the network connection is complete.

- The machine is recognized by the computer, then message appears on the screen.
- If you cannot go to the next procedure after 10 minutes, click Help and confirm the message.
- 手

N

• The USB port is located on the right side at the back of the machine.

When the **Setup Preparations** dialog box appears, confirm that preparation is complete, then click **Next**.

 $\mathcal C$ 

9

## **Windows**

볾

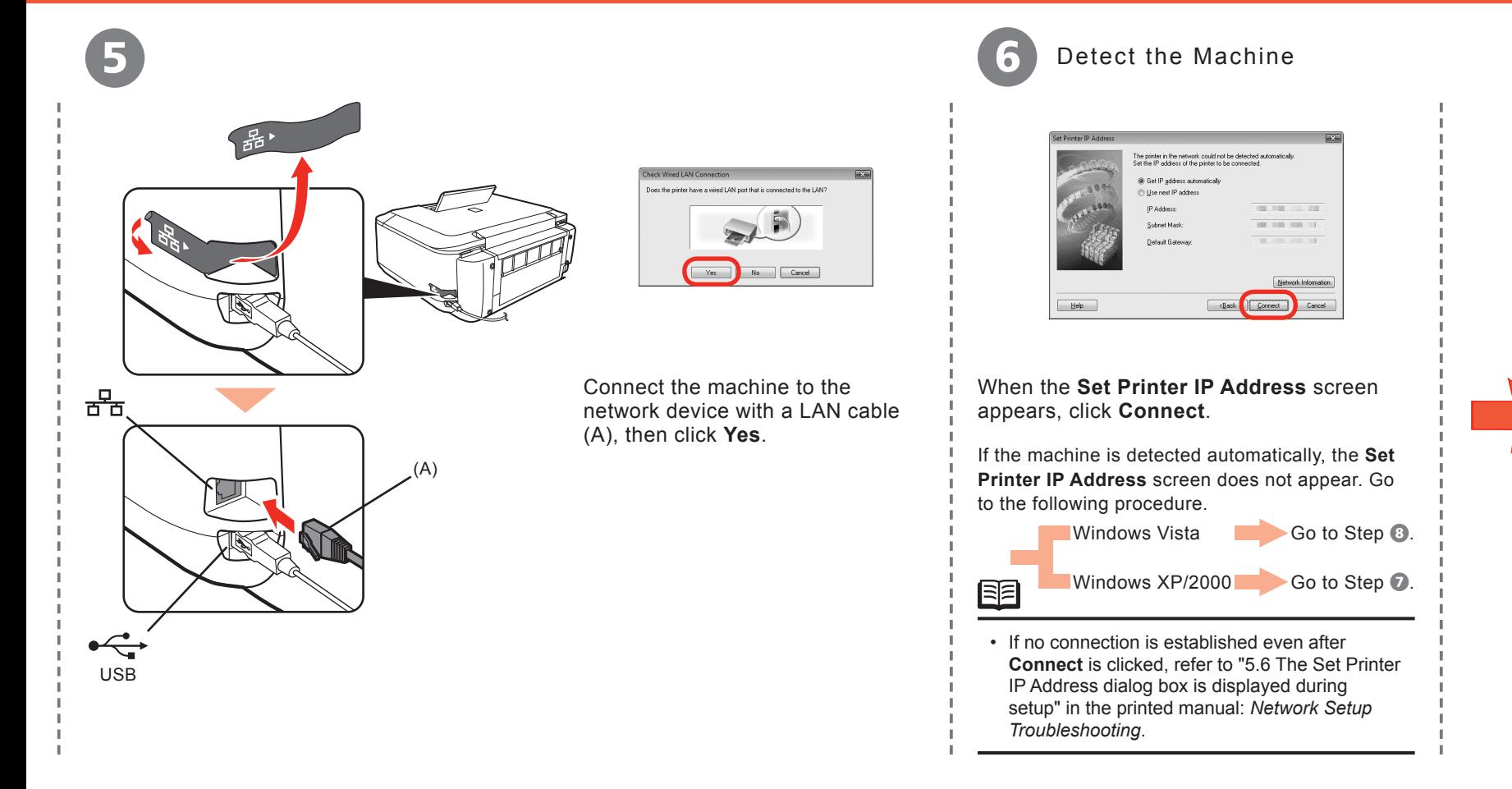

C

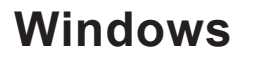

볾

Windows XP/2000

7

9

 $\mathcal C$ 

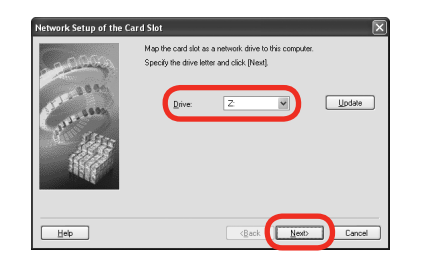

When the **Network Setup of the Card Slot** dialog box appears, specify the drive letter, then click **Next**.

8

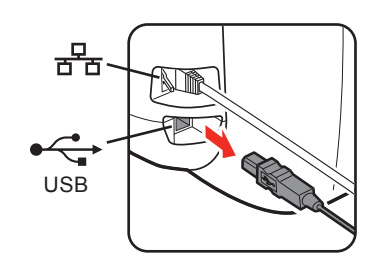

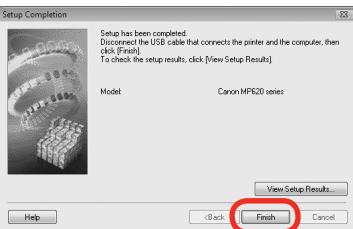

When the **Setup Completion** dialog box appears, remove the USB cable, then click **Finish**.

鱼

• If the error message appears, refer to "5 The following screen is displayed during setup" in the printed manual: *Network Setup Troubleshooting*.

图

- To change the port name, click **View Setup Results**, then click **Set Port Name**. For details, refer to "8 Changing the port name" in the printed manual: *Network Setup Troubleshooting*.
- If **Unsafe Removal of Device** is displayed, click **OK**. •

Next, read "12 Information" on page 29!

Setup the Machine and the Computer

## **First-time Setup for Use over Wireless LAN**

## **Windows**

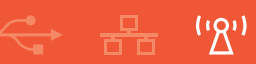

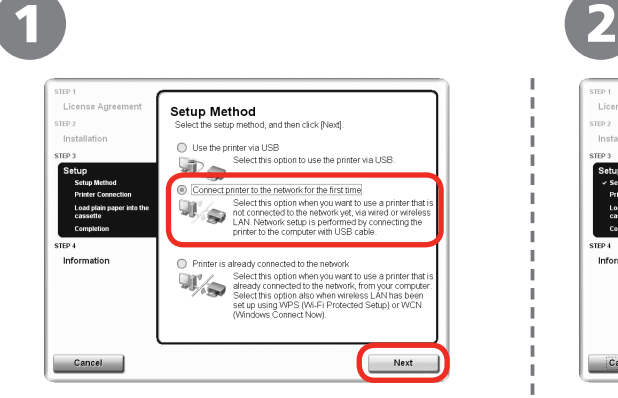

10

On the **Setup Method** screen, select **Connect printer to the network for the first time**, then click **Next**.

When a confirmation screen for the machine's LAN setting appears, click **OK**.

Set the machine's LAN setting to **Wireless**  • **LAN active** beforehand. For details, refer to "6 Machine's LAN Setting" on page 12.

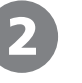

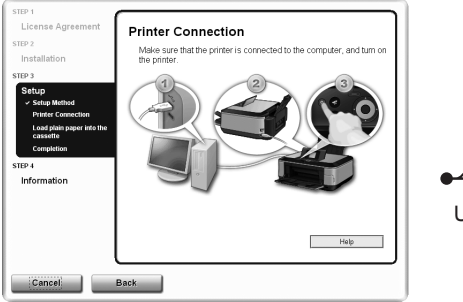

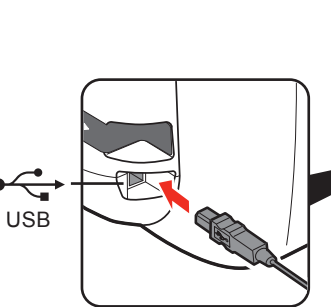

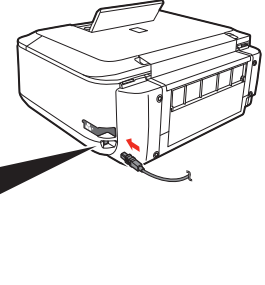

When the **Printer Connection** screen appears, connect the machine to the computer with a USB cable, then turn on the machine.

Set up the machine over a USB connection until the network connection is complete.

- When the machine is recognized by the computer, a message appears on the screen.
- If you cannot go to the next procedure after 10 minutes, click Help and confirm the message.

## 眴

• The USB port is located on the right side at the back of the machine.

E

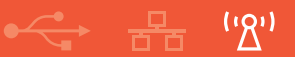

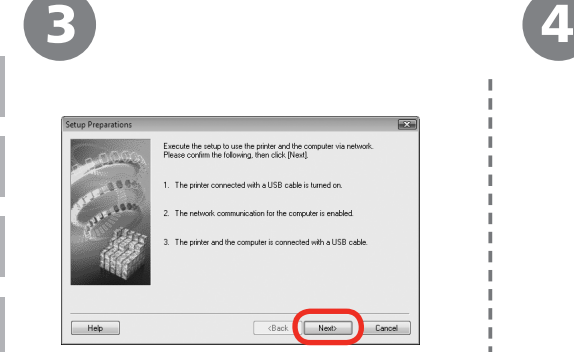

10

E

When the **Setup Preparations** dialog box appears, confirm that preparation is complete, then click **Next**.

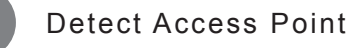

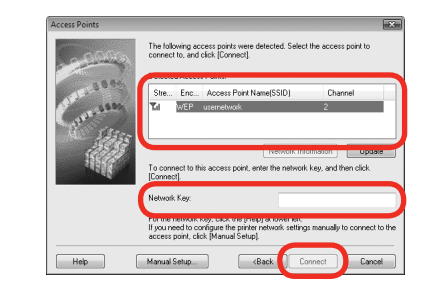

 $\blacktriangleright$ 

陌

You can retrieve your network key by using the Canon PIXMA Wireless Setup Assistant or the instructions which can be downloaded from the Canon support webpage (www.usa.canon. com/downloadlibrary).

If you are unable to retrieve the network key or other settings refer to the manual of your access point or router, or contact its manufacturer.

When the **Access Points** screen appears, select an access point to use, then click **Connect**.

When an access point is detected automatically, the **Access Points** screen does not appear. Go to step **.**.

#### To connect to the access point with **WEP** or **WPA** displayed in the **Encryption** column, enter the network key (WEP key or • WPA key) in **Network Key**, then click **Connect**. For details on network keys, refer to "3.1 About Network Key (Windows)/ Network Password (Macintosh)" in the printed manual: *Network Setup Troubleshooting*.

 $\bullet~$  If you want to select an access point manually, or if the target access point is not displayed in the list, or if an error message appears, refer to "5 The following screen is displayed during setup" in the printed manual: *Network Setup Troubleshooting*.

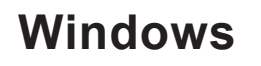

 $\begin{picture}(120,10) \put(0,0){\line(1,0){10}} \put(15,0){\line(1,0){10}} \put(15,0){\line(1,0){10}} \put(15,0){\line(1,0){10}} \put(15,0){\line(1,0){10}} \put(15,0){\line(1,0){10}} \put(15,0){\line(1,0){10}} \put(15,0){\line(1,0){10}} \put(15,0){\line(1,0){10}} \put(15,0){\line(1,0){10}} \put(15,0){\line(1,0){10}} \put(15,0){\line($ 

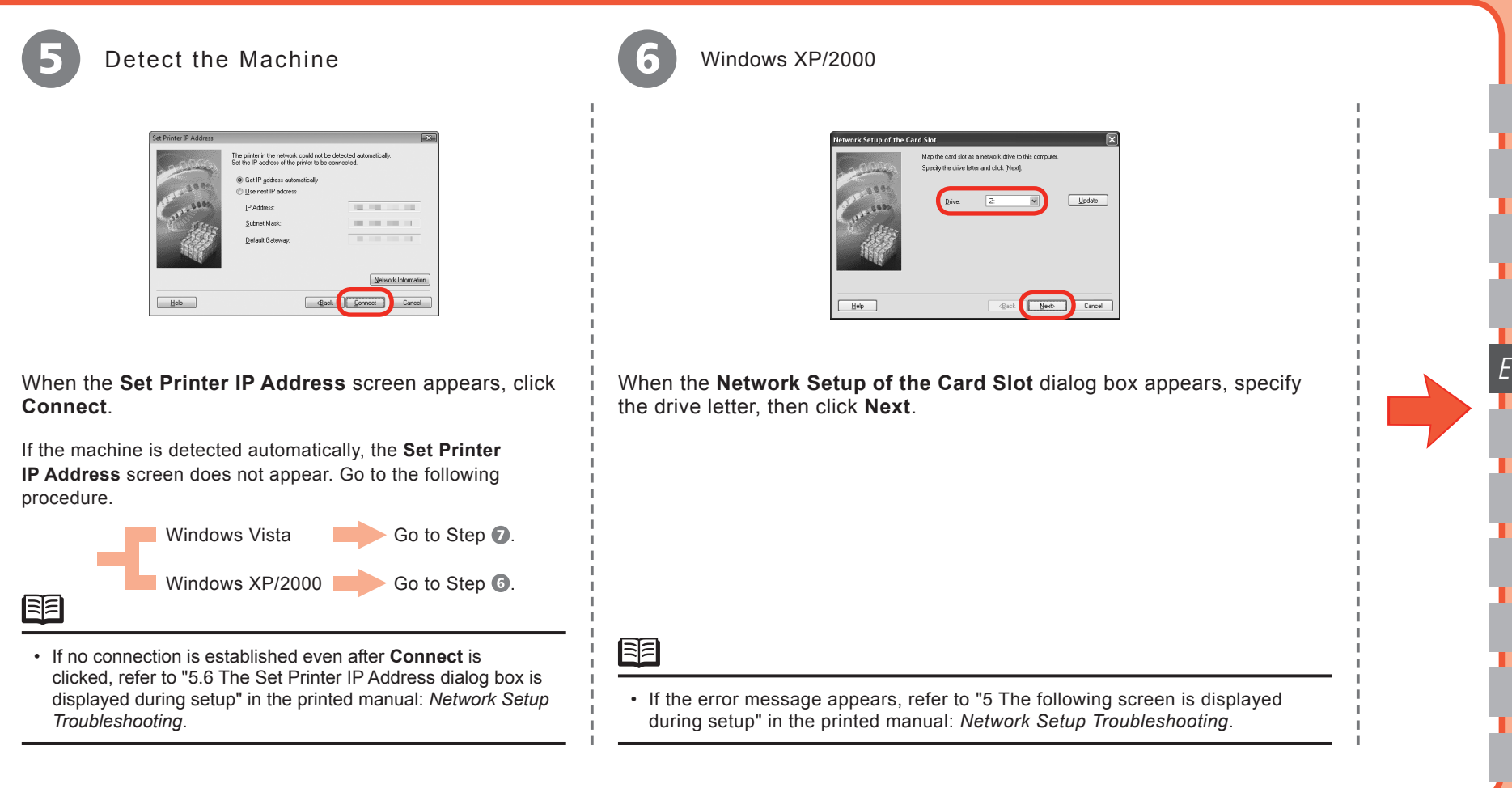

E

#### When the **Setup Completion** dialog box appears, remove the USB cable, then click **Next**.

Turn off the machine, then place the machine in the location where you will use it, and turn on it.

- To change the port name, click **View Setup Results**, then click **Set Port Name**. For details, refer to "8 Changing the port name" in the printed manual: *Network Setup Troubleshooting*.
- If **Unsafe Removal of Device** is displayed, click **OK**. •

鱼

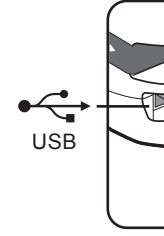

10

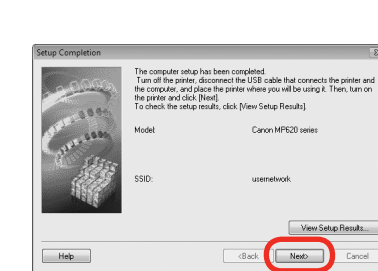

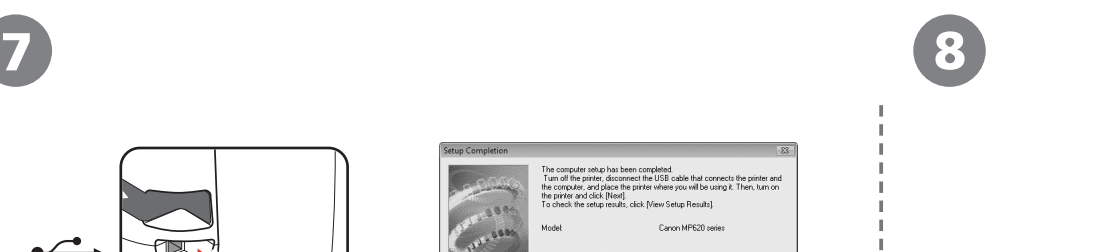

 $(2)$ 볾

## **Windows**

 $(9)$ 

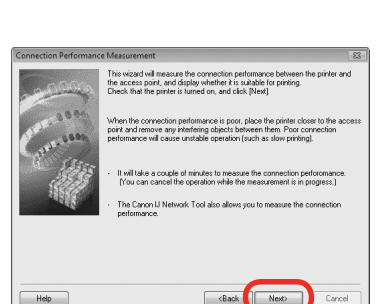

#### On the **Connection Performance Measurement** screen, click **Next**.

Measuring of the communication status starts, and the results are displayed.

EEI

• Measuring takes a few minutes. You can cancel measuring by clicking Cancel. You also examine the detailed status of the communication link after setup by using the Canon IJ Network Tool. For details, refer to the on-screen manual: *Advanced Guide*.

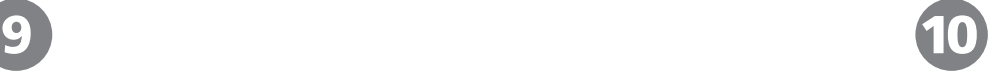

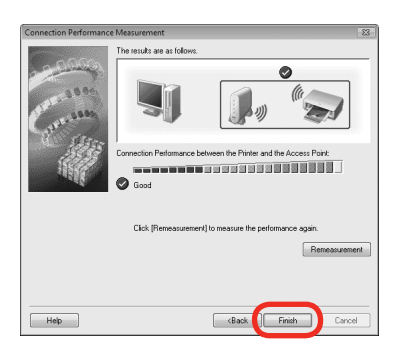

Confirm the measurement results, then click **Finish**.

Ensure that  $\bigcirc$  is displayed in Connection performance between the printer and the access point.

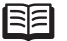

- If any symbol other than  $\triangle$  is displayed, refer to displayed comments and Help for improving the status of communication link.
- To check whether the new location is better, click **Remesurement**. Measurement of the communication status is performed again.
- When any message on **Overall network performance** appears in the measurement results, rearrange the printer and other network devices following the instructions on the screen.

Next, read "12 Information" on page 29!

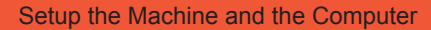

## **Connect the Wired LAN / Wireless LAN**

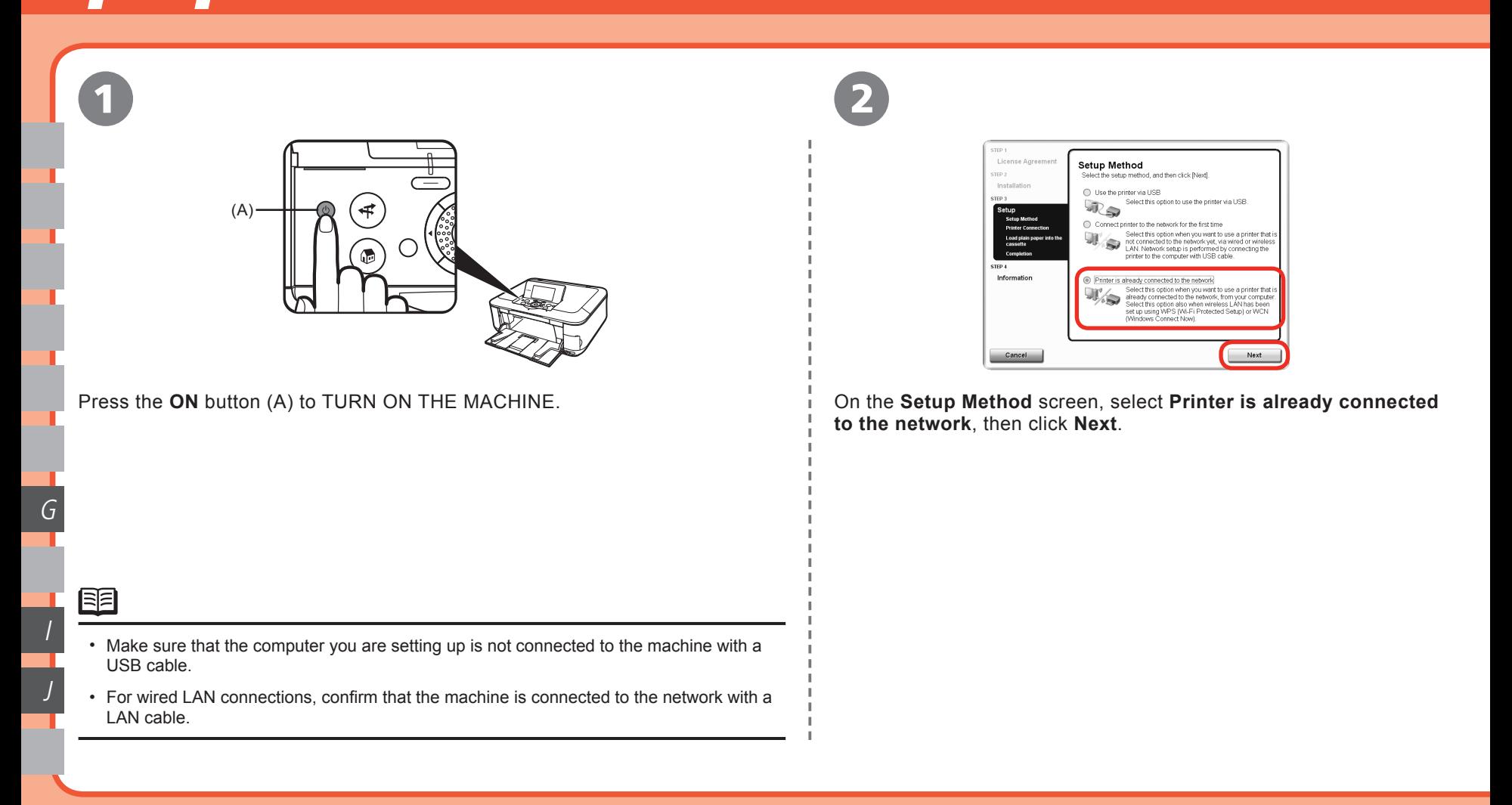

<del>금돔</del> ''ጺ')

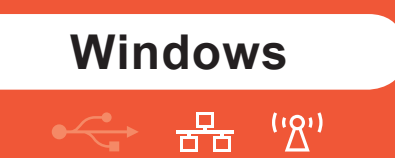

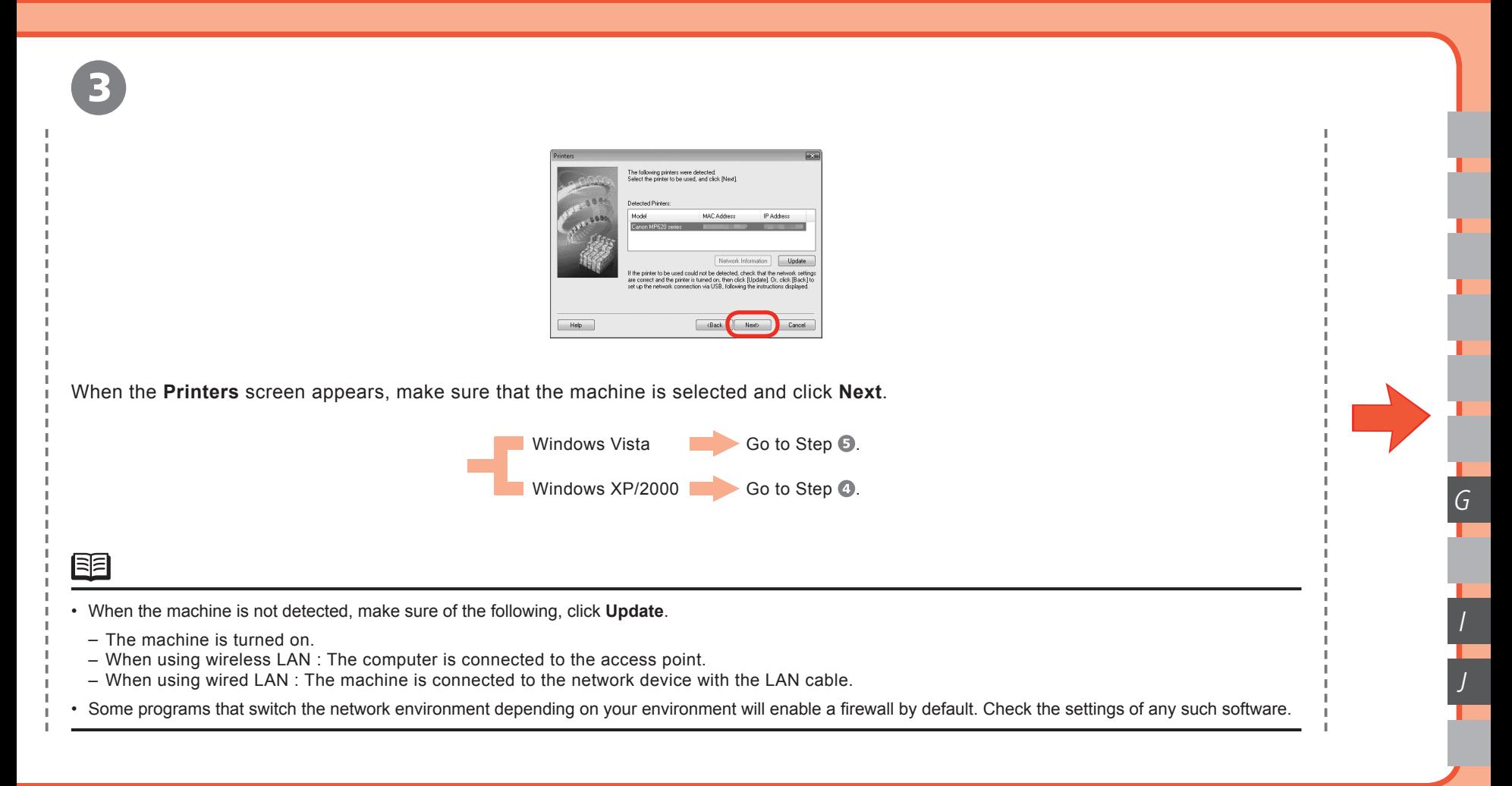

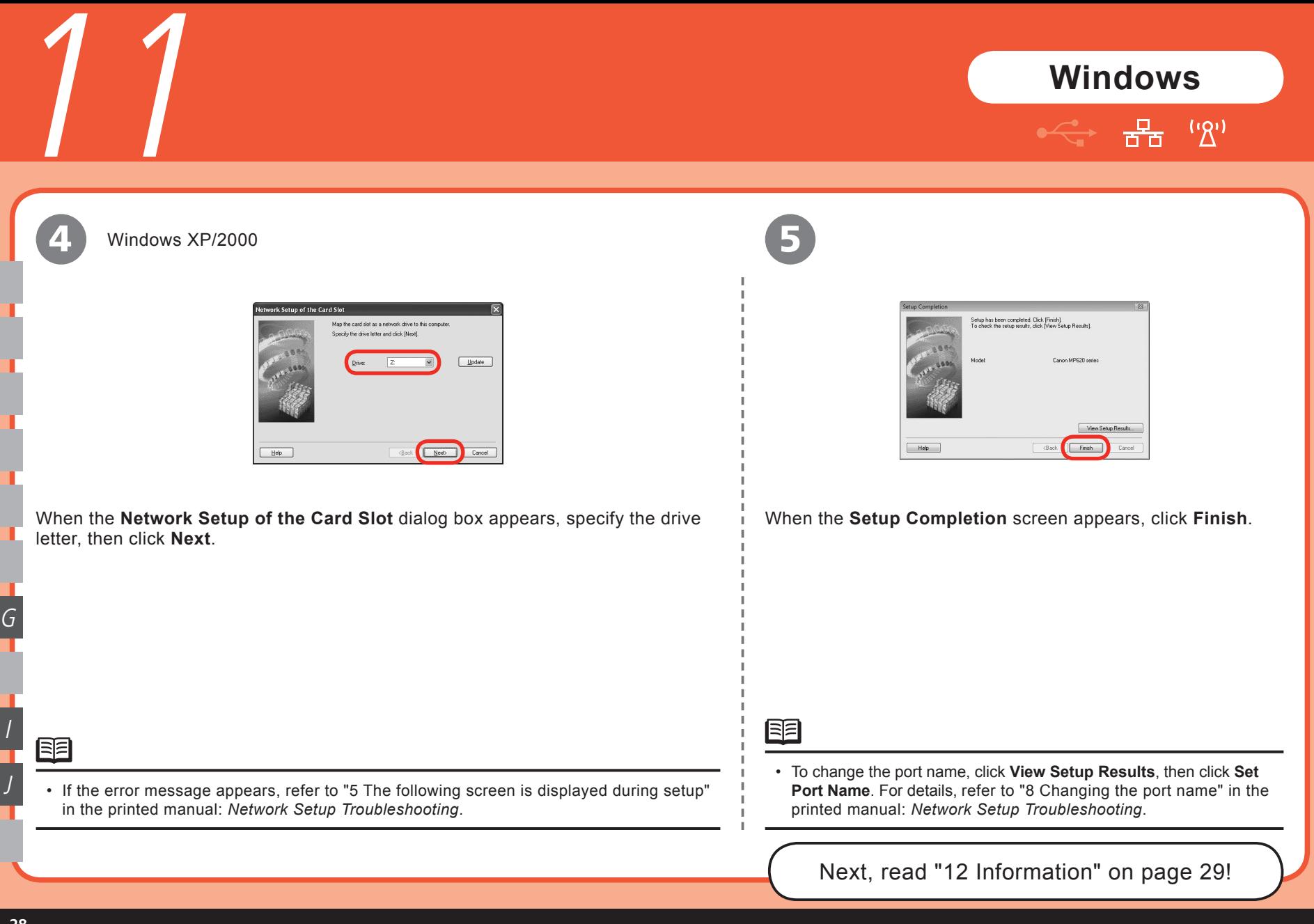

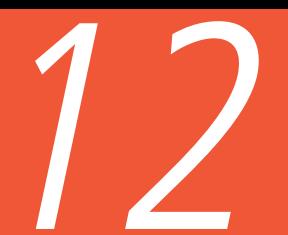

Setup the Machine and the Computer

## 12 **Information**

## **Windows**

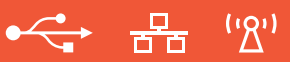

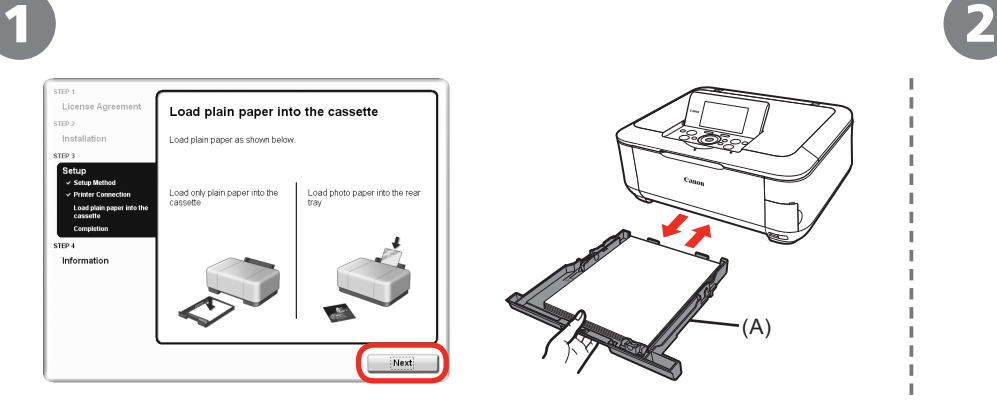

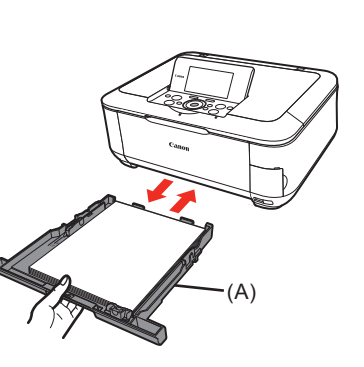

When the **Load plain paper into the cassette** screen appears, load plain paper in the Cassette (A) and click **Next**.

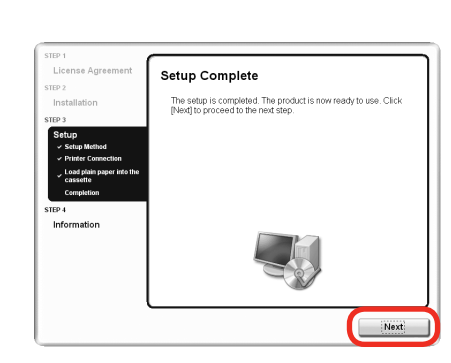

#### Click **Next**.

It may take a while for the next screen to appear. Click **Next** only once.

• For details, refer to "21 Loading Paper" on page 56.

A

C

E

G

I

J

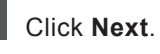

machine.

 $\bullet$ 

鱼

 $\mathcal C$ 

E

G

I

J

A

alim i

• Internet connection is required. (Connection fees apply.)

To register later, click **Cancel**. User Registration can be started from the Solution Menu icon. For • details, refer to "Solution Menu" on page 60.

If connected to the Internet, the user registration page appears. Follow the on-screen instructions to register your product. You will need your product serial number, which is located on the inside of the When the **Extended Survey Program** screen appears, confirm the message. If you can agree,click **Agree**.

If you click **Do not agree**, the **Extended Survey Program** will not be installed. (This has no effect on the machine's functionality.)

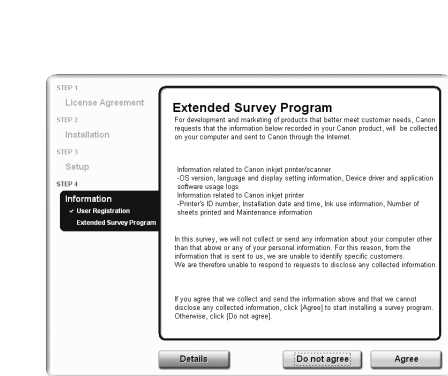

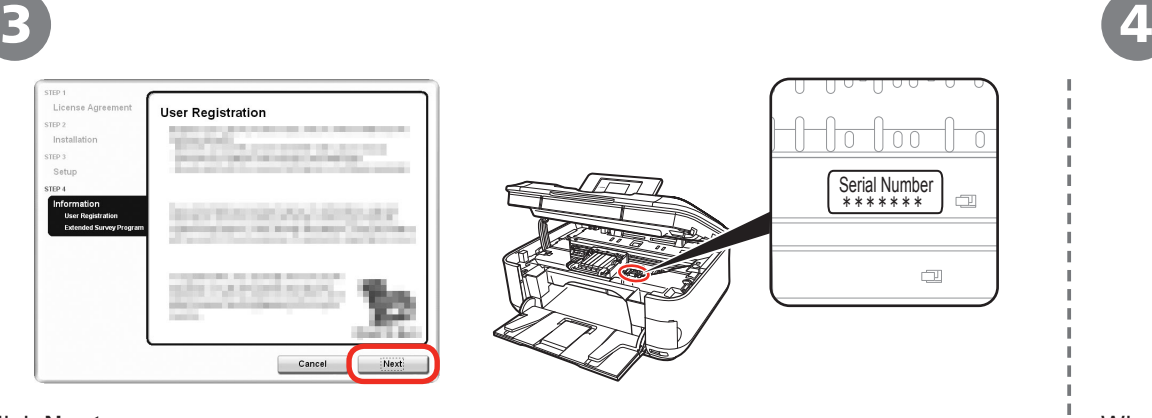

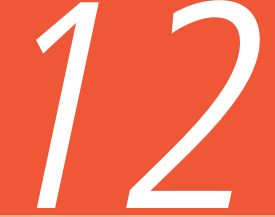

 $STF0.1$ License Agreement

STEP 2 Installation erro s  $0<sub>0</sub>h<sub>1</sub>$ 

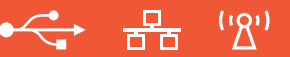

# **Windows**

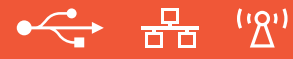

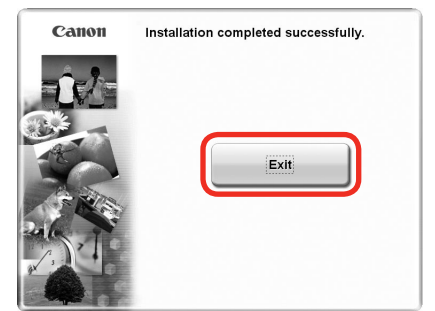

#### Click **Exit**.

5

If **Restart** is displayed, make sure that the **Restart the system now (recommended)** check box is selected, then click **Restart**.

After restarting the computer, remove the *Setup CD-ROM* and keep it in a safe place.

Next, read "21 Loading Paper" on page 56!

A

C

E

G

I

J

# 13

Setup the Machine and the Computer

## **Install the Software**

 $(9)$ ,구두

1 and  $\sim$  3 and 3  $\overline{\mathcal{L}}$ USB

Connect one end of the USB cable to the computer and the other to the machine.

Make sure the machine is turned on.

#### 閗 H

F

D

B

- The USB port is located on the right side at the back of the machine.
- When using WPS (Wi-Fi Protected Setup) or connecting an additional computer, make sure that the machine is turned on, then go to step  $\bigcirc$ . It is not necessary to connect the machine to the computer with a USB cable.

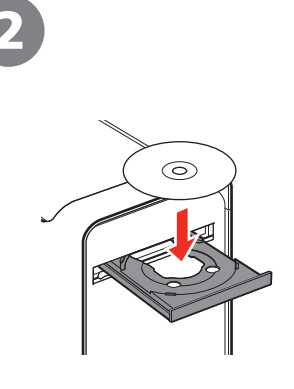

Turn on the computer, then insert the *Setup CD-ROM* into the CD-ROM drive.

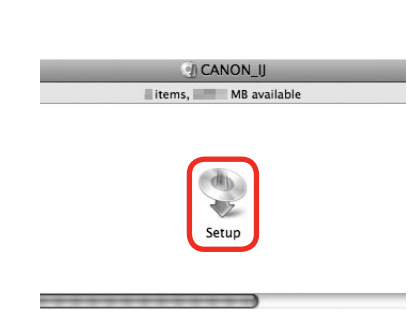

#### Double-click the **Setup** icon.

If the CD-ROM folder does not open automatically, double-click the **CANON\_IJ** icon on the desktop.

## **Macintosh**

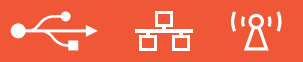

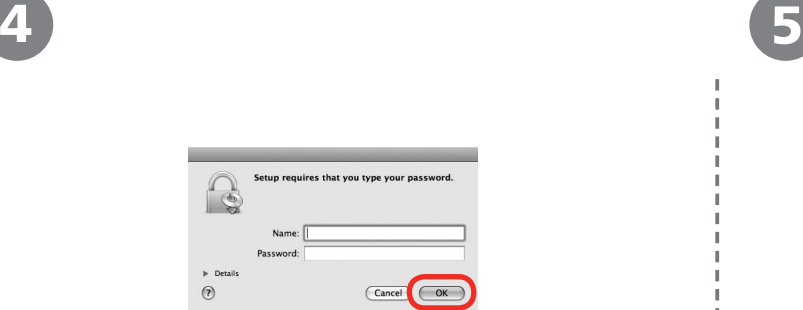

Enter your administrator name and password. Click **OK**.

If you do not know your administrator name or password, click **Help**, then follow the on-screen instructions.

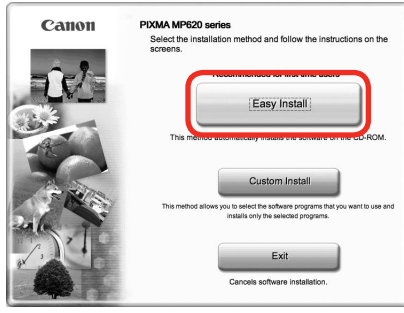

### Click **Easy Install**.

The drivers, application software, and on-screen manuals are installed automatically.

图

• If you want to select particular items to install, click Custom Install and follow the on-screen instructions to proceed with the installation.

B

D

F

K

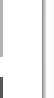

Easy Install

Driver and On-screen Manual

MP Navigator EX

Solution Menu

MP Drivers

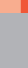

D

B

F

Back

# Click **Install**.

13

Move the cursor over items to display explanations.

The listed software programs will be installed. To proceed, click [Install].

To display an introduction of the software, move the mouse pointer to the software name.

6 7 (a)

wa On-screen Manual

Easy-PhotoPrint EX

De Canon IJ Network Tool

Total used space: MB<br>Displays the README file:

m

 $\Box$ 

 $[**Instant**]<sub>2</sub>$ 

## Read the **License Agreement** screen carefully and click **Yes**. Installation starts.

**License Agreement** 

installation will be canceled

SOFTWARE END USER LICENSE AGREEMENT

This is a license agreement between you and Canon Inc.<br>business at 30-2 Shimomaruko 3-chome, Ohta-ku, Tokyo<br>("Canon"), with respect to the software and its associated<br>"Online" or electronic documentation, if any (collectiv

Before installing the selected software programs, carefully read<br>the license agreement below.

SOFTWIRD END OSEN COENSE AGREEMENT<br>ATTENTION: PLEASE READ THIS DOCUMENT BEFORE INSTALLING THE

BY INSTALLING THE SOFTWARE YOU AGREE TO BE BOUND BY THE TERMS<br>OF THIS AGREEMENT. IF YOU DO NOT AGREE TO THE TERMS OF THIS<br>AGREEMENT, PROMPTLY CLOSE THIS INSTALLATION PROGRAM. IN SUCH<br>CASE, THE SOFTWARE WILL NOT BE INSTALLE

1. Ownership and Copyright: All right, title and interest in the Software

If you accept the agreement, click [Yes]. If you click [No], the softwa

No

л.

图

Yes

Lion

sters

 $s_{\text{HP4}}$ 

Sotio

Information

Back

N

Installati

H.

 $\mathbb T$ 

л

л

H.

n m

Follow any on-screen instructions to • install the software.

#### • For details, refer to "21 Loading Paper" on page 56.

When the **Load plain paper into the cassette** screen appears, load plain paper in the Cassette (A) and click **Next**.

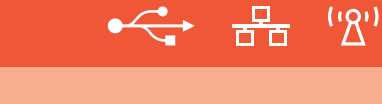

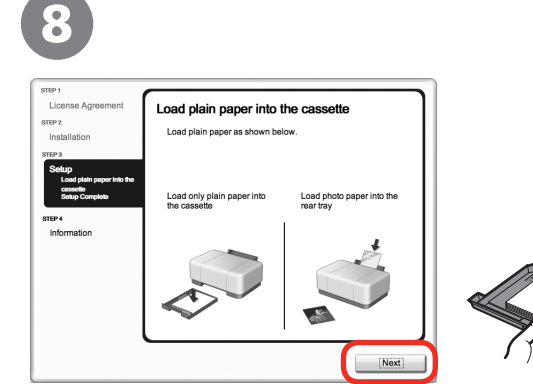

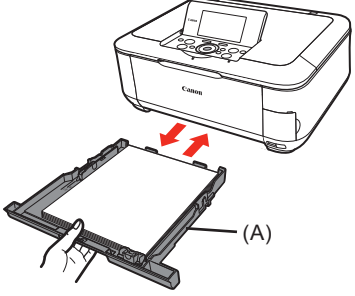

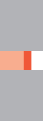

H

K
# **Macintosh**

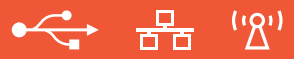

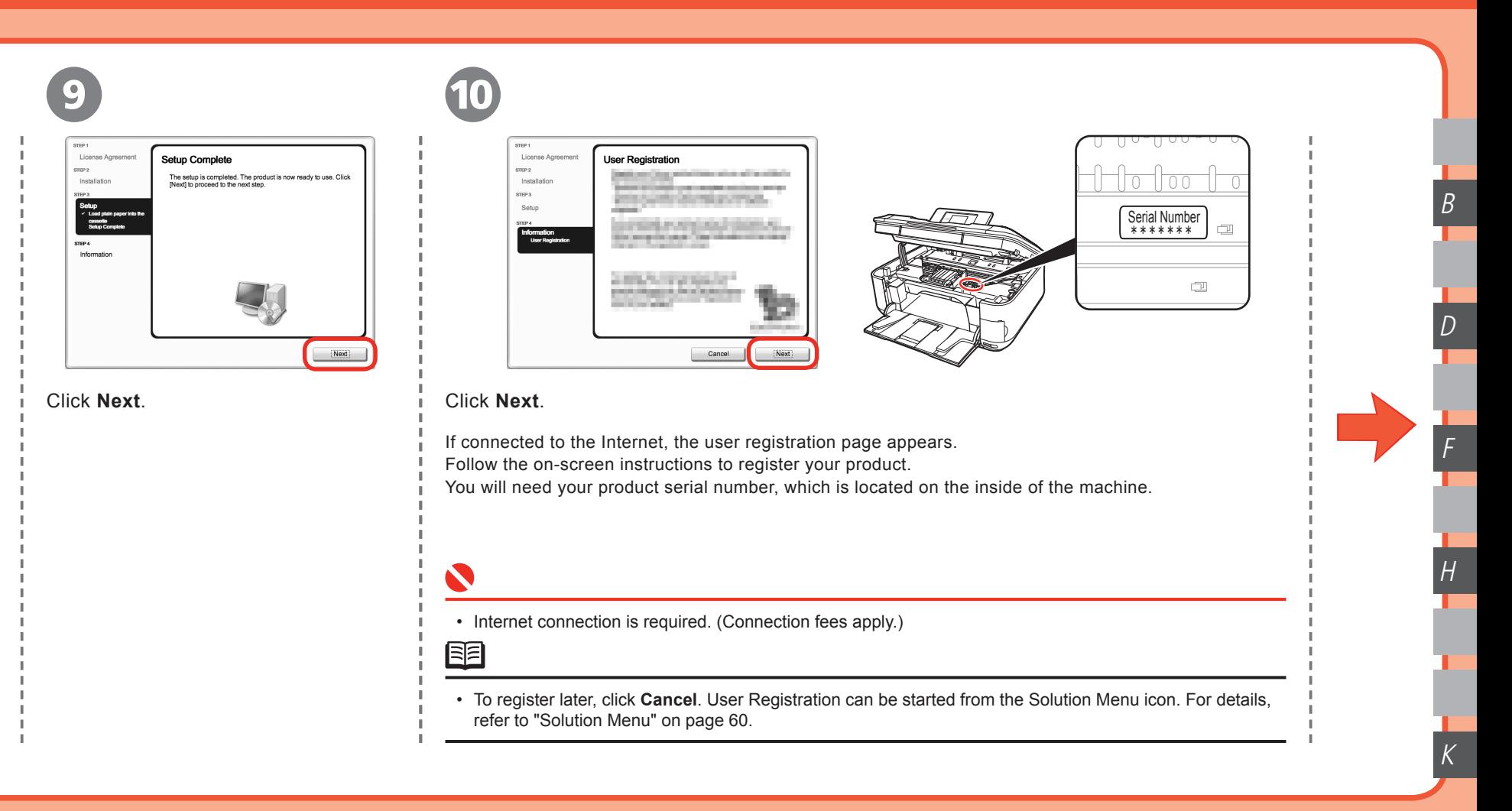

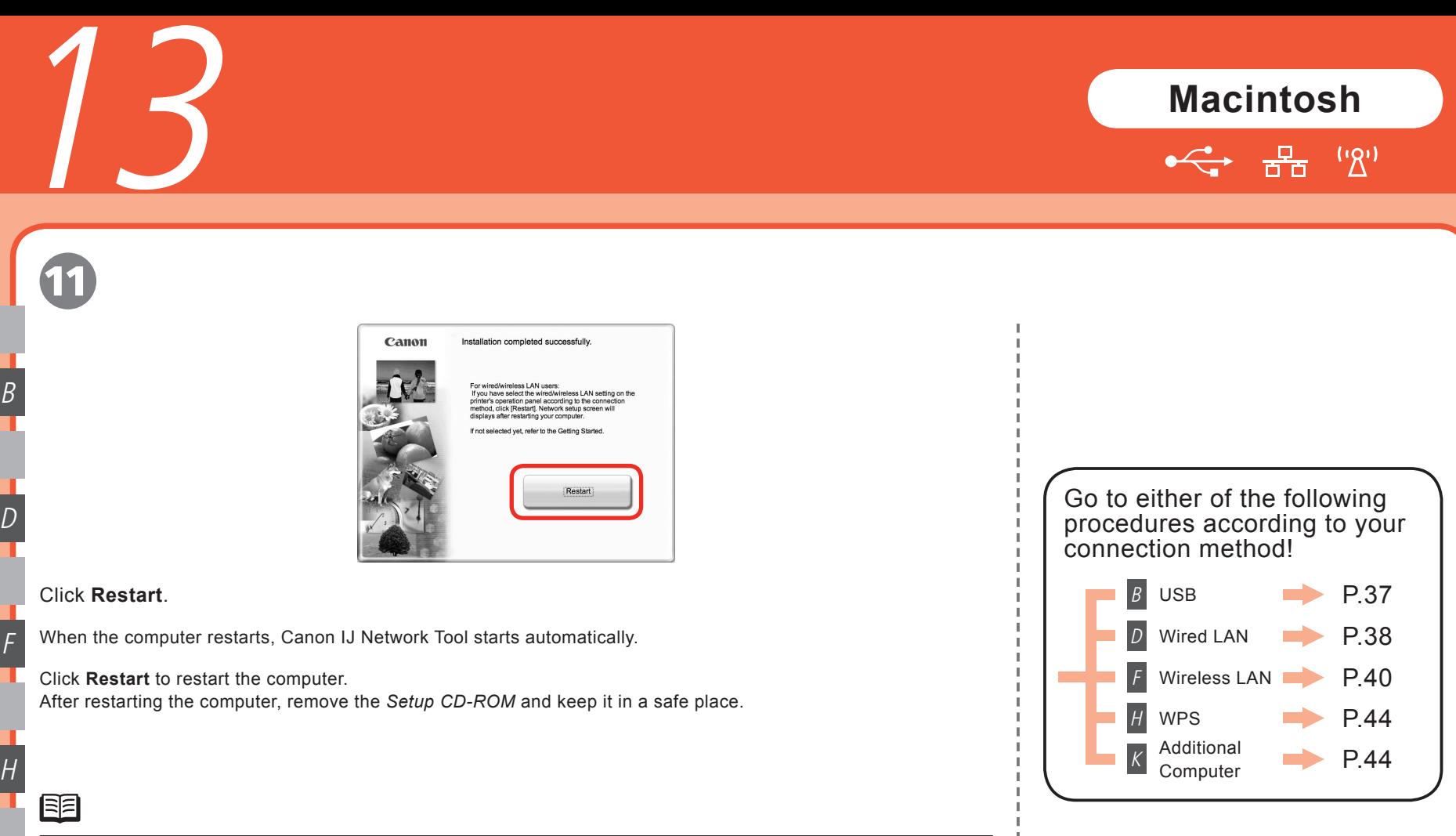

When using Mac OS X v.10.3.9, before using the Operation Panel on the machine to save scanned originals • to the computer, it is necessary to select MP Navigator EX as the launch application on **Image Capture** under **Applications**. For details, refer to "Saving Scanned Data to PC Using the Operation Panel of the Machine" in "Scanning" in the on-screen manual: *Advanced Guide*.

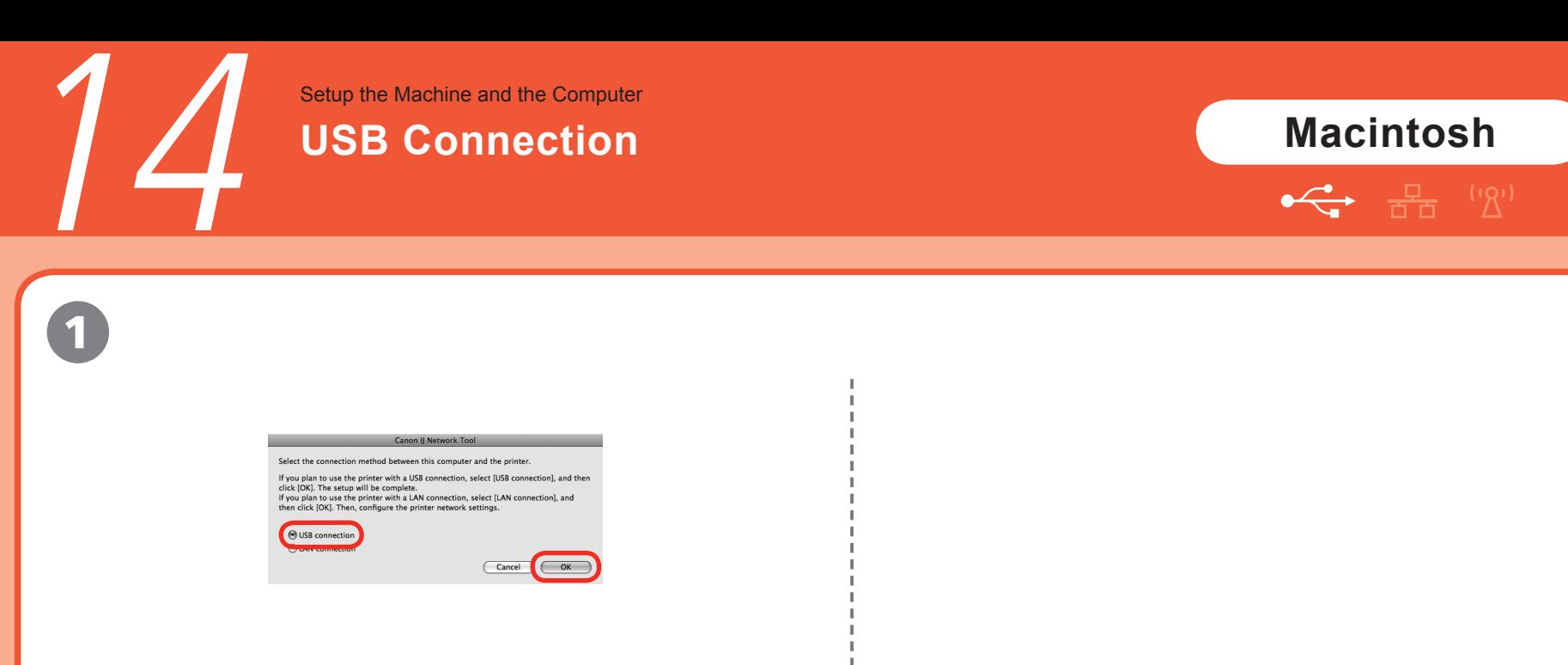

On the **Canon IJ Network Tool** screen, select **USB connection**, then click

Next, read "21 Loading Paper" on page 56!

B

Setup the Machine and the Computer

# **First-time Setup for Use over Wired LAN**

 $\begin{array}{ccc} 1 & 2 & 3 \end{array}$ Setup ie) Printers Select the connection method hetween this computer and the printer If you plan to use the printer with a USB connection, select [USB connection], and ther<br>click [OK]. The setup will be complete. **Setup Preparation** If you plan to use the printer with a LAN connection, select [LAN connection], and<br>then click [OK]. Then, configure the printer network settings. When setting up via USB, please confirm the The printer driver is installed The USB cable is come (Update ) (Configuration...  $\overline{\phantom{a}}$  OK **O** LAN connection Select the printer you want to set up for the network, and then click [OK]. If you plan to connect the printer with a USB cable or use the printer that has  $\begin{array}{|c|} \hline \end{array}$  Cancel  $\overline{\phantom{a}}$  OK been set up for the network, click [Register Printer] and add a printer. (?) (Register Printer)  $\bigcap$  Cancel  $\overline{\phantom{a}}$  OK If the **Setup Preparations** Select **Setup** in the pop-up menu, select **MP620 series** in **Printers**, then click On the **Canon IJ Network Tool** screen, select **LAN connection**, dialog box appears, confirm **OK**. then click **OK**. that preparation is complete, To set up a machine that is not yet connected to a LAN, connect to it by USB.then click **OK**.  $\blacktriangledown$ 圉 • Set the machine's LAN setting to • Set the machine's LAN setting to  $\cdot$  in the same of the following, then click **Update**.<br> **Wixed LAN setive befarehend For Wired LAN active** beforehand. For details, refer to "6 Machine's LAN The machine is connected to the computer with a USB cable. – Setting" on page 12. – The machine is turned on.

ᆠ

D

15

## **Macintosh**

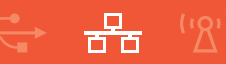

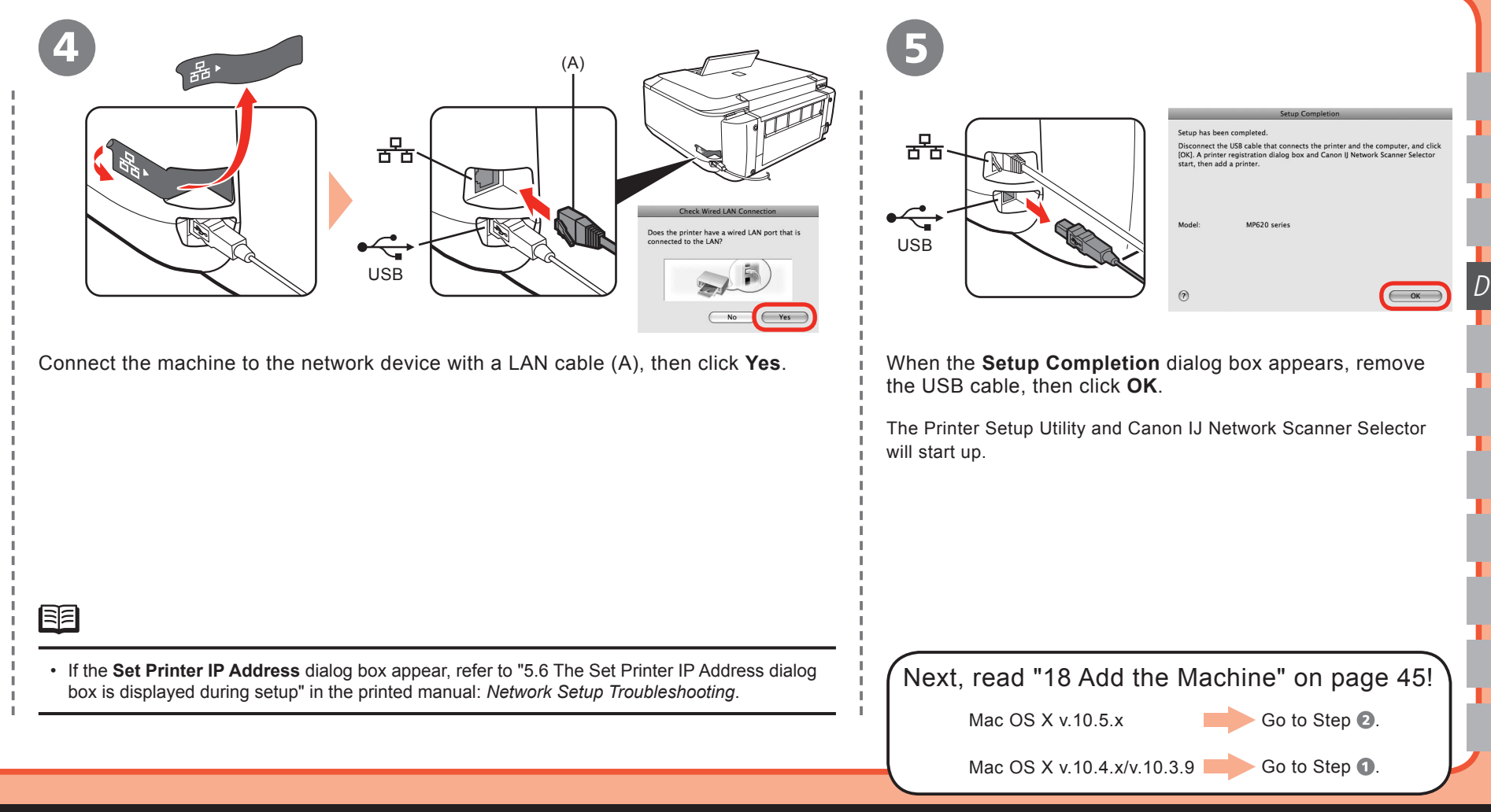

Setup the Machine and the Computer

# **First-time Setup for Use over Wireless LAN**

 $\begin{picture}(120,115) \put(0,0){\line(1,0){155}} \put(15,0){\line(1,0){155}} \put(15,0){\line(1,0){155}} \put(15,0){\line(1,0){155}} \put(15,0){\line(1,0){155}} \put(15,0){\line(1,0){155}} \put(15,0){\line(1,0){155}} \put(15,0){\line(1,0){155}} \put(15,0){\line(1,0){155}} \put(15,0){\line(1,0){155}} \put(15,0){\line(1,0){155$ 

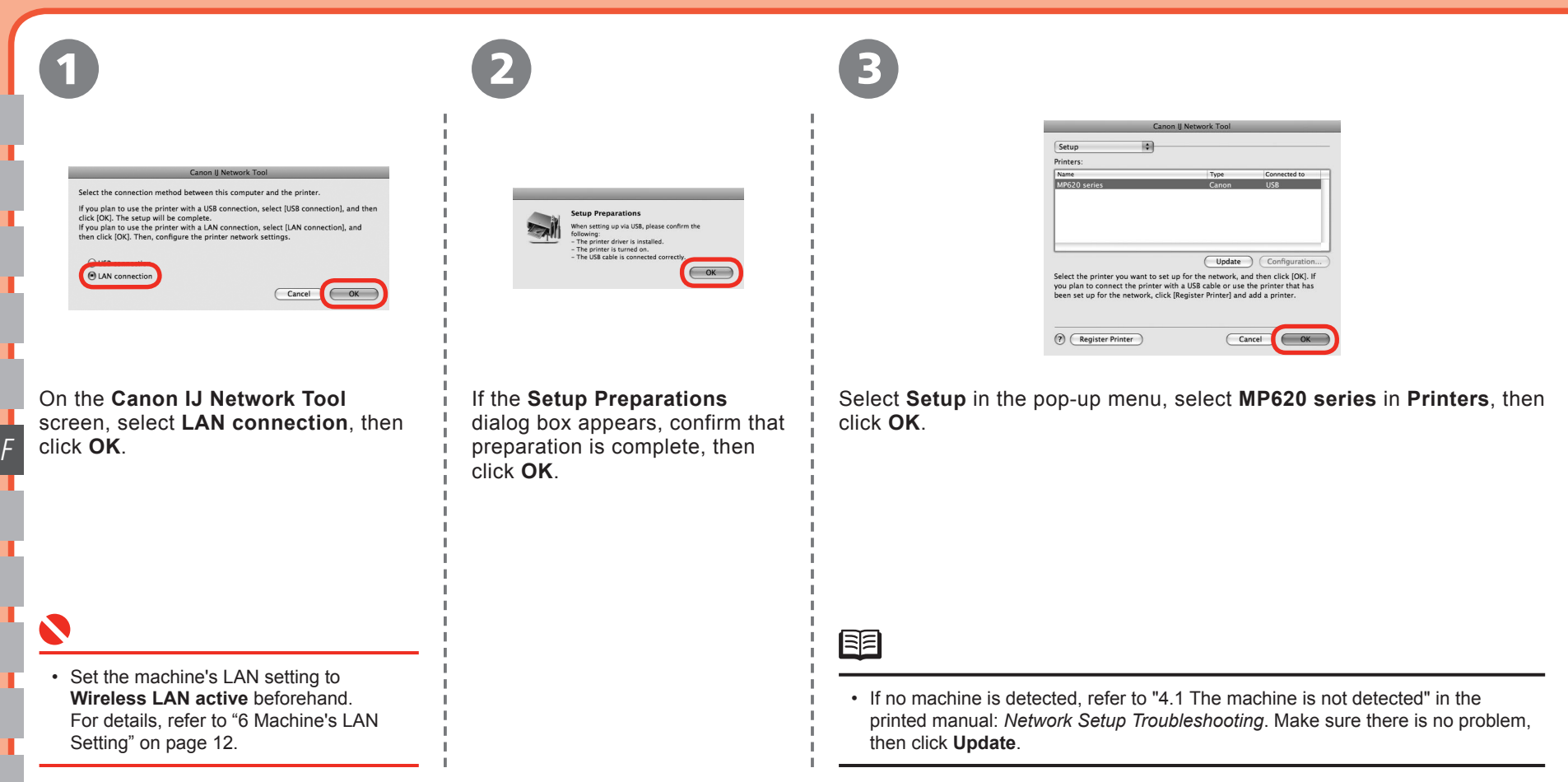

# **Macintosh**

ויףי)

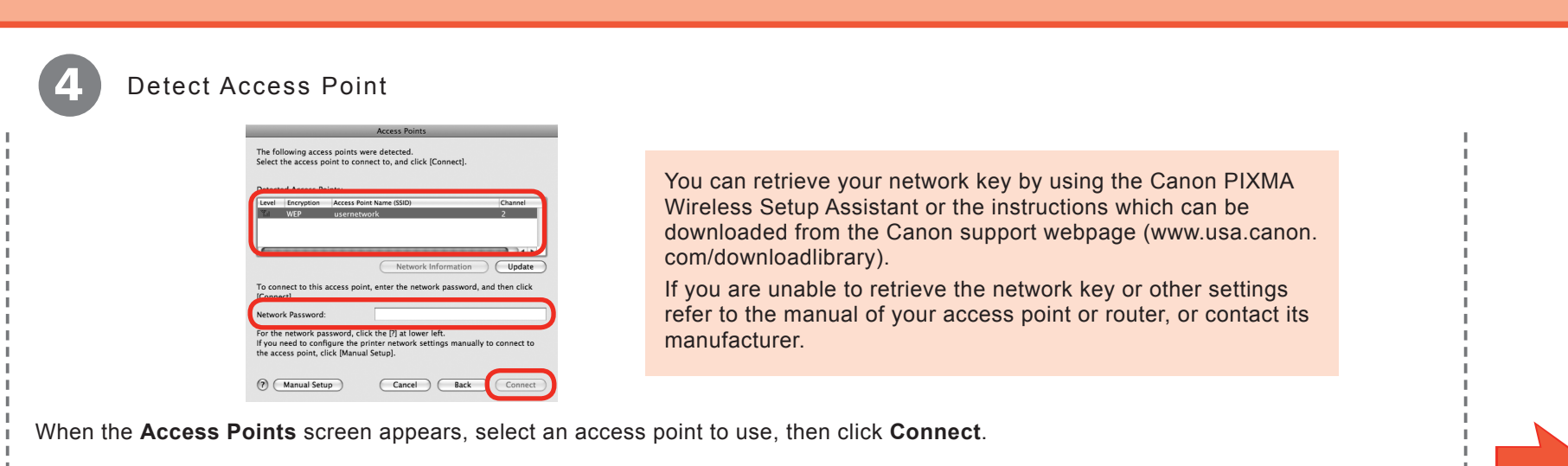

When an access point is detected automatically, the **Access Points** screen does not appear. Go to step **.**.

To connect to the access point with **WEP** or **WPA** displayed in the **Encryption** column, enter the network key (WEP key or WPA key) in **Network Password**, • then click **Connect**. For details on network keys, refer to "3.1 About Network Key (Windows)/Network Password (Macintosh)" in the printed manual: *Network Setup Troubleshooting*.

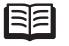

• If you want to select an access point manually, or if the target access point is not displayed in the list, or if an error message appears, refer to "5 The following screen is displayed during setup" in the printed manual: *Network Setup Troubleshooting*.

F

If the machine is detected automatically, then click **Connect**.

the **Set Printer IP Address** screen does not appear. Go to step  $\odot$ .

When the **Set Printer IP Address** screen appears, confirm the contents,

图

F

• If no connection is established even after **Connect** is clicked, refer to "5.6 The Set Printer IP Address dialog box is displayed during setup" in the printed manual: *Network Setup Troubleshooting*.

When the **Setup Completion** dialog box appears, remove the USB cable, then click **Next**.

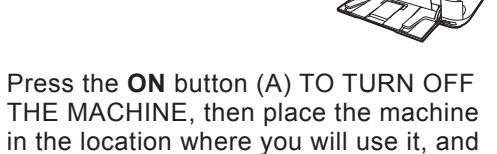

# Detect the Machine

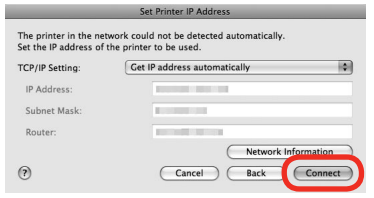

16

5

6 7 and 20 and 20 and 20 and 20 and 20 and 20 and 20 and 20 and 20 and 20 and 20 and 20 and 20 and 20 and 20 a  $\leftarrow$ USB

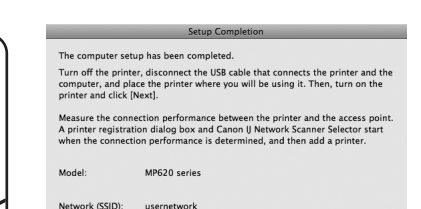

(A)

 $\overline{\phantom{a}}$  Next

turn on it.

,몸  $(2)$ 

# **Macintosh**

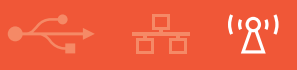

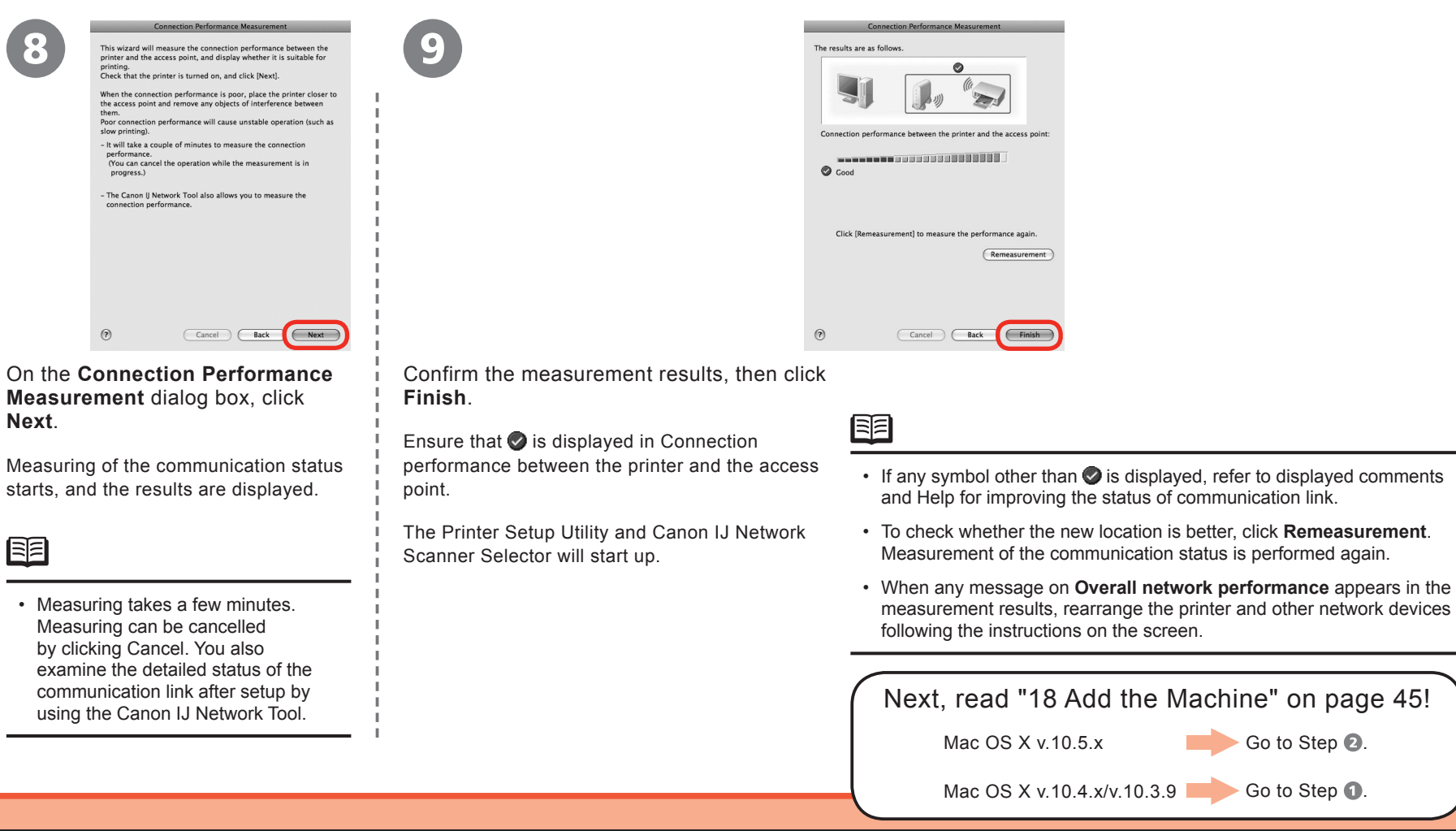

8

F

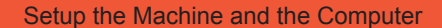

# Setup the Machine and the Computer<br> **17 Connect the Wired LAN / Wireless LAN**<br>
19 Macintosh **Connect the Wired LAN / Wireless LAN**

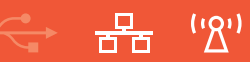

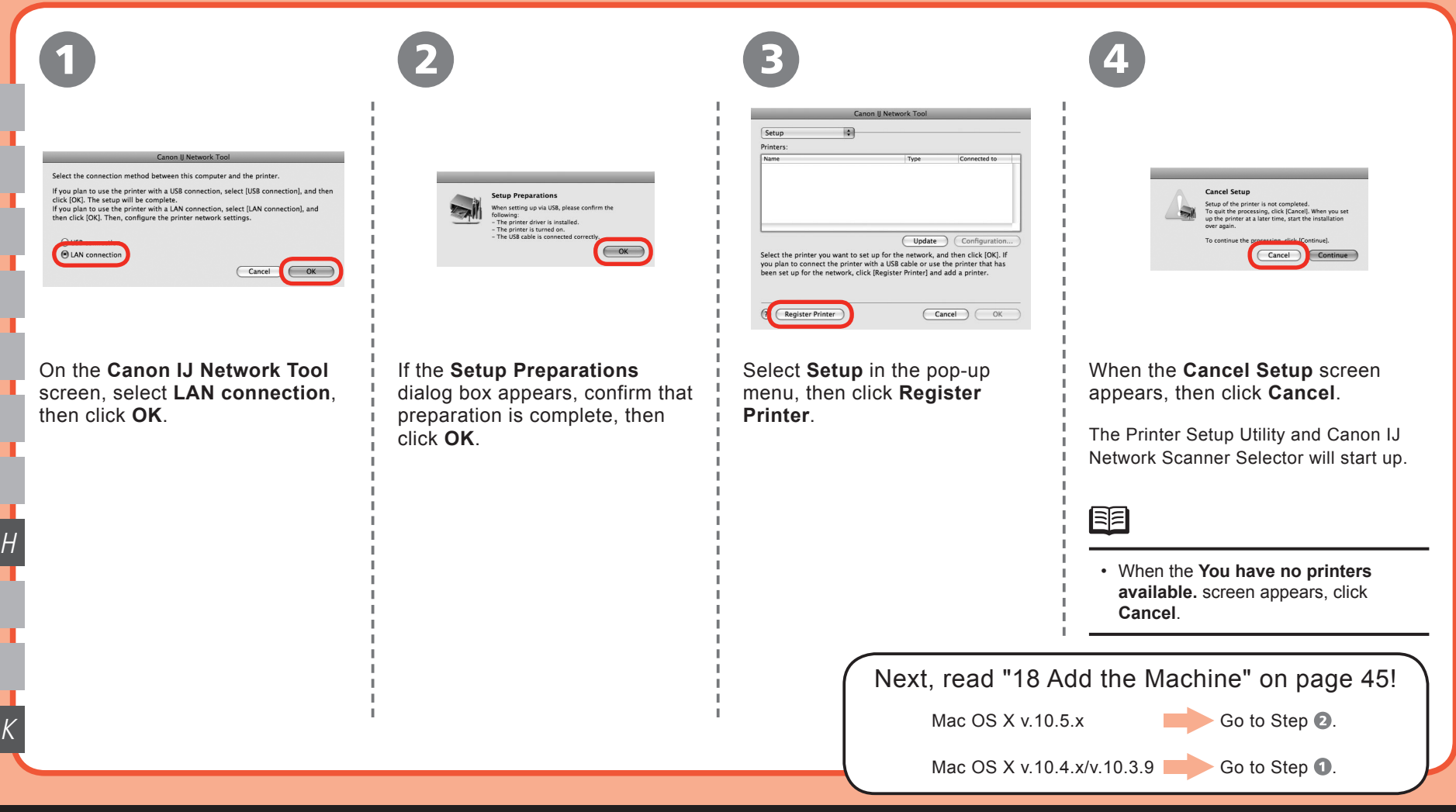

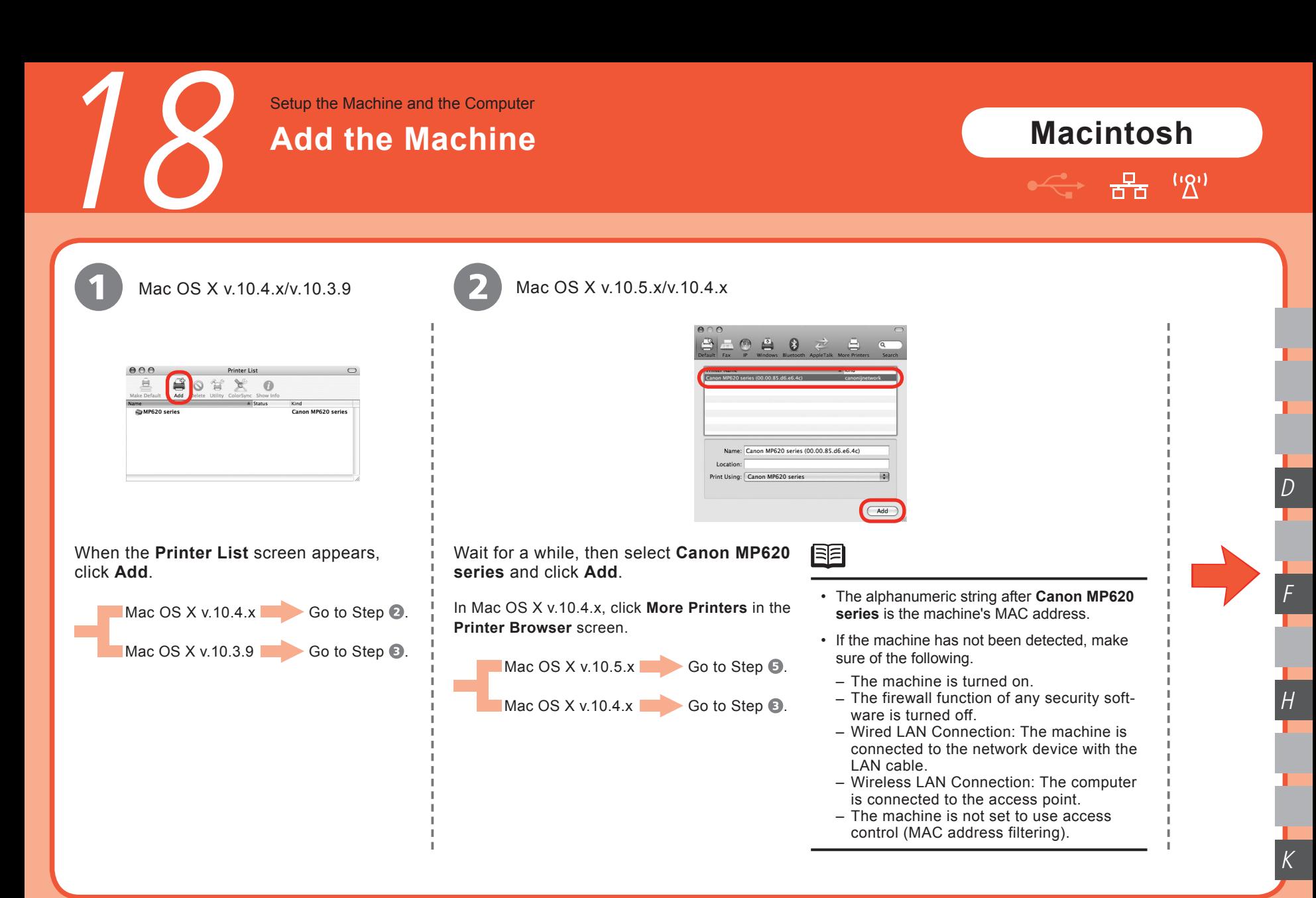

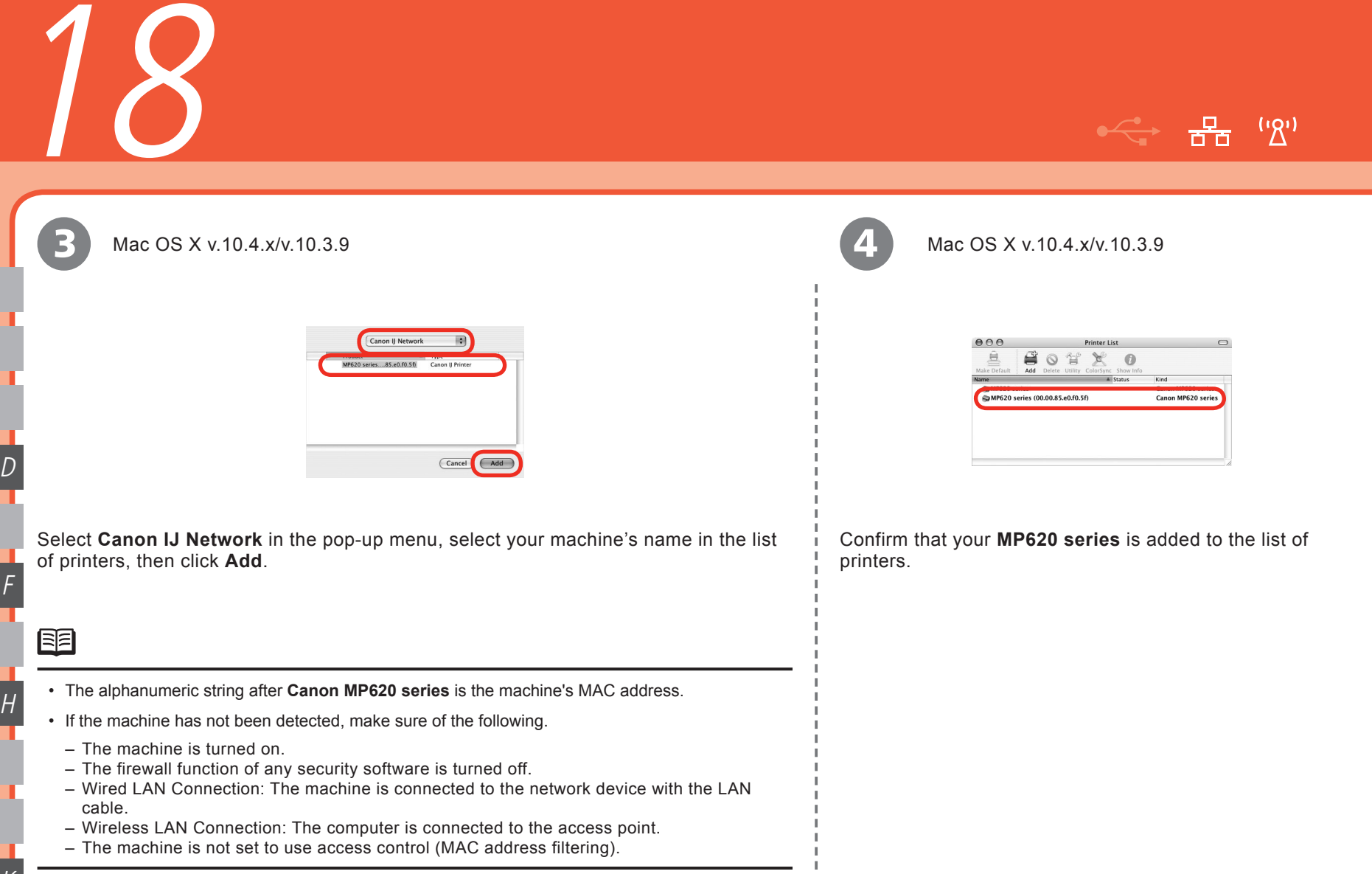

J.

F

K

# **Macintosh**

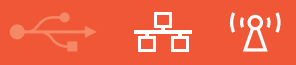

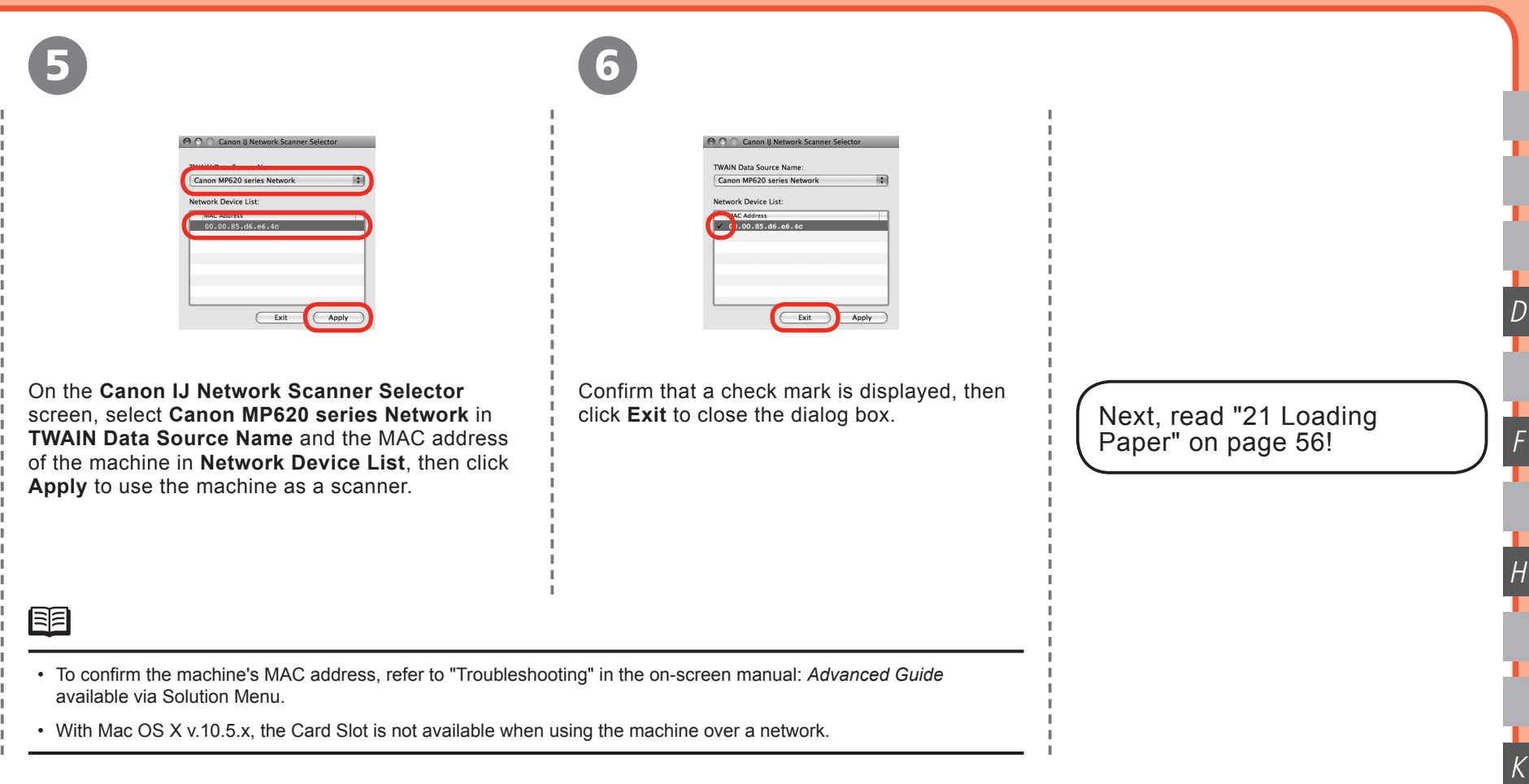

19 **WPS Connection** Setup the Machine and the Computer

#### If your access point supports WPS (Wi-Fi Protected Setup), you can set the wireless LAN security easily.

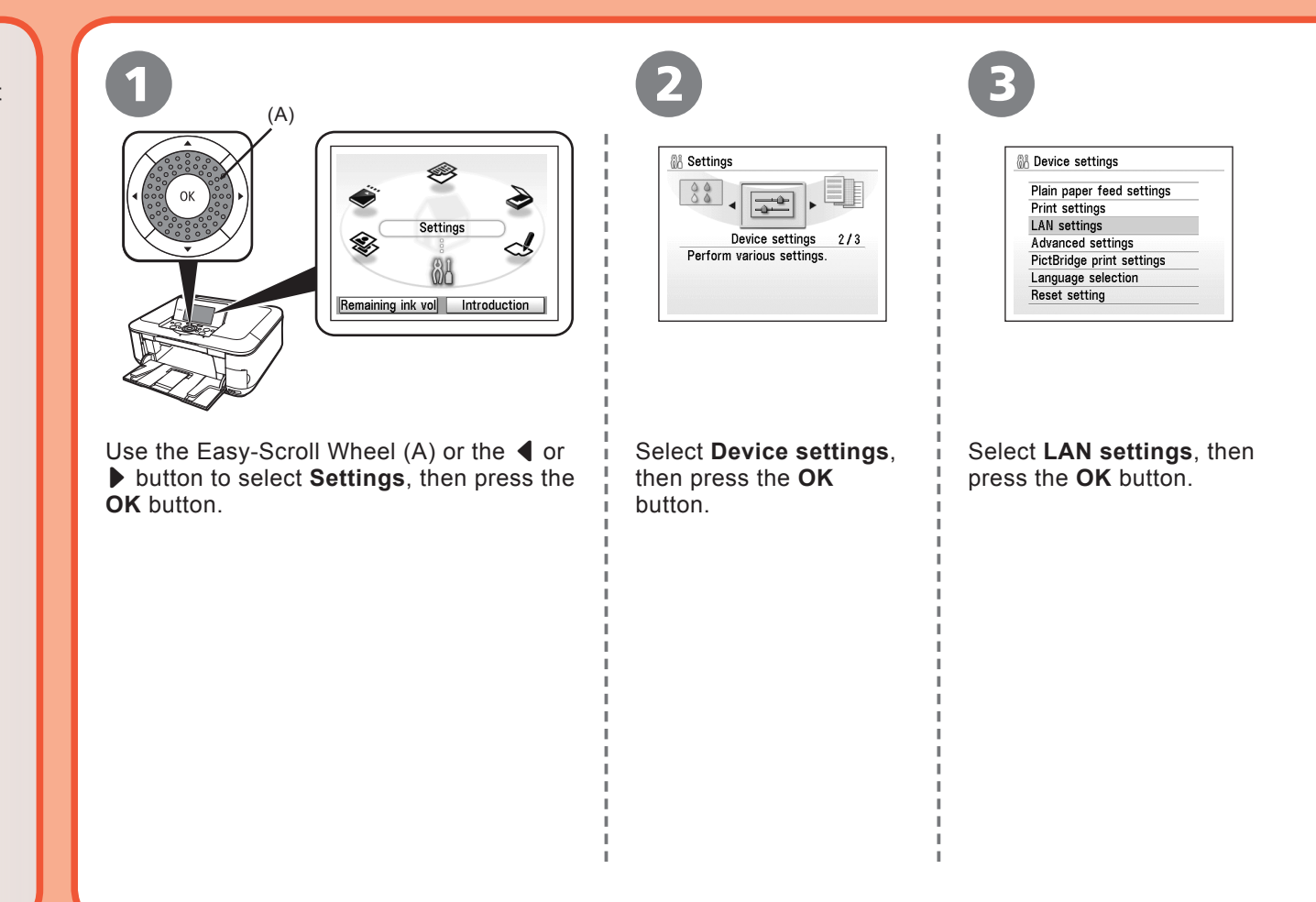

G

 $\overline{H}$ 

# **Windows** / **Macintosh**

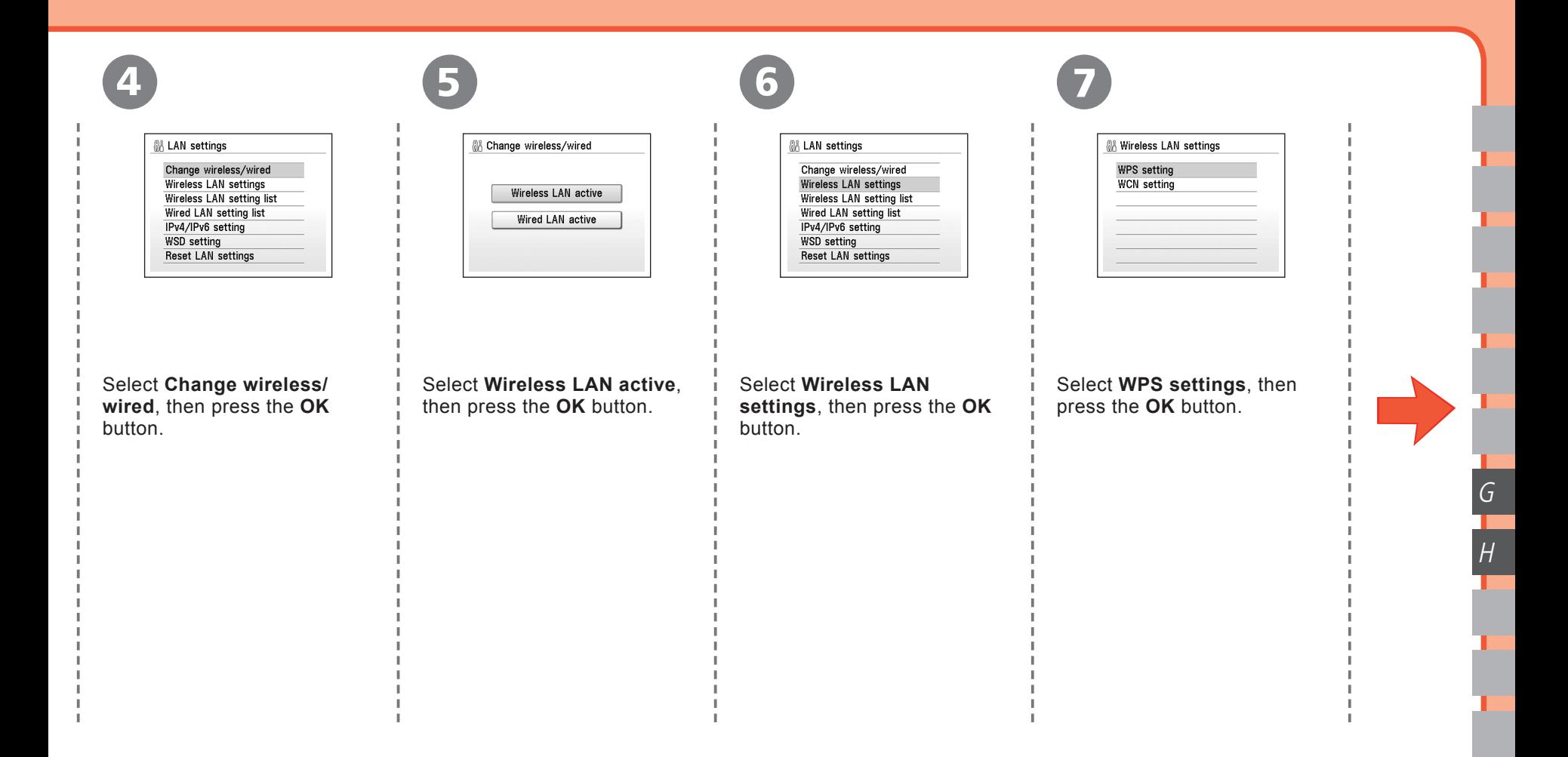

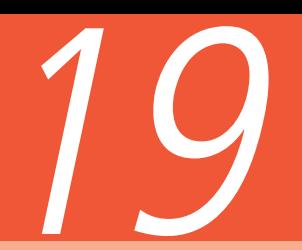

# **Windows** / **Macintosh**

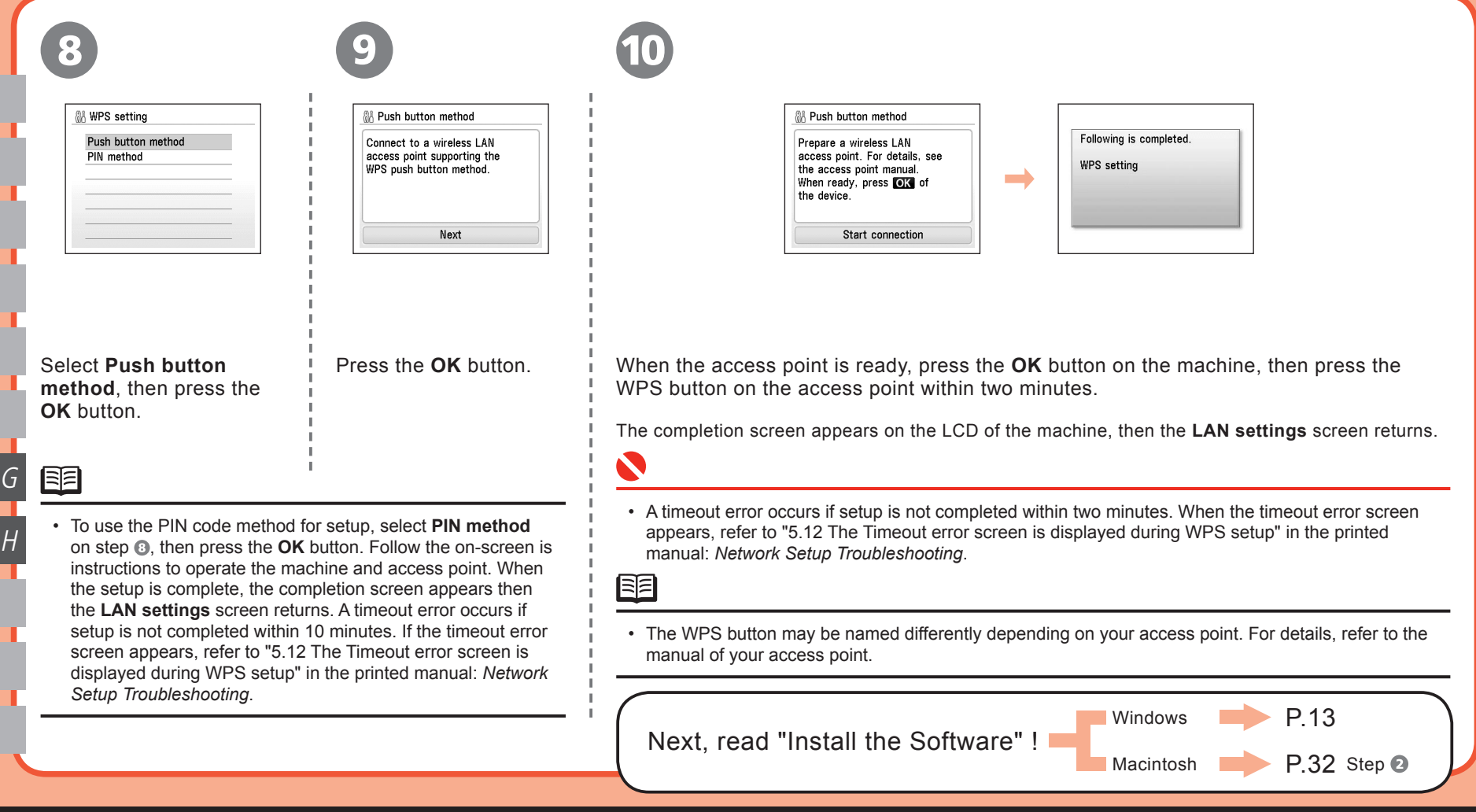

#### **WCN Connection** Setup the Machine and the Computer

### **Windows**

You can set the wireless LAN security on the machine easily by using the WCN (Windows Connect Now) function of Windows Vista together with a USB flash drive.

20

- Canon assumes no responsibility for any damage or loss of stored data regardless of the cause.
- If your USB flash drive cannot be attached to the direct print port of the machine, an extension cord for USB flash drives may be required. Purchase one at an electronics shop.
- Operation may not be guaranteed depending on your USB flash drive.
- USB flash drives with security enabled may not be used.

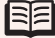

• The machine supports "WCN-UFD".

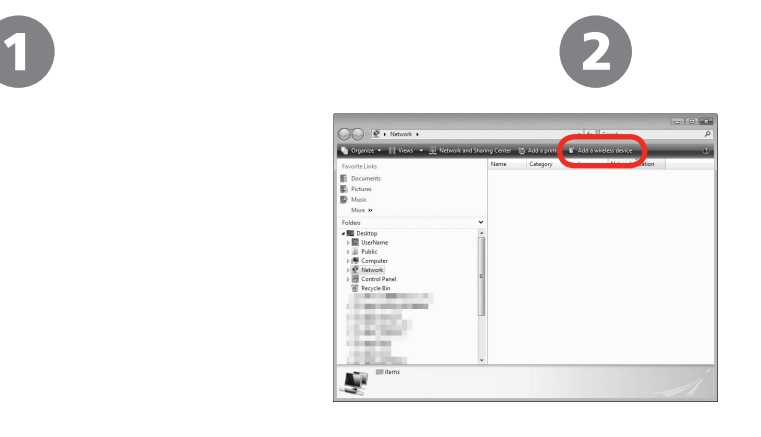

From the Start menu of the Windows side, click **Network**.

The **Network** folder opens.

Click **Add a wireless device** on the menu.

The **Add a wireless device to the Network** screen will be displayed.

I

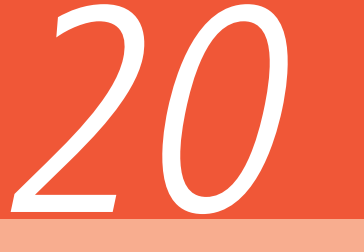

3

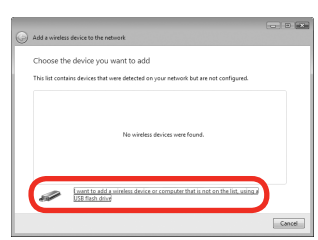

Click **I want to add a wireless device or computer that is not on the list, using a USB flash drive**.

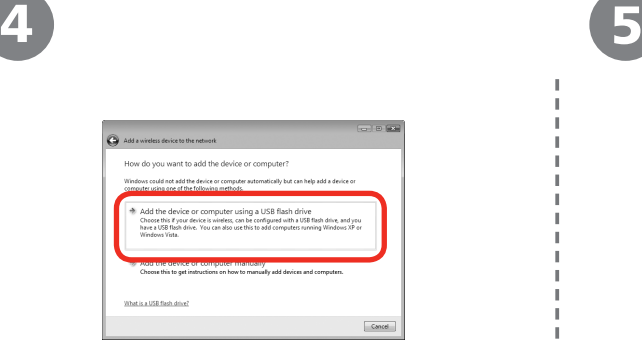

Click **Add the device or computer using a USB flash drive**.

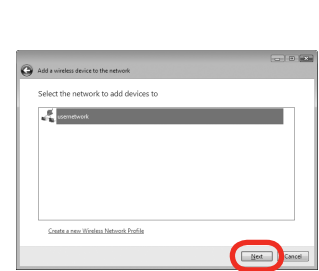

From the list, select the network name (SSID), then click **Next**.

图

• If the User Account Control screen appears, click **Continue**. If the same screen reappears in subsequent steps, click **Continue**.

I

# **Windows**

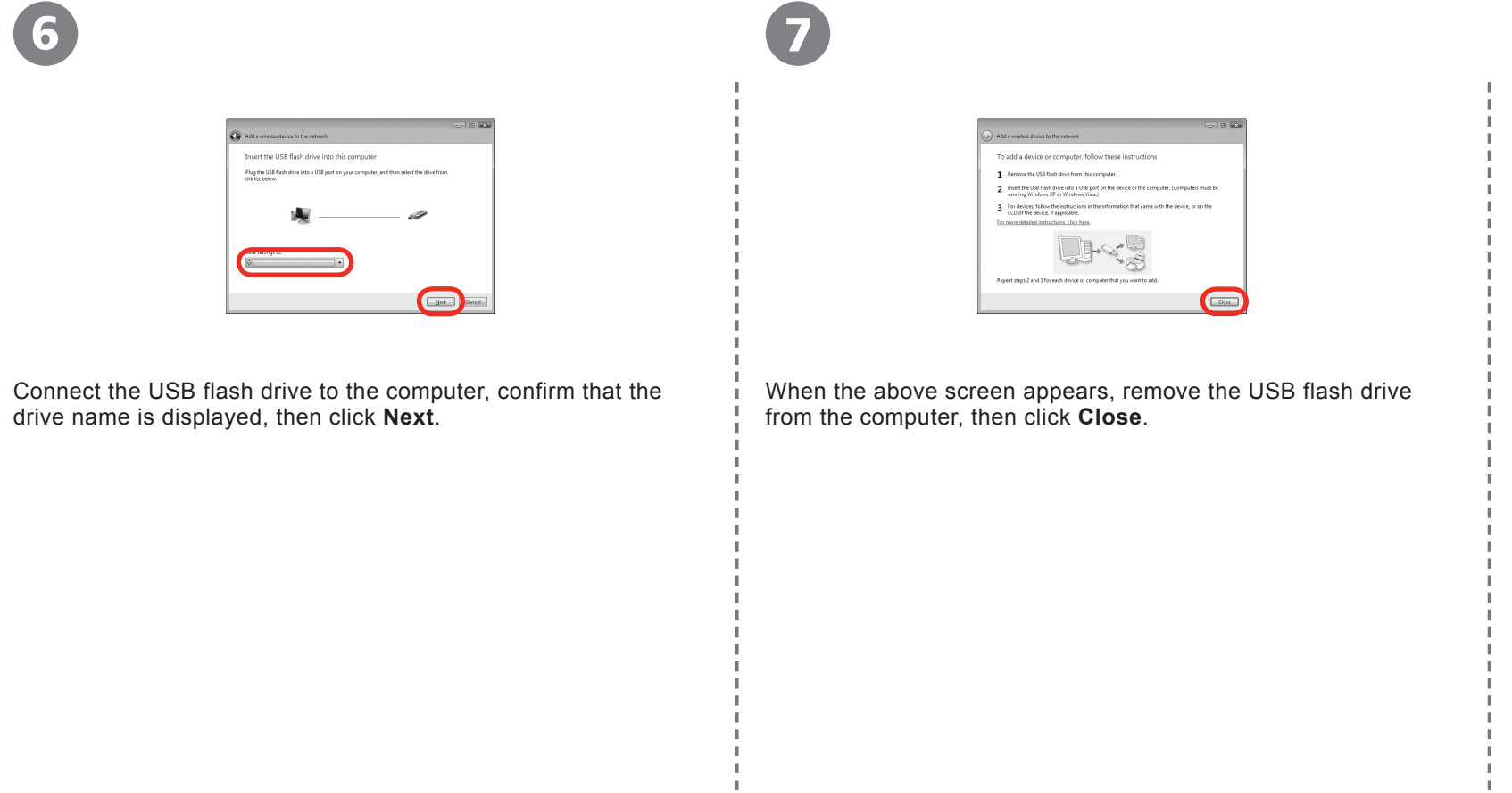

I

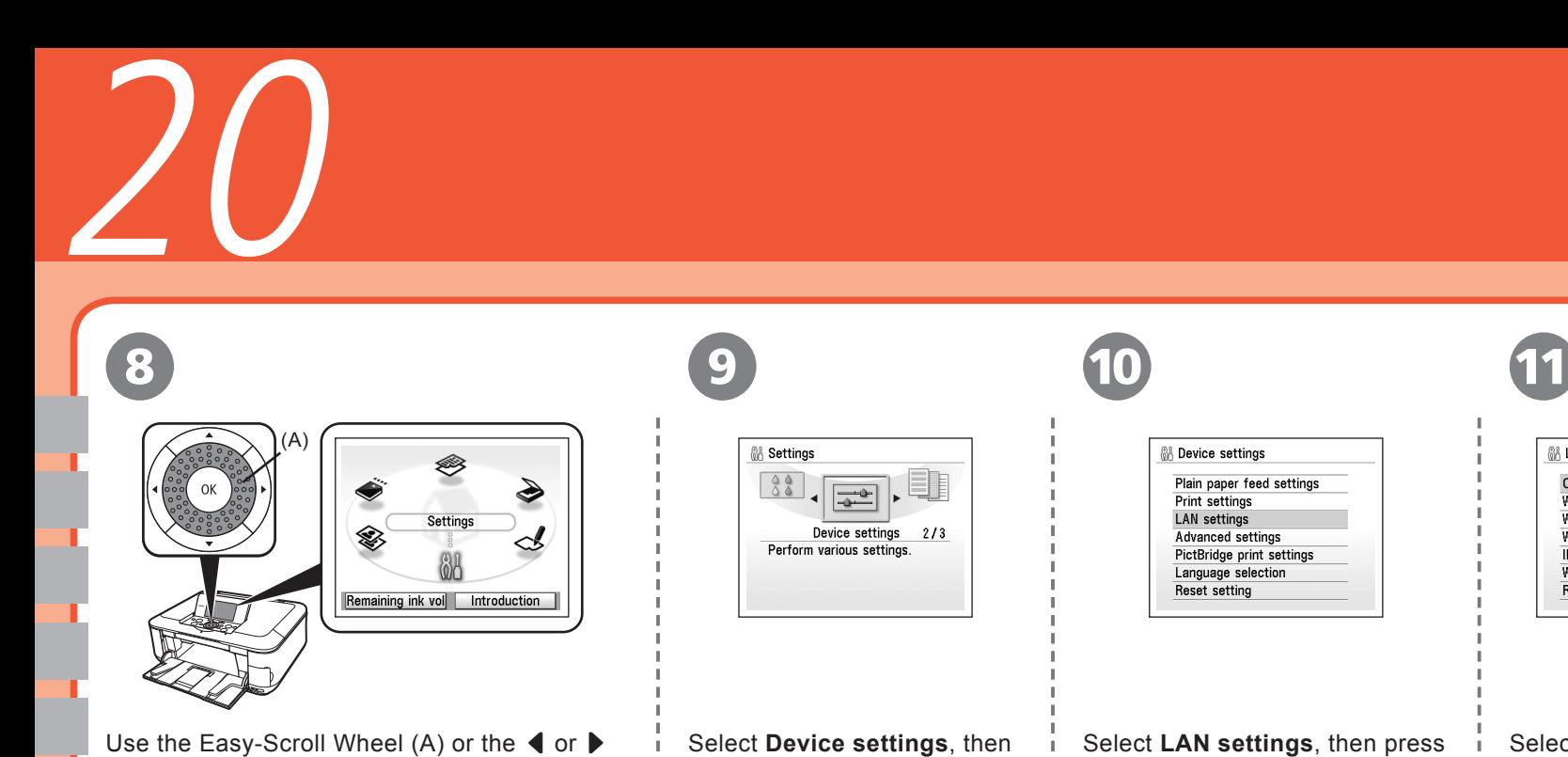

press the **OK** button.

the **OK** button.

Π.

Select **Change wireless/ wired**, then press the **OK** button.

**M** LAN settings Change wireless/wired

Change wireless/wired<br>Wireless LAN settings<br>Wrieless LAN setting list<br>Wireld LAN setting list<br>IPv4/IPv6 setting<br>WSD setting<br>Reset LAN settings

I

button.

button to select **Settings**, then press the **OK**

#### **Windows**

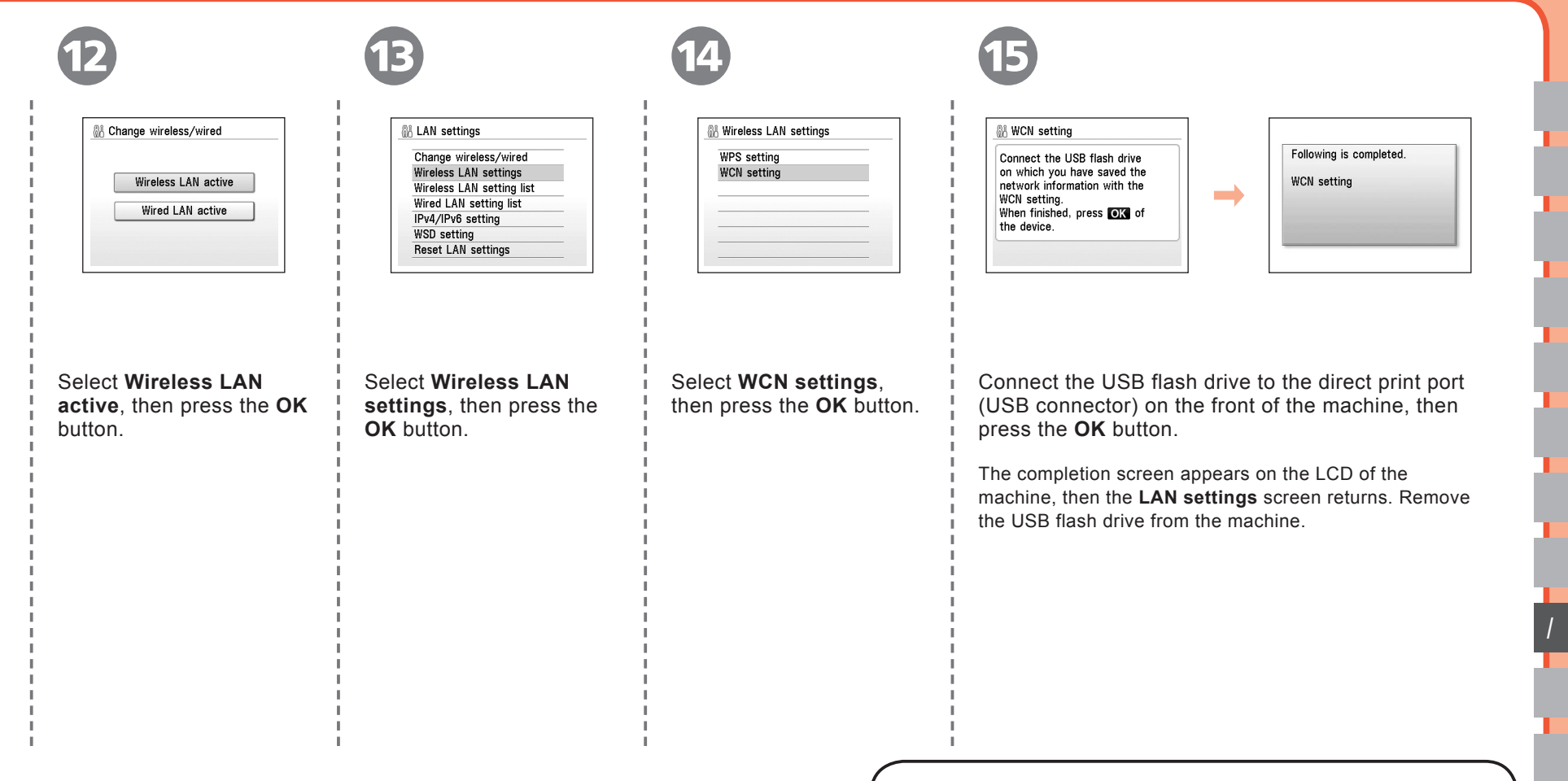

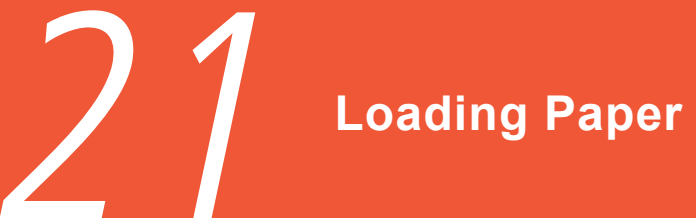

This section explains how to load paper in the Cassette (A) and the Rear Tray (B).

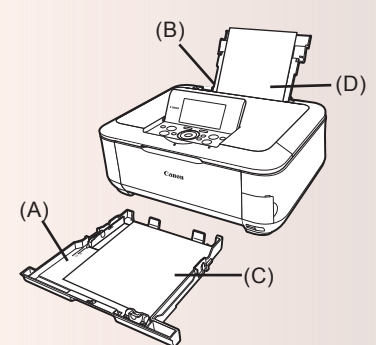

The Cassette (A) supports plain paper (C) only. To print Photo Paper / Hagaki (D), be sure to load it in the Rear Tray (B).

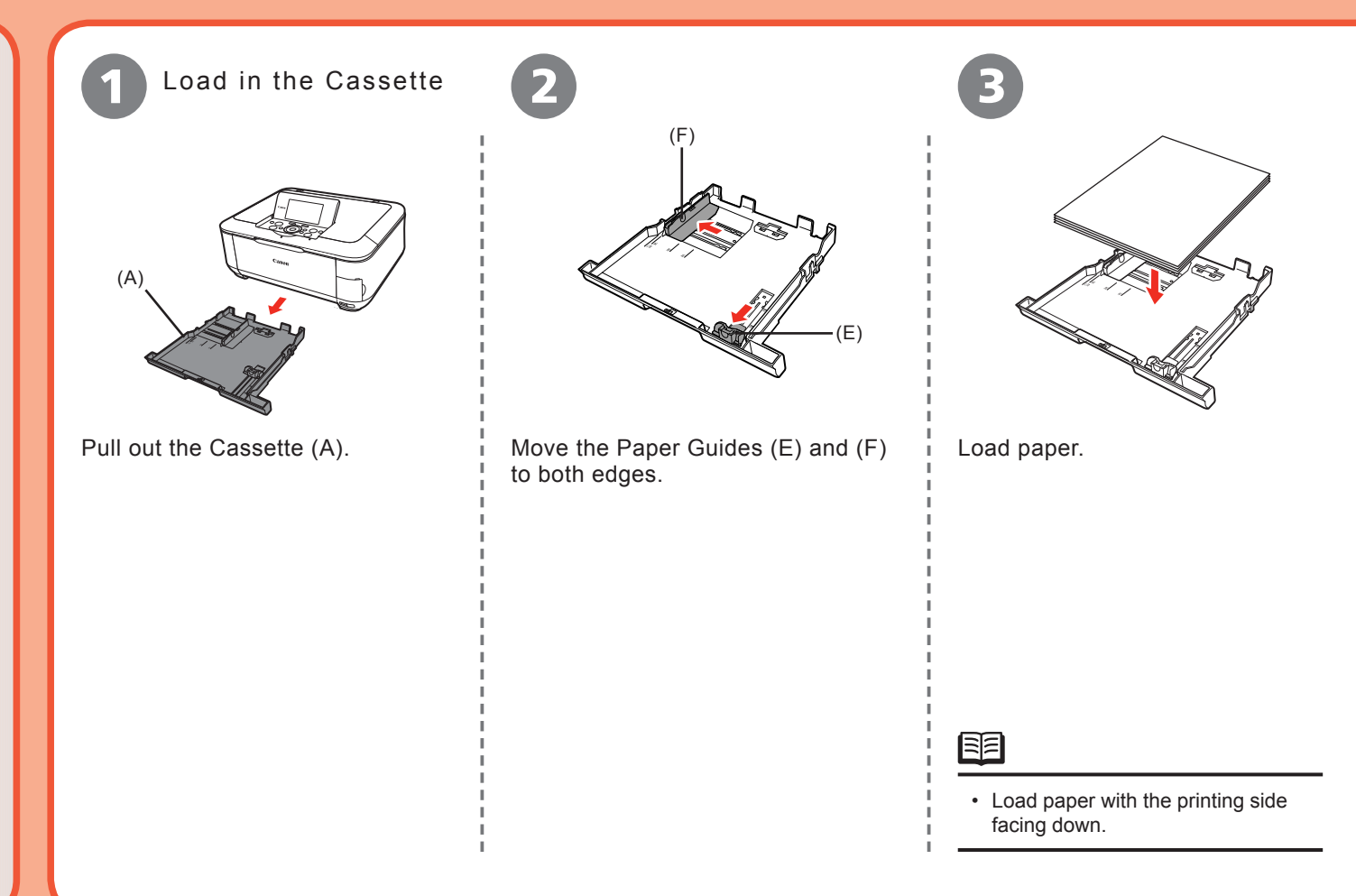

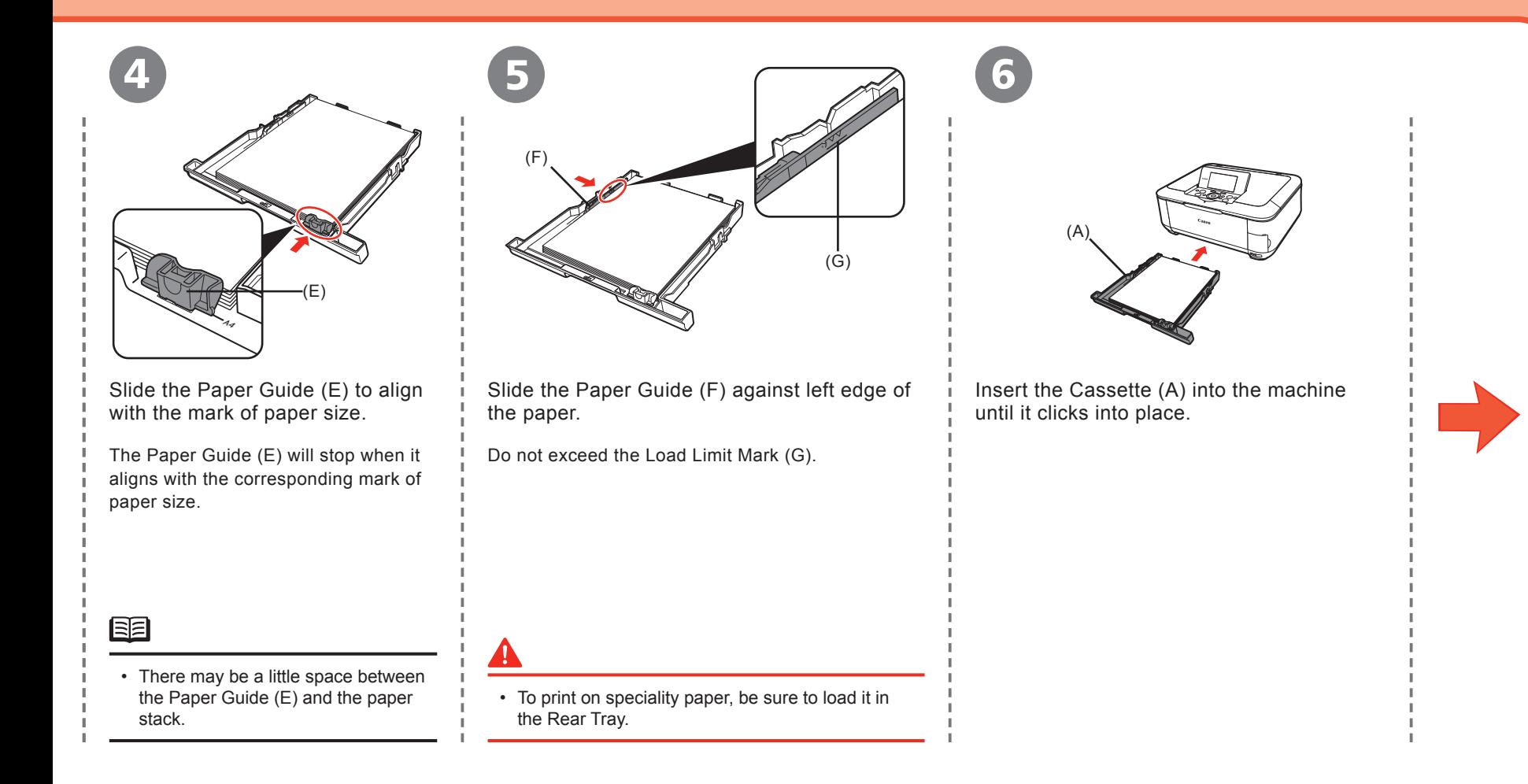

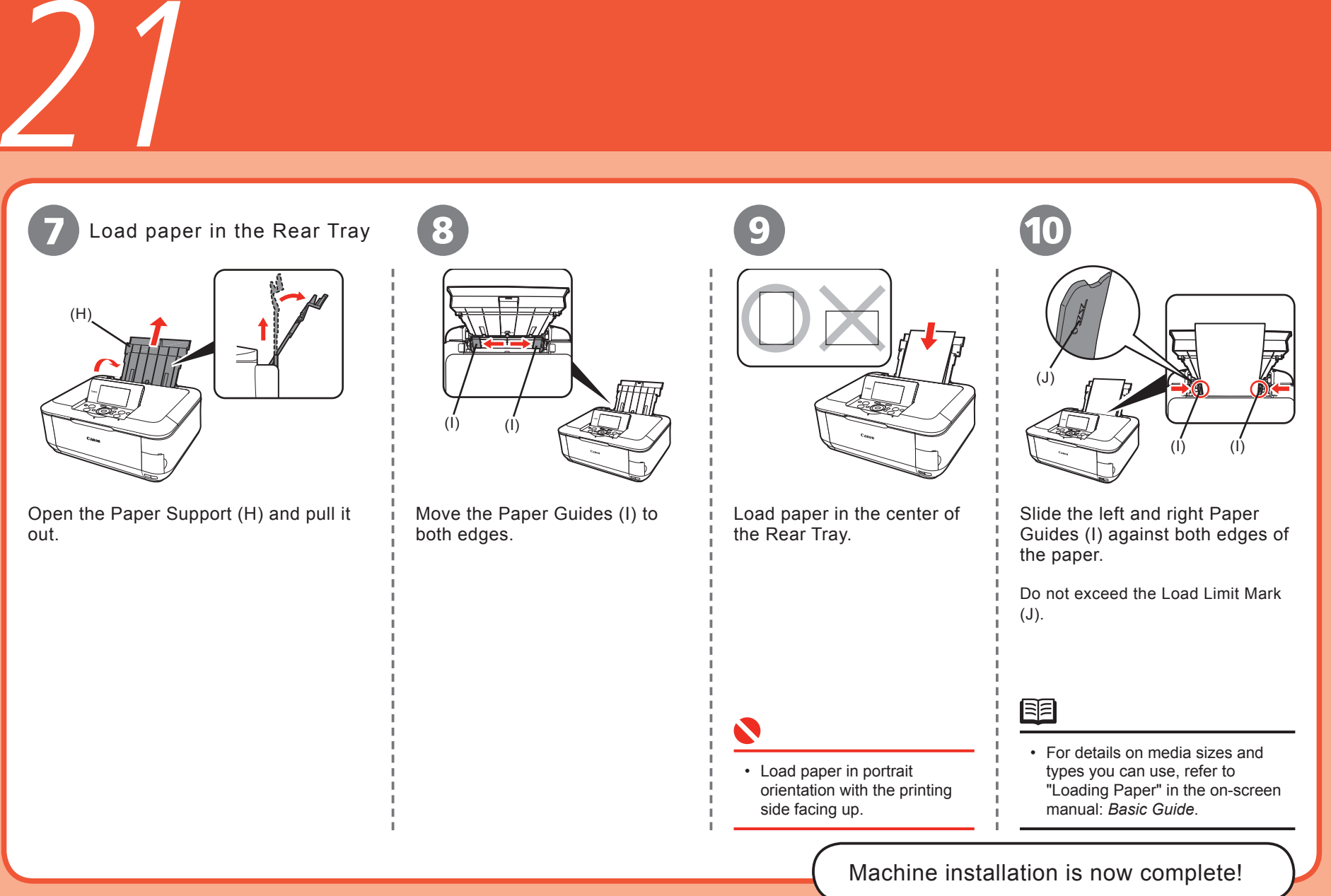

**58**

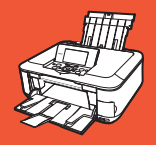

# **After Installing the Machine**

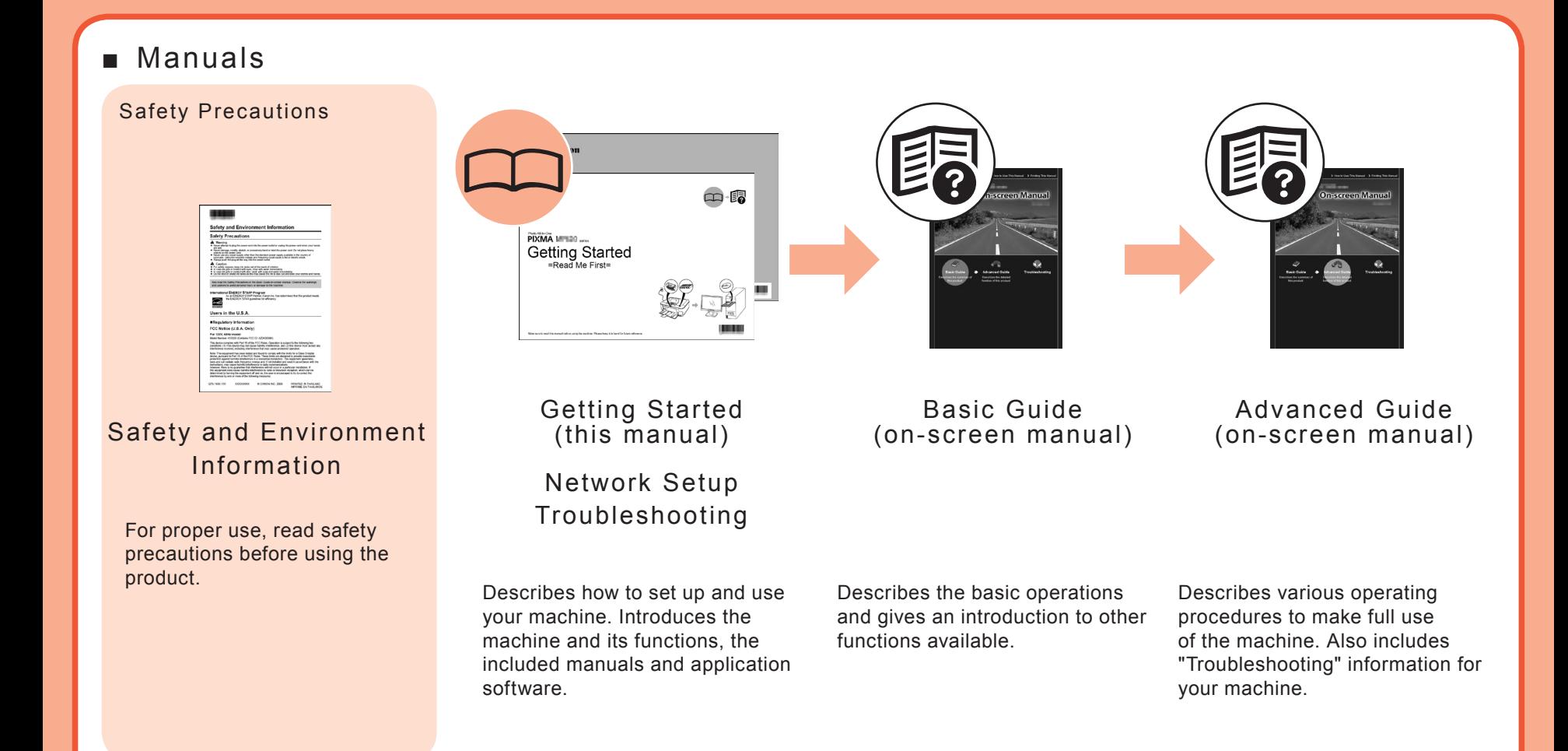

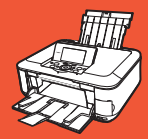

### ■ Solution Menu

Solution Menu is a gateway to functions and information that allow you to make full use of the machine!

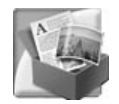

#### Example: Windows Vista

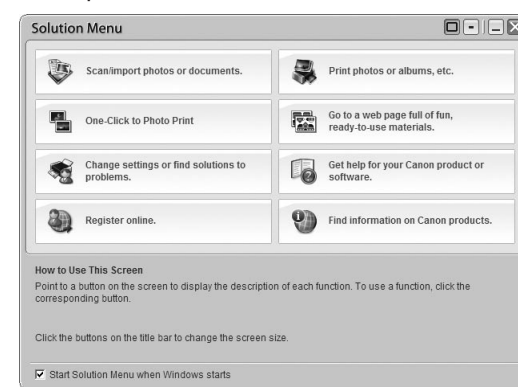

Open various applications and on-screen manuals with a single click.

You can start Solution Menu from the **Solution Menu** icon on the desktop (Windows) or on the Dock (Macintosh).

If you have a problem with machine settings, click the **Change settings or find solutions to problems** icon in Solution Menu to open **My Printer** (Windows only).

\*The buttons displayed vary depending on the country or region of purchase.

### ■ Using Your Machine

This machine allows you to print in various ways using the MP driver and application software installed on the computer. For example, you can print borderless photos, and create your own calendar etc. easily. Also, you can scan documents into a computer, and correct/enhance scanned images.

For detailed operating procedures and functions, refer to the on-screen manuals.

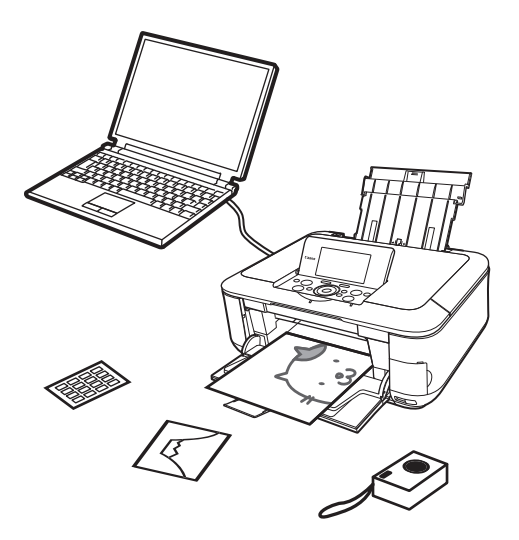

Now let's use the machine!

# **Print Photos from a Memory Card**

Print images saved on a memory card used with digital cameras, etc.

For more information on printing from a memory card, refer to "Printing from a Memory Card" in the on-screen manual: *Basic Guide*.

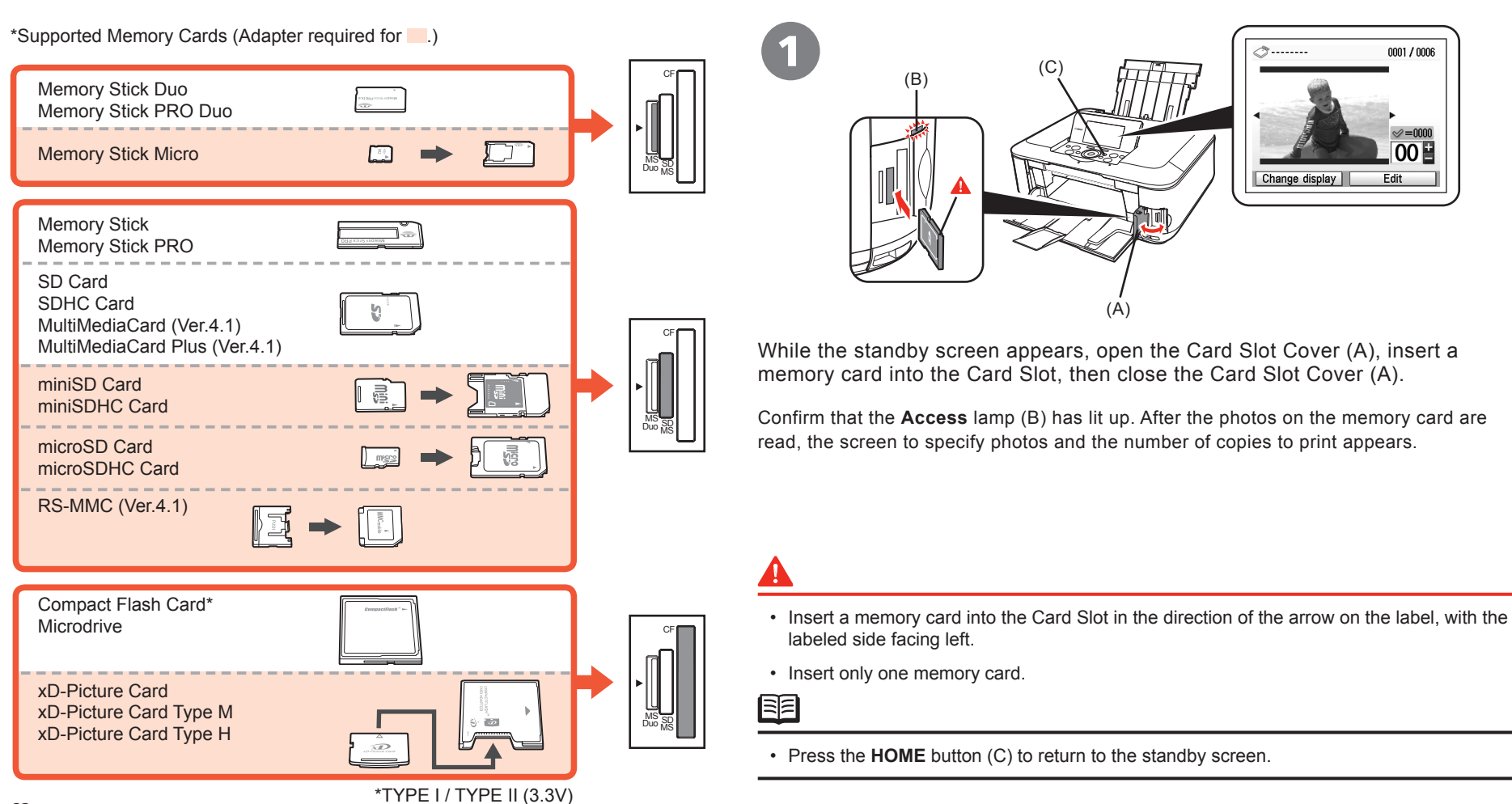

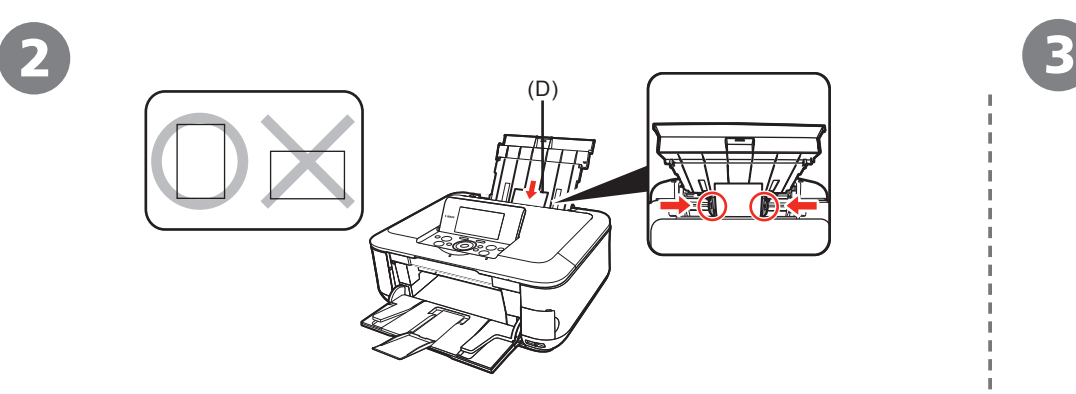

Load a sheet of 4" x 6" size photo paper in the Rear Tray (D) in portrait orientation.

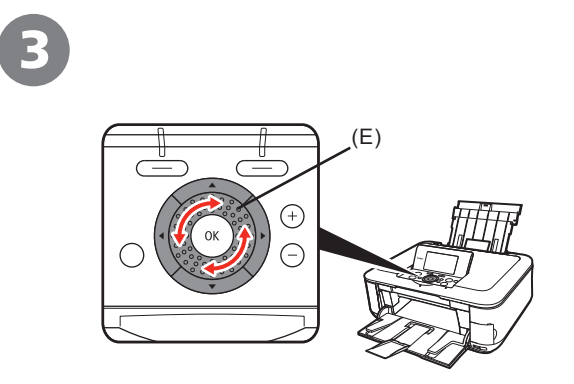

Rotate the Easy-Scroll Wheel (E) to display a photo to print.

Alternatively, use the  $\blacktriangleleft$  or  $\blacktriangleright$  button to select a photo.

圍

• For details, refer to "21 Loading Paper" on page 56.

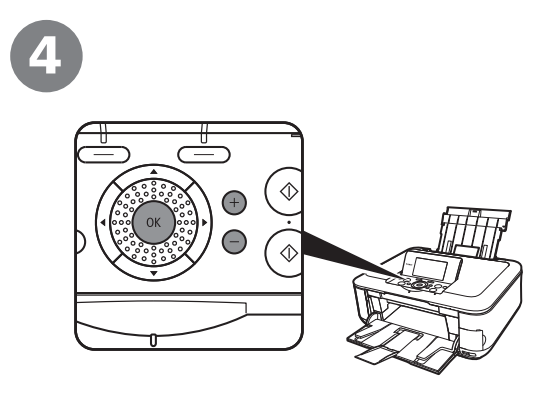

Press the [**+**] or [**-**] button to specify the number of copies, then press the **OK** button.

The Print Settings Confirmation Screen appears.

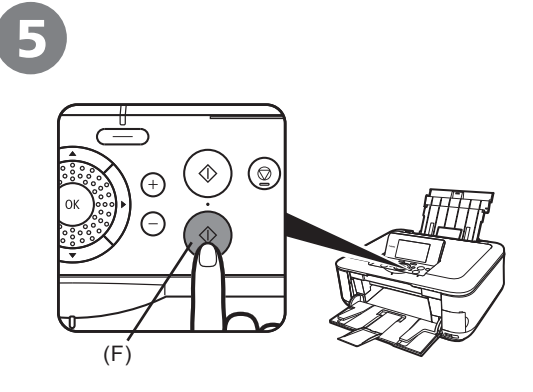

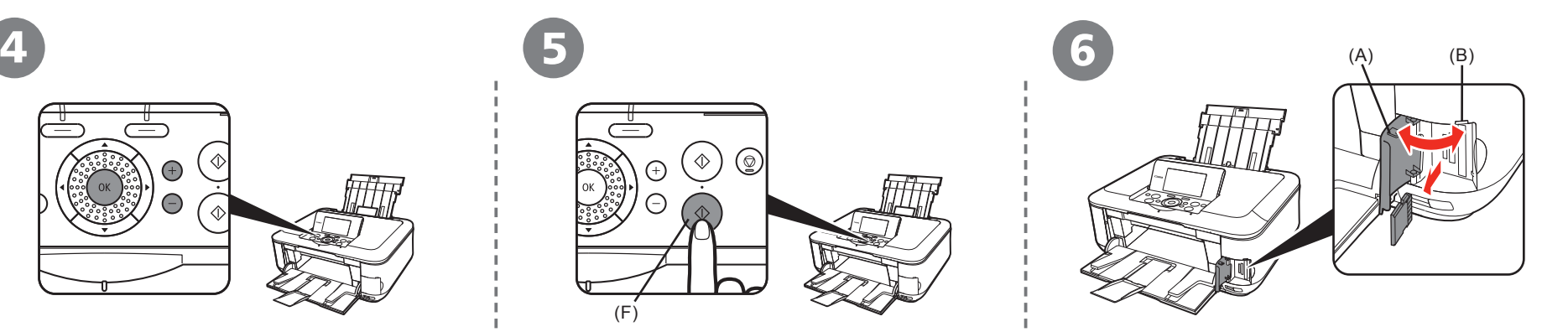

Press the **Color** button (F). After printing, open the Card Slot Cover (A), pinch the memory card and pull it straight out, then Printing will start. The Card Slot Cover (A).

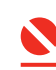

Do not remove the memory card while the **Access** •lamp (B) is flashing. Saved data may be damaged.

# **Try Copying**

This section explains with Plain Paper. For various copying procedures, refer to "Copying" in the on-screen manual: *Basic Guide*. You can copy a document by simply placing it on the Platen Glass and pressing the **Black** button or the **Color** button.

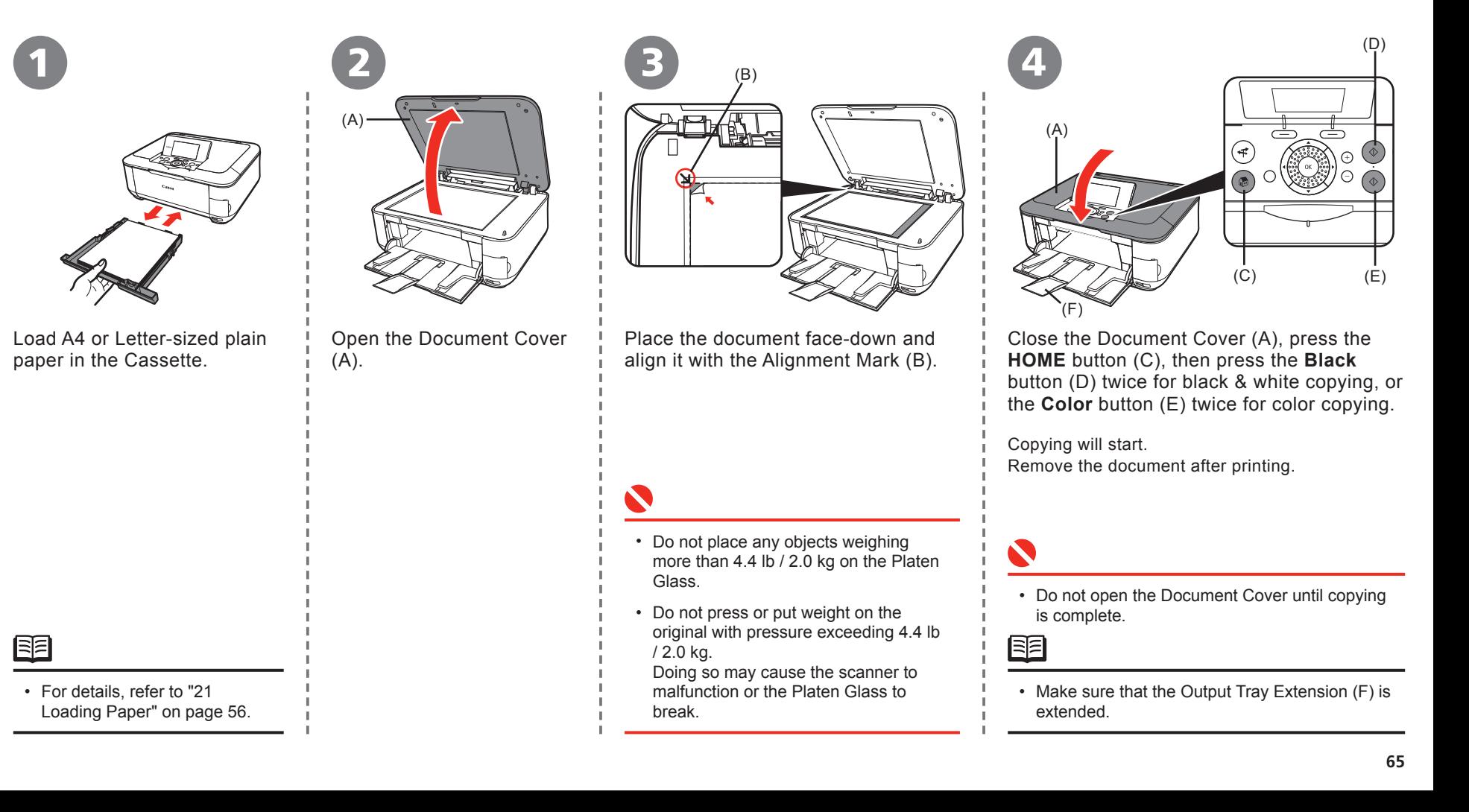

# **Print Photos from a Computer**

Easy-PhotoPrint EX allows you to print photos easily.

This section explains how to print borderless photos using 4" x 6" size Photo Paper Plus Glossy II. The screens are based on Windows Vista.

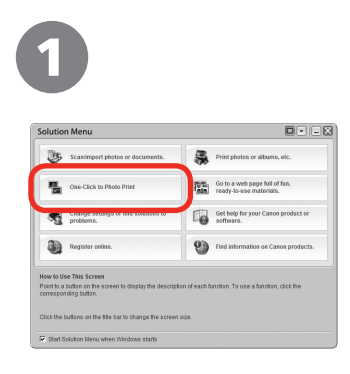

In Solution Menu, click **One-Click to Photo Print**.

Easy-PhotoPrint EX starts.

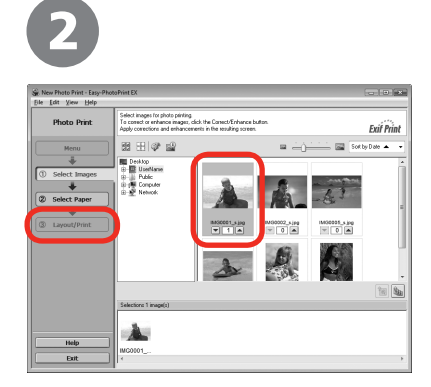

Select the image you want to print in a folder, then click **Layout/Print**.

When a photo is selected, the number of copies is set to "**1**."

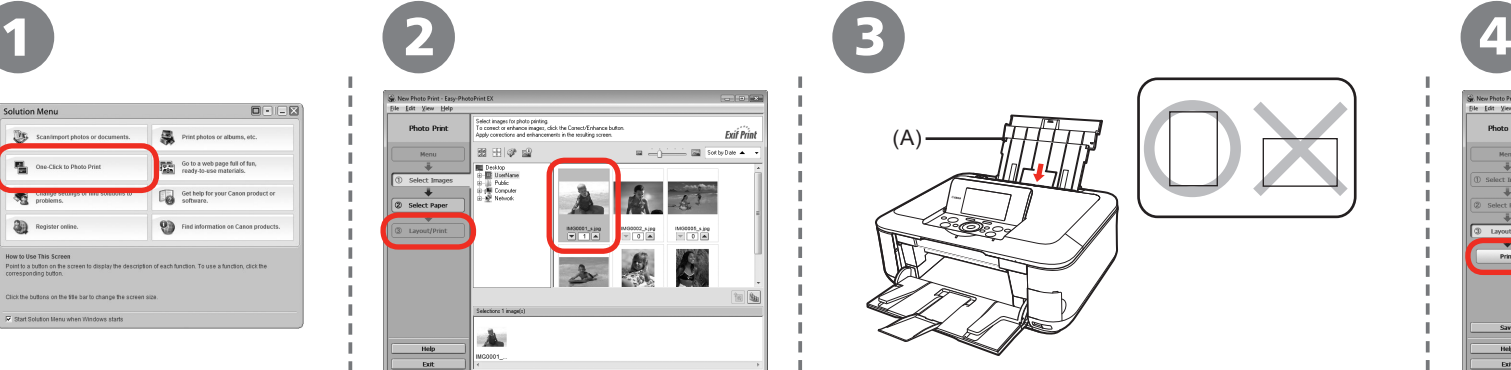

Load a sheet of photo paper in the Rear Tray (A) in portrait orientation.

• For details, refer to "21 Loading Paper" on page

56.

脜

Load paper with the printing side facing up.

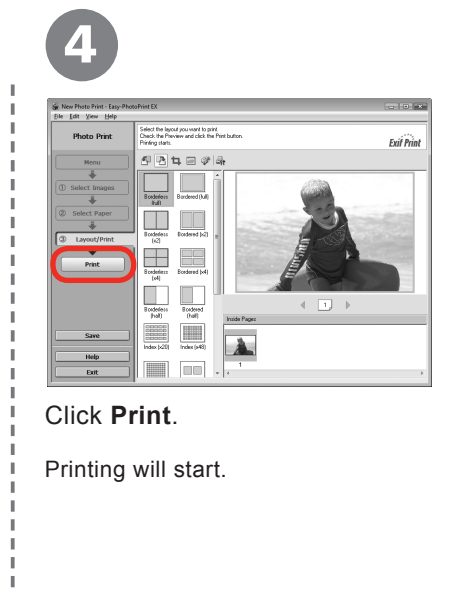

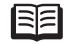

On Macintosh, if the **Print** screen is displayed, click **Print** to start printing. •

陌

**66**

- For opening Solution Menu, refer to "Solution Menu" on page 60. •
- For more information refer to the on-screen manual: *Advanced Guide*. •

# **Align the Print Head**

To cancel Print Head Alignment, press **HOME** button (A). Align the Print Head for better print results.

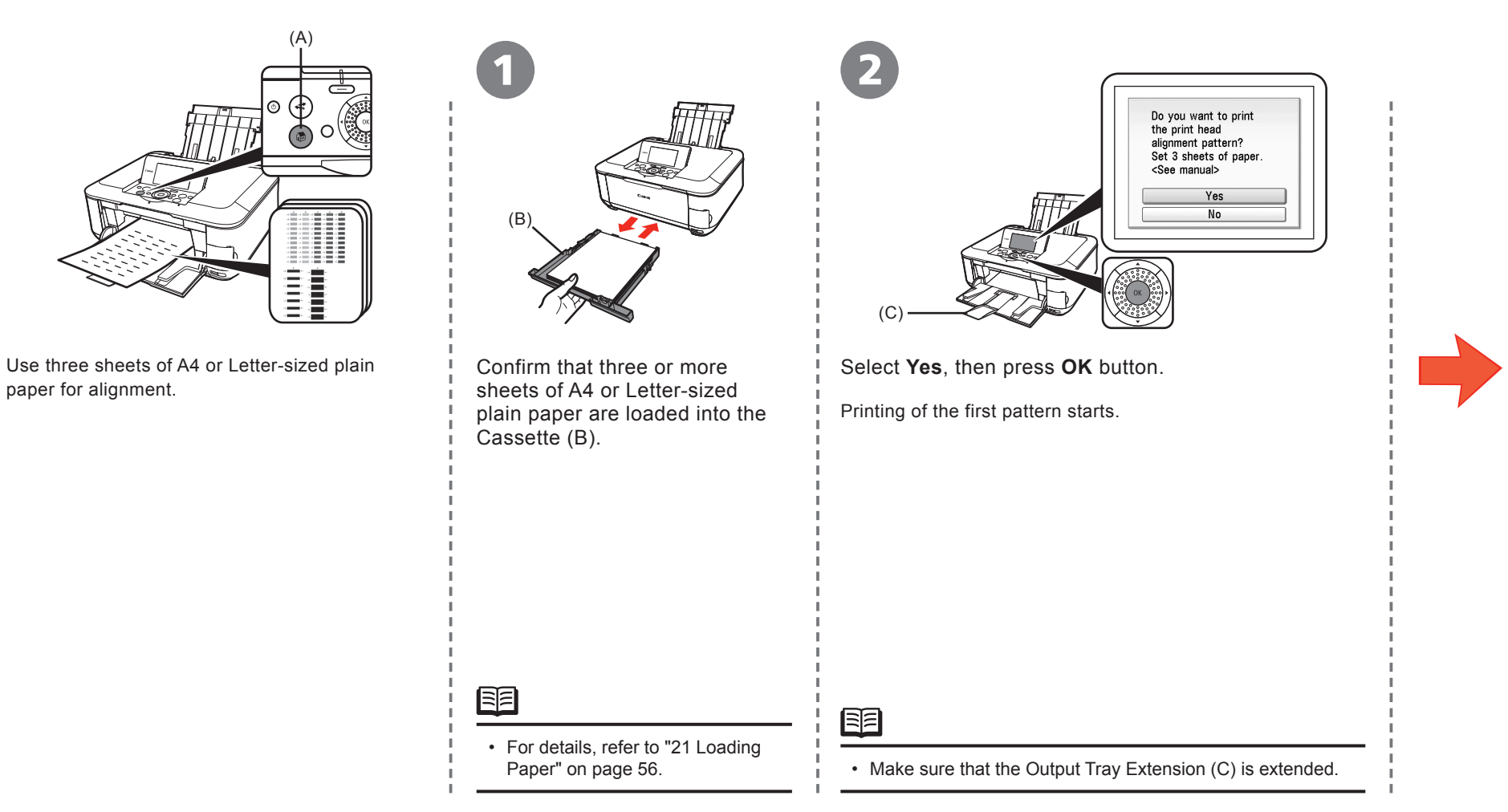

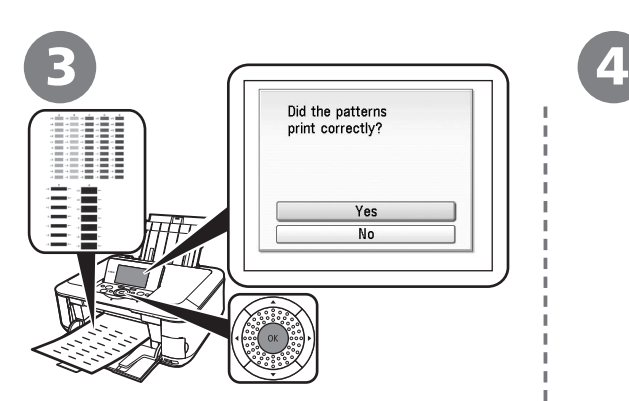

When the above pattern is printed, select **Yes** and press the **OK** button.

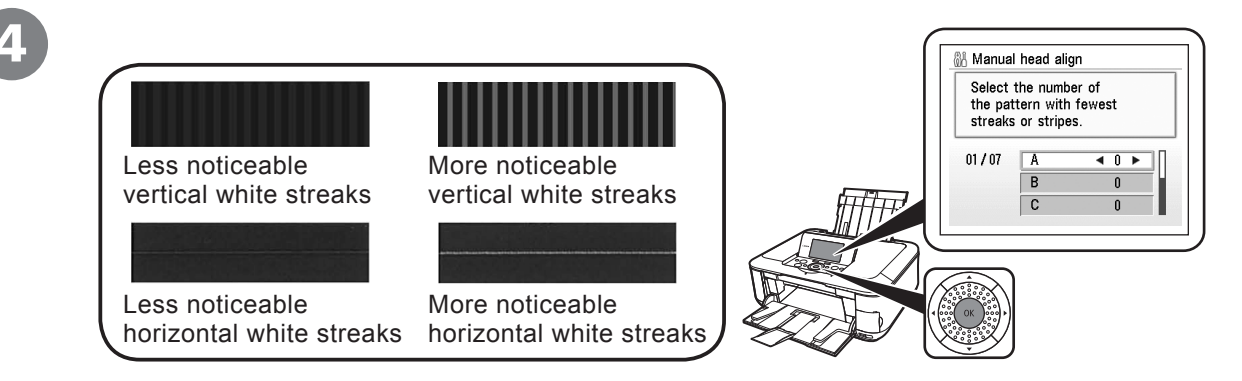

Look at the first printout, and use the  $\blacklozenge \blacktriangleright \blacktriangle \blacktriangleright$  buttons to enter the number of the pattern that has the least noticeable vertical or horizontal streaks for columns **A** to **G**, then press the **OK** button.

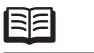

• The pattern is printed in blue and black.

• If it is difficult to pick the best pattern, pick the setting that produces the least noticeable white streaks.

陌

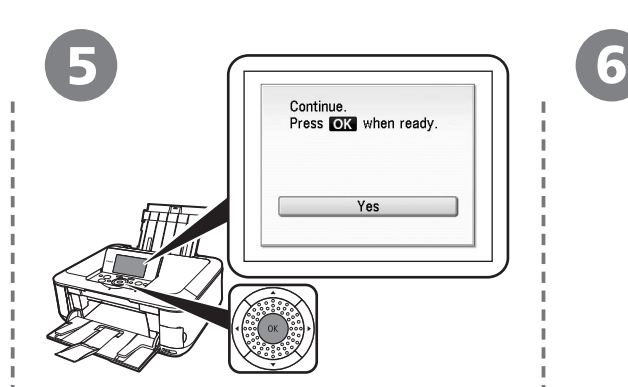

Confirm the above message, then press the **OK** button.

Printing of the second pattern starts.

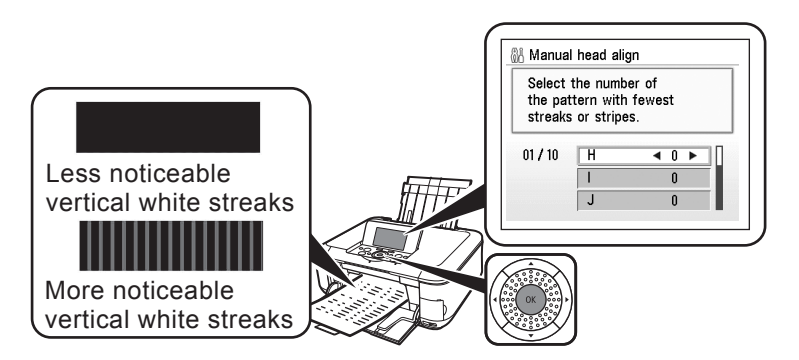

Follow the same procedure as  $\Phi$  to enter the number of the pattern that has the least noticeable vertical streaks for columns **H** to **Q**, then press the **OK** button.

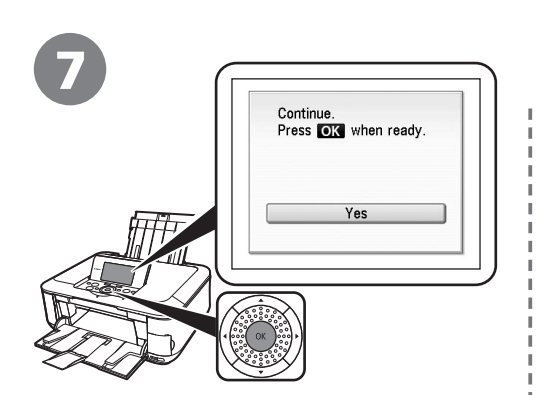

Confirm the above message, then press the **OK** button.

Printing of the third pattern starts.

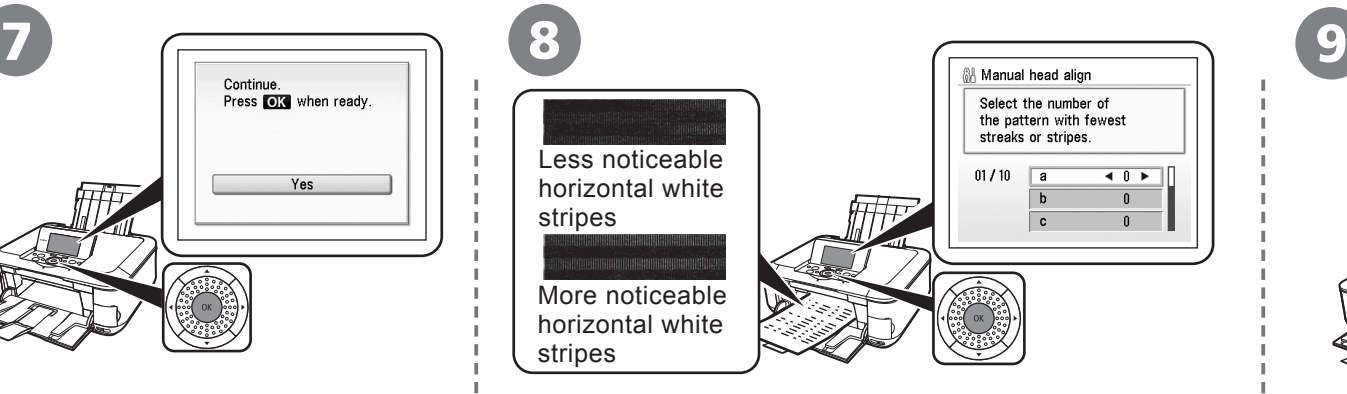

Enter the number of the pattern that has the least noticeable horizontal stripes for columns **a** to **j**, then press **OK** button.

臣

• If it is difficult to pick the best pattern, pick the setting that produces the least noticeable white stripes.

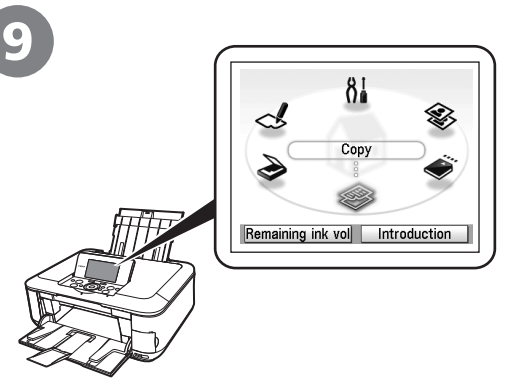

Confirm that the above screen appears.

Print Head Alignment is now complete.

Print Head Alignment is now complete. Next, read "5 Confirming the Setup Flow" on page 9!

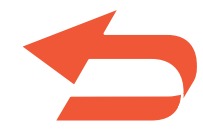
## **Getting Help from Canon**

Email Tech Support — www.canontechsupport.com

This option provides live telephone technical support, free of service charges, Monday-Friday (excluding holidays), during the warranty period. Telephone Device for the Deaf (TDD) support is available at (1-866-251-3752). Toll-Free Live Tech Support— (1-800-828-4040)

## **Ordering Information**

The following ink tanks are compatible with this product.

2947B001

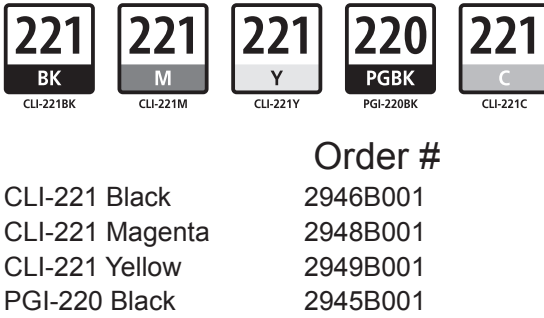

Call 1-800-OK-CANON to locate a dealer near you, or visit the Canon eStore at www.canonestore.com

www.usa.canon.com

CLI-221 Cyan